FAQs and User Manual – GSTR-9C Offline Utility

Goods and Services Tax Network

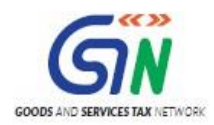

# **Table of Contents**

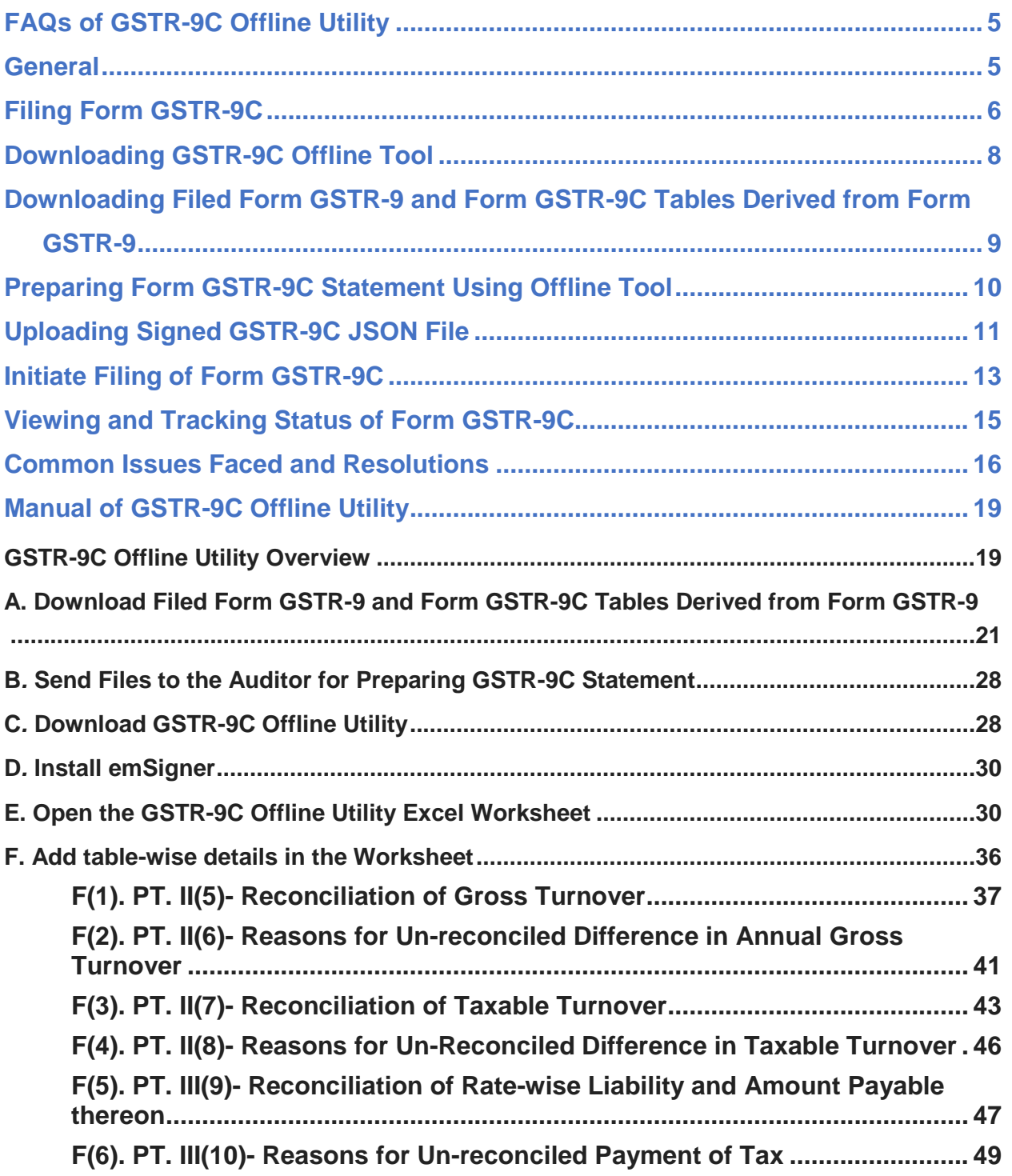

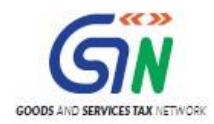

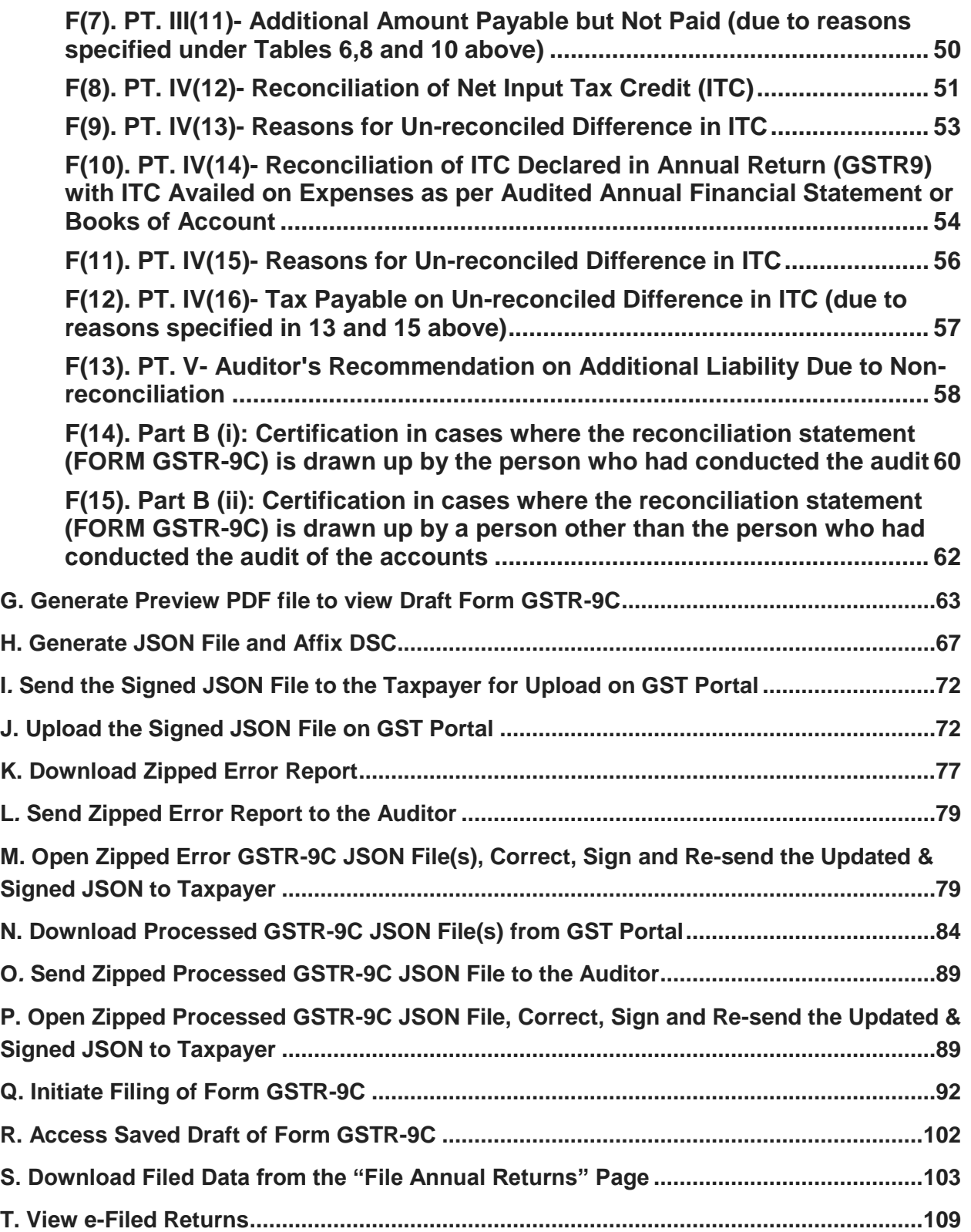

# <span id="page-4-0"></span>**FAQs of GSTR-9C Offline Utility**

# <span id="page-4-1"></span>**General**

#### **1. What is Form GSTR-9C?**

Form GSTR-9C is a reconciliation statement, duly verified and digitally signed by Chartered Accountant/ Cost Accountant. This form is required to be furnished along with filing of annual return in Form GSTR-9, by the taxpayer whose aggregate turnover is above a specified limit, during a financial year.

#### **2. Who needs to file Form GSTR-9C?**

Normal taxpayers (including SEZ unit and developer) with aggregate turnover exceeding ₹2 Crore (or as applicable) during the financial year, are required to get their accounts audited by Chartered Accountant/Cost Accountant (after filing of their annual return in Form GSTR-9), to file their Form GSTR-9C.

This requirement is not applicable to Central Government or a State Government or a local authority, whose books of accounts are subject to audit by the Comptroller and Auditor-General of India or an auditor appointed for auditing the accounts of local authorities under any law for the time being in force.

#### **3. What details are to be filed in Form GSTR-9C?**

Details for following Part A & Part B Tables of Form GSTR-9C statement needs to be filled in.

- **Part A:** 
	- o **PT II —Reconciliation of Turnover Declared in Audited Annual Financial Statement with Turnover Declared in Annual Return (Form GSTR9).**

Enter details in the following tables of PT II:

- **PT. II(5)- Reconciliation of Gross Turnover**
- **PT. II(6)- Reasons for Un-reconciled difference in Annual Gross Turnover**
- **PT. II(7)- Reconciliation of Taxable Turnover**
- PT. II(8)- Reasons for Un-Reconciled Difference in Taxable Turnover

#### o **PT III —Reconciliation of Tax Paid**

Enter details in the following tables of PT III:

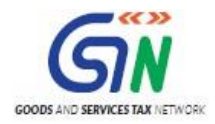

- PT. III(9)- Reconciliation of Rate-wise Liability and Amount Payable Thereon
- PT. III(10)- Reasons for Un-reconciled Payment of Tax
- **PT. III(11)- Additional Amount Payable but Not Paid (due to reasons** specified under Tables 6,8 and 10 above)

### o **PT IV —Reconciliation of Input Tax Credit (ITC)**

Enter details in the following tables of PT IV:

- PT. IV(12)- [Reconciliation of Net Input Tax Credit \(ITC\)](#page-49-1)
- PT. IV(13)- Reasons for Un-reconciled Difference in ITC
- PT. IV(14)- Reconciliation of ITC Declared in Annual Return (GSTR9) with ITC Availed on Expenses as per Audited Annual Financial Statement or Books of Account
- PT. IV(15)- Reasons for un [reconciled difference in ITC](#page-54-0)
- PT. IV(16)- [Tax Payable on Un-reconciled Difference in ITC \(due to](#page-56-0)  [reasons specified in 13 and 15 above\)](#page-56-0)
- o **PT V —** [Auditor's Recommendation on Additional Liability Due to Non-reconciliation](#page-56-1)
- **PART – B: Certification**
	- $\circ$  Part B (i): Certification in cases where the reconciliation statement (FORM GSTR-9C) is [drawn up by the person who had conducted the audit](#page-58-0)
	- o Part B (ii): Certification in cases where the reconciliation statement (FORM GSTR-9C) is drawn up by a person other than the person who had conducted the audit of the accounts

**4. Will I be allowed to file Form GSTR-9C if I have not filed my annual return?** 

No, Form GSTR-9C can be filed only after filing the annual return Form GSTR-9.

# <span id="page-5-0"></span>**Filing Form GSTR-9C**

## **5. What are the pre-conditions for filing Form GSTR 9C?**

- User should be registered and should have a valid GSTIN.
- User should have valid login credentials i.e., User ID and password
- User has filed Form GSTR-9 for the relevant financial year.
- The aggregate turnover of such registered person during the financial year exceeds two crore rupees.
- He should have got his accounts audited as prescribed.

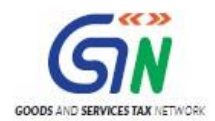

#### **6. By when do I need to file Form GSTR-9C?**

The due date for filing Form GSTR-9C for a particular financial year is 31st December of subsequent financial year or as extended by Government through notification.

#### **7. When does GST Portal enable filing of Form GSTR 9C?**

GST Portal enables GSTR-9C tile for filing only after successful filing of Form GSTR-9 for the financial year.

**Note**: Form GSTR-9C will be made available to all taxpayers who are required to file Form GSTR-9 during the financial year. GST Portal will not validate whether the turnover of taxpayer exceeds ₹2 Crore or not.

#### **8. What are the steps of filing Form GSTR-9C?**

Following are the steps of filing Form GSTR-9C:

- 1. **Taxpayer** performs the following steps:
	- A. **ON GST Portal:** Login to the GST Portal to take following actions.
		- a. Download Filed Form GSTR-9
		- b. Download Form GSTR-9C Tables Derived from Form GSTR-9 and send to the Auditor
	- B. **OFF GST Portal:** Sends the downloaded files to the Auditor, along with audited financial statements and other relevant documents
- 2. **Auditor** performs the following steps:
	- A. **ON GST Portal:**
		- a. Download latest version of GSTR-9C Offline Tool from the GST portal
		- b. Install emSigner
	- B. **OFF GST Portal:** Prepare GSTR-9C statement offline using GSTR-9C Offline Tool by taking following actions.
		- a. Open the GSTR-9C Offline Utility Excel Worksheet
		- b. Add table-wise details in the Worksheet
		- c. Generate Preview PDF file to view Draft Form GSTR-9C
		- d. Generate JSON File and affix his/her digital signature (DSC)
		- e. Send the signed JSON File to the Taxpayer
- 3. **Taxpayer** performs the following steps:
	- A. **ON GST Portal:** Upload the generated JSON File received form Auditor on GST Portal after logging in

Note:

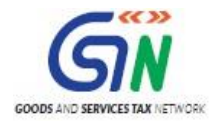

- In case of Error during upload: Downloads Error Report and sends it to the Auditor for corrections. Auditor would make corrections, sign and resend the updated JSON for upload.
- Before filing, in case Auditor wants to add or edit data in the file that has been successfully processed without error: Downloads Processed GSTR-9C JSON File from GST Portal and sends it to the Auditor for corrections. Auditor would make corrections, sign and resend the updated JSON for upload.
- B. **ON GST Portal:** File Form GSTR-9C and view/download the filed form for reference.

# <span id="page-7-0"></span>**Downloading GSTR-9C Offline Tool**

#### **9. From where can I download and use the GSTR-9C Offline Utility in my system?**

To download and open the GSTR-9C Offline Utility in your system from the GST Portal, perform following steps:

- 1. Access the GST Portal: [www.gst.gov.in.](http://www.gst.gov.in/)
- 2. Go to **Downloads > Offline Tools > GSTR-9C Offline Tool** option and click on it.
- 3. Unzip the downloaded Zip file which contain GSTR\_9c\_Offline\_Utility.xls excel sheet.
- 4. Open the GSTR\_9c\_Offline\_Utility.xls excel sheet by double clicking on it.
- 5. Read the 'Read Me' instructions on excel sheet and then fill the worksheet accordingly.

#### **10. Do I need to login to GST Portal to download the GSTR-9C Offline Utility?**

No. You can download the GSTR-9C Offline Utility under 'Downloads' section without logging in to the GST Portal.

#### **11. What are the basic system requirements/configurations required to use GSTR-9C Offline Tool?**

The offline functions work best on Windows 7 and above and MS EXCEL 2007 and above.

#### **12. Is Offline utility mobile compatible?**

As of now GSTR-9C Offline utility cannot be used on mobile. It can only be used on desktop/laptops.

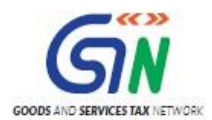

# <span id="page-8-0"></span>**Downloading Filed Form GSTR-9 and Form GSTR-9C Tables Derived from Form GSTR-9**

#### **13. How can I download filed Form GSTR-9 for preparing Form GSTR-9C?**

To download filed Form GSTR-9, perform following steps:

- 1. Access the **[www.gst.gov.in](http://www.gst.gov.in/)** URL. The GST Home page is displayed.
- 2. Login to the portal with valid credentials.
- 3. Dashboard page is displayed. Click the **Services** > **Returns** > **Annual Return** command. Alternatively, you can also click the **Annual Return** link on the Dashboard*.*
- 4. The **File Annual Returns** page is displayed. Select the **Financial Year** for which you want to file the return from the drop-down list.
- 5. Click the **SEARCH** button.
- 6. Annual Return Tiles are displayed. In the GSTR-9 tile, click the **DOWNLOAD GSTR-9** button.
- 7. "Offline Download for GSTR-9" page gets displayed containing three buttons. Download Form GSTR-9 data using the buttons on this page.

#### **14. How can I download Form GSTR-9C Tables Derived from Form GSTR-9?**

To download Form GSTR-9C Tables Derived from Form GSTR-9, perform following steps:

- 1. Access the **[www.gst.gov.in](http://www.gst.gov.in/)** URL. The GST Home page is displayed.
- 2. Login to the portal with valid credentials.
- 3. Dashboard page is displayed. Click the **Services** > **Returns** > **Annual Return** command. Alternatively, you can also click the **Annual Return** link on the Dashboard*.*
- 4. The **File Annual Returns** page is displayed. Select the **Financial Year** for which you want to file the return from the drop-down list.
- 5. Click the **SEARCH** button.
- 6. Annual Return Tiles are displayed. In the GSTR-9C tile, click the INITIATE FILING button.
- 7. The GSTR-9C page is displayed. Click the **DOWNLOAD GSTR-9C TABLES DERIVED FROM GSTR-9(PDF)** button.
- 8. System-generated PDF gets downloaded into your machine.

## **15. What fields would be present/pre-filled in in Form GSTR-9C Tables Derived from Form GSTR-9?**

Form GSTR-9C Tables Derived from Form GSTR-9 will contain following pre-filled in fields:

Turnover as declared in Annual return (Form GSTR-9)

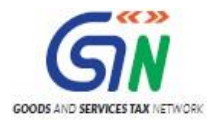

- Taxable turnover as per liability declared in Annual Return (Form GSTR-9)
- Total amount of tax paid as declared in Annual Return (Form GSTR- 9)
- ITC claimed in Annual Return (Form GSTR-9)

## **16. Can I send the system-generated PDFs (Filed Form GSTR-9 and Form GSTR-9C Tables Derived from Form GSTR-9) to the Auditor from the GST Portal?**

No, you cannot send the system-generated PDFs to the Auditor from the GST Portal. You can email or send them offline via USB/storage device or by printing and sending the hard copy or by any other means suitable.

# <span id="page-9-0"></span>**Preparing Form GSTR-9C Statement Using Offline Tool**

## **17. What buttons are available in Home tab and what is their function?**

Following buttons are present in **Home** tab of the offline utility:

- 1. **Open GSTR-9C JSON file downloaded from GST Portal:** To import JSON file (downloaded from "GENERATE JSON FILE TO DOWNLOAD" button in the "Download" section and containing Form GSTR-9C details that have been successfully uploaded on the GST Portal earlier) into the Offline Tool. Upon successful import of file, the details get populated to respective tables of Excel workbook.
- 2. **Open GSTR-9C JSON Error File Downloaded from GST Portal:** To import JSON file (downloaded from the 'Processed with error' link generated in "Upload" section and containing Form GSTR-9C details that have not been successfully uploaded on the GST Portal earlier) into the Offline Tool. Upon successful import of the file details 'processed with error' records get populated to respective tables of Excel workbook. The GST portal errors are marked as red and can be seen by hovering over the red marked fields.
- 3. **Generate JSON File to Upload GSTR-9C details on GST Portal:** To generate JSON file to be uploaded on GST portal and containing Form GSTR-9C details prepared offline.
- 4. **Generate Preview PDF file to view Draft GSTR-9C form:** To preview in PDF format, Form GSTR-9C details that have been prepared offline.
- 5. "**Proceed to fill Part-A**" button will take you to **PT II (5)** tab**.**
- 6. "**Proceed to fill Part-B**" button will take you to **Part B (i)** tab if you had selected "Yes" in the **"Is the person making reconciliation statement (FORM GSTR-9C) is same**

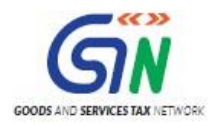

**person who had conducted the audit of mentioned GSTIN"** field and otherwise if you had selected "No", it will take you to **Part B (ii)** tab.

## **18. Do I need to login to GST Portal to upload the generated JSON file using GSTR-9C Offline Utility?**

Yes. Taxpayer must login in to the GST Portal to upload the generated JSON file using GSTR-9C Offline Utility.

Log in to GST portal  $\rightarrow$  Annual return  $\rightarrow$  Select Financial year and click on Search  $\rightarrow$  Click on 'Prepare Offline' option in GSTR-9C tile  $\rightarrow$  Go to 'upload' tab.

### **19. How would Form GSTR 9C be verified and signed by Chartered Accountant/ Cost Accountant?**

Once the Chartered Accountant/Cost Accountant fills up, validates and previews the required details in the GSTR-9C Offline Utility and clicks the **Generate JSON File to Upload GSTR-9C details on GST Portal** button, popup window appears to save the generated JSON file. When he/she selects the desired location to save the file and clicks "Save", emSigner window automatically opens in a separate Internet Explorer browser window—if he/she has installed emSigner in the machine—using which he/she can sign the file by affixing his/her digital signature on it.

**Note:** Make sure, in PT V tab of the Worksheet, you have entered the same PAN with which you had registered your DSC. Otherwise, you won't be able to e-sign using your DSC while generating JSON file.

## **20. Do I need to send the signed JSON File to the Taxpayer via GST Portal?**

No, you cannot send the signed JSON File to the Taxpayer via GST Portal. You can email or send them offline via USB/storage device or by printing and sending the hard copy or by any other means suitable.

# <span id="page-10-0"></span>**Uploading Signed GSTR-9C JSON File**

**21. Auditor has sent me the signed JSON File for upload. Can I review it and make changes to it?** 

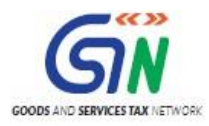

No, you should not make any changes in the JSON file generated by the Auditor. During upload, GST System validates that no changes have been made by taxpayer in JSON signed by auditor. If you make any changes, the System will process your data with error and generate an error file. On importing this error report in the utility, a popup will be displayed asking you to get this JSON file re-signed by the Auditor as the Auditor's sign is invalid.

Thus, it is recommended that one should not tamper with the signed JSON File that has been sent for upload. Instead you can ask the Auditor to send you the Preview PDF File generated from the Offline Tool so that you can review it and look at the details entered by the Auditor in Form GSTR-9C. In case of any discrepancy, ask the Auditor to make corrections, sign and resend the updated JSON file to you for upload.

## **22. What can I do in case of any error shown by system on uploading the Signed JSON File?**

Download the JSON error file and send it to the Auditor offline for corrections. Auditor would make corrections, sign and resend the updated JSON for upload.

## **23. I (as Auditor) have received JSON Error File from the Taxpayer. What do I do now?**

Open the JSON Error File, received by the taxpayer, in the offline tool by clicking on "**Open GSTR-9C JSON Error File Downloaded from GST Portal** button". Correct errors as per details mentioned in "GST Portal Validation errors", validate, sign and resend the updated JSON to the taxpayer for upload.

## **24. I have uploaded the Signed JSON File sent by the Auditor and it was processed successfully without error. Now, Auditor needs to edit or add more details in the successfully processed data. Can this be done?**

Yes, you can make changes to the process data as long as you have not filed Form GSTR-9C. Once filed, Form GSTR-9C cannot be revised.

Thus, before filing, in case Auditor wants to add or edit data in the file that has been successfully processed without error, you need to download Processed GSTR-9C JSON File from GST Portal and send it to the Auditor offline for corrections. Auditor would make corrections, sign and resend the updated JSON for upload to you.

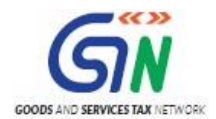

### **25. I am uploading a revised GSTR-9C JSON File sent by the Auditor. What will happen to details of the previous upload?**

If some details exist from previous upload, it will be updated with latest uploaded details. All new entries will be added as new entries.

# <span id="page-12-0"></span>**Initiate Filing of Form GSTR-9C**

#### **26. How can I File Form GSTR 9C?**

Chartered Accountant/ Cost Accountant after verification and signing will pass on the signed JSON file to taxpayer for uploading on the GST Portal. It is to be uploaded on the GST portal by the taxpayer, after verification, along with a copy of the documents like Balance Sheet, Income and Expenditure Account/ Profit and Loss Account and any other documents.

### **27. What can I do if Auditor has made recommendation on additional liability to be discharged by me?**

On the **GSTR-9C** page, you are given an option to navigate to Form DRC-03 for making payment towards additional liability.

Or, from the **Dashboard** page, you can use the following navigation to access Form DRC-03: **Services** > **User Services** > **My Applications** > **Application Type - Intimation of Voluntary Payment - DRC – 03** > **NEW APPLICATION**

## **28. What is the Upload format to be used for documents to be uploaded during filing of Form GSTR 9C?**

Upload format allowed for documents—Balance Sheet, Profit and Loss Account/ Income and Expenditure Account, etc.— to be uploaded during filing of Form GSTR 9C is PDF only.

**29. Is there any limit on the size of documents required to be uploaded?** 

Limit of upload for following documents under each section shall be 2 files and each file size should not exceed 5 MB:

- Balance Sheet
- Profit and Loss Account/Income and Expenditure Account
- Other document 1, if any

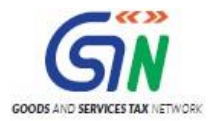

• Other document 2, if any

#### **30. Do I need to click on 'SAVE' button in 'Upload Relevant Documents' section after every upload?**

Yes. You need to click on 'SAVE' button after the status is 'Processed'. 'SAVE' button will be enabled only after successful upload of mandatory documents (Balance sheet and Profit & loss statement/Income & expenditure statement etc.).

#### **31. What will happen if I click on 'PROCEED TO FILE' without clicking on 'SAVE' button.**

Error message will be displayed if you click on 'PROCEED TO FILE' button without clicking on 'SAVE' button.

#### **32. When proceed to file button will be enabled?**

'PROCEED TO FILE' button will be enabled only after successful upload of following:

- 1. Signed JSON file
- 2. Balance sheet in PDF/JPEG format
- 3. Profit & Loss statement/ Income & Expenditure statement in PDF/JPEG format

#### **33. Can I add/delete the uploaded PDF/JPEG file after clicking on 'PROCEED TO FILE' or 'FILE GSTR-9C' button?**

Yes. You can add/delete PDF/JPEG file till successful filing of Form GSTR-9C. If you have deleted/added any documents, then you have to click on SAVE and proceed to file the Form.

#### **34. Can I preview Form GSTR 9C details before filing?**

Yes, you can preview Form GSTR 9C details before filing using the **PREVIEW DRAFT GSTR-9C(PDF)** button.

#### **35. When 'FILE GSTR-9C' button will be enabled?**

'FILE GSTR-9C' button will be enabled after Ready to file message is displayed on the top of the GSTR-9C page as a result of clicking the 'PROCEED TO FILE' button. You will be able to click the 'FILE GSTR-9C' after you have entered details in the "Verification" section.

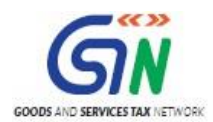

# <span id="page-14-0"></span>**Viewing and Tracking Status of Form GSTR-9C**

#### **36. Can taxpayers track the status of Form GSTR-9C?**

Yes, taxpayers can track the status of Form GSTR-9C after logging on to the GST Portal with their valid credentials.

- **Before filing:** Navigate to **Services > Returns > Track return status** option.
- **After filing:** Navigate to **Services > Returns > View e-filed returns** option.

### **37. Can Auditors track the status of Form GSTR-9C filed by the Taxpayer on the GST Portal?**

No, Auditors cannot track the status of Form GSTR-9C filed by the Taxpayer on the GST Portal.

#### **38. Can I save and download the filed Form GSTR 9C?**

Yes, you can save/ download the filed form for future reference. ARN and Date of ARN will also be shown on summary downloaded after filing the form.

#### **39. Can I revise Form GSTR-9C or make any changes in it after filing?**

Form GSTR-9C once filed cannot be revised. However, changes can be made till filing of return.

#### **40. Can I download the reconciliation statement in excel format before/after filing of GSTR-9C?**

Yes. You can download the reconciliation statement details in excel format.

#### **41. Can I download the uploaded PDF/JPEG (Balance sheet, profit & loss statement etc.) and JSON file after successful filing?**

Yes. You can download the GSTR-9C JSON/PDF/Excel files by clicking on 'DOWNLOAD GSTR-9C' button in GSTR-9C tile on the "Annual Returns" page. To download PDF/JPEG uploaded by taxpayer on the "GSTR-9C page", click 'View GSTR-9C' button in GSTR-9C tile.

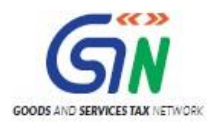

# <span id="page-15-0"></span>**Common Issues Faced and Resolutions**

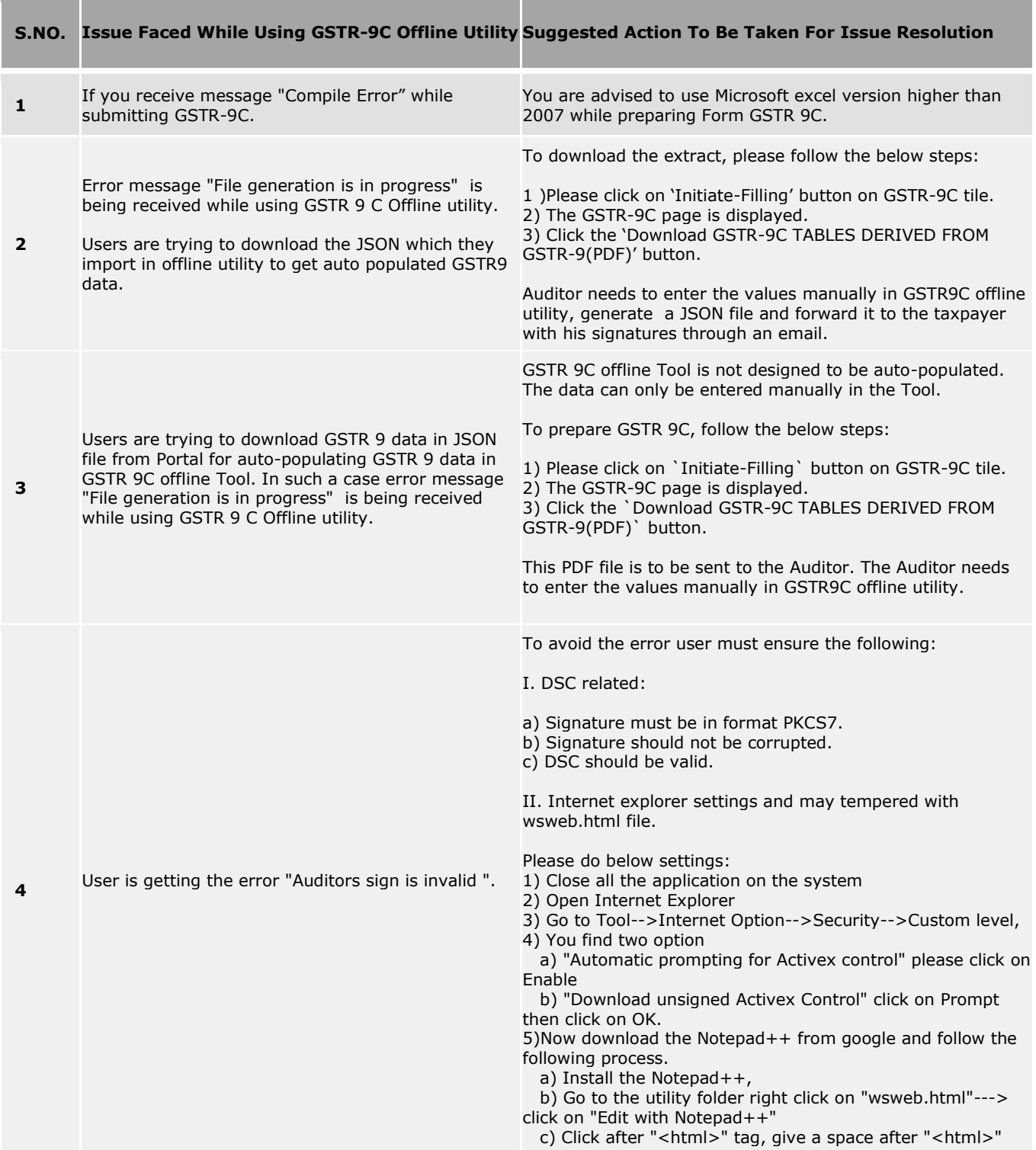

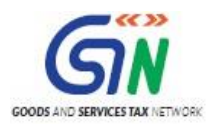

#### GSTR-9C Offline Utility (Last Updated on: 27th Jan, 2020)

tag and then press the backspace. 6) Save the file using "ctrl+S" key and close the file and stop the Emsigner Service if started. 7) Now start Emsigner again 8) Open the utility and try to generate the JSON file again 9) Internet explorer pop-up will come, inside that one more pop-up will ask for "Allow Blocked content", 10) After that "Initiate signing" and "Open Emsigner" button will work.

#### **Notes:**

#### 1. **Following are the pre-requisites for filing FORM GSTR-9C** :-

- a. Prior filing of Annual Return Form GSTR-9 is mandatory.
- b. Form GSTR-9C has to be prepared by the Auditor by filling up data in the Offline Tool available on the GST portal.

Note: Any observations/ comments must be entered in excel tool **directly** and **must not be copy/pasted** from anywhere else.

#### **2. Following steps must be taken to file Form GSTR-9C** :-

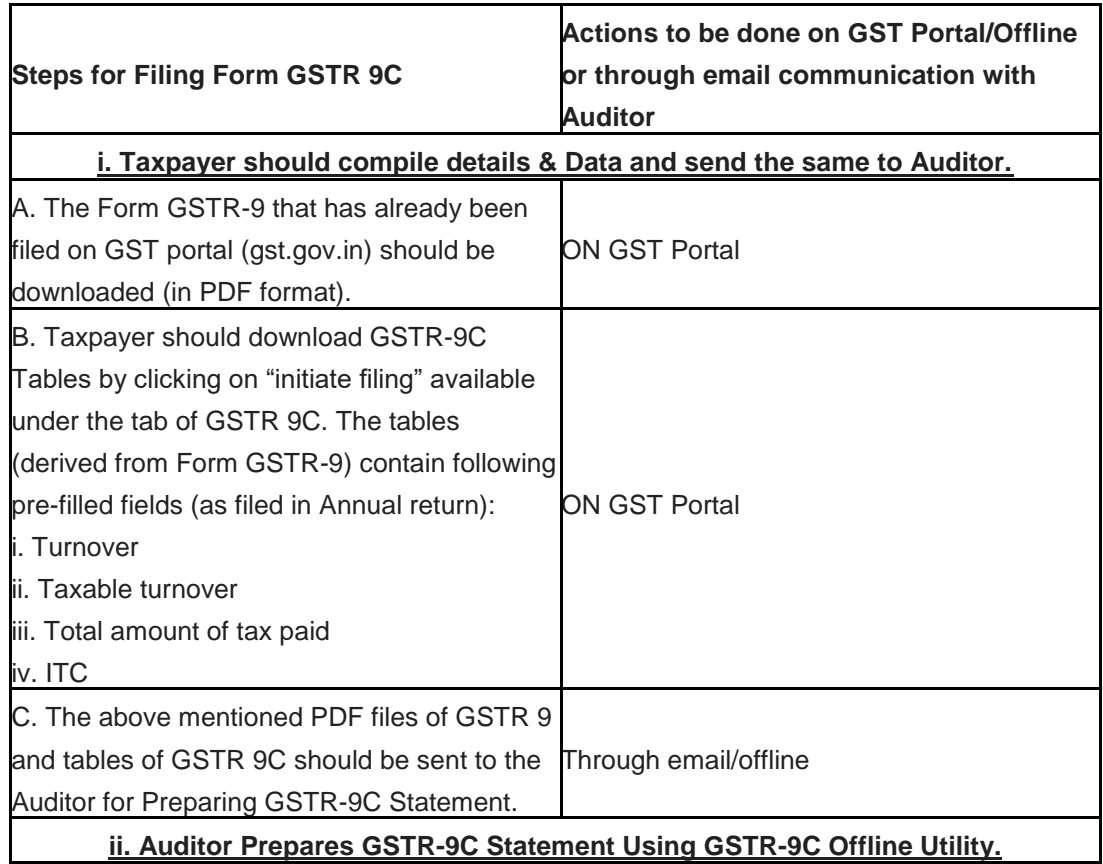

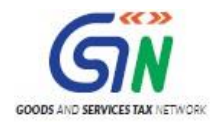

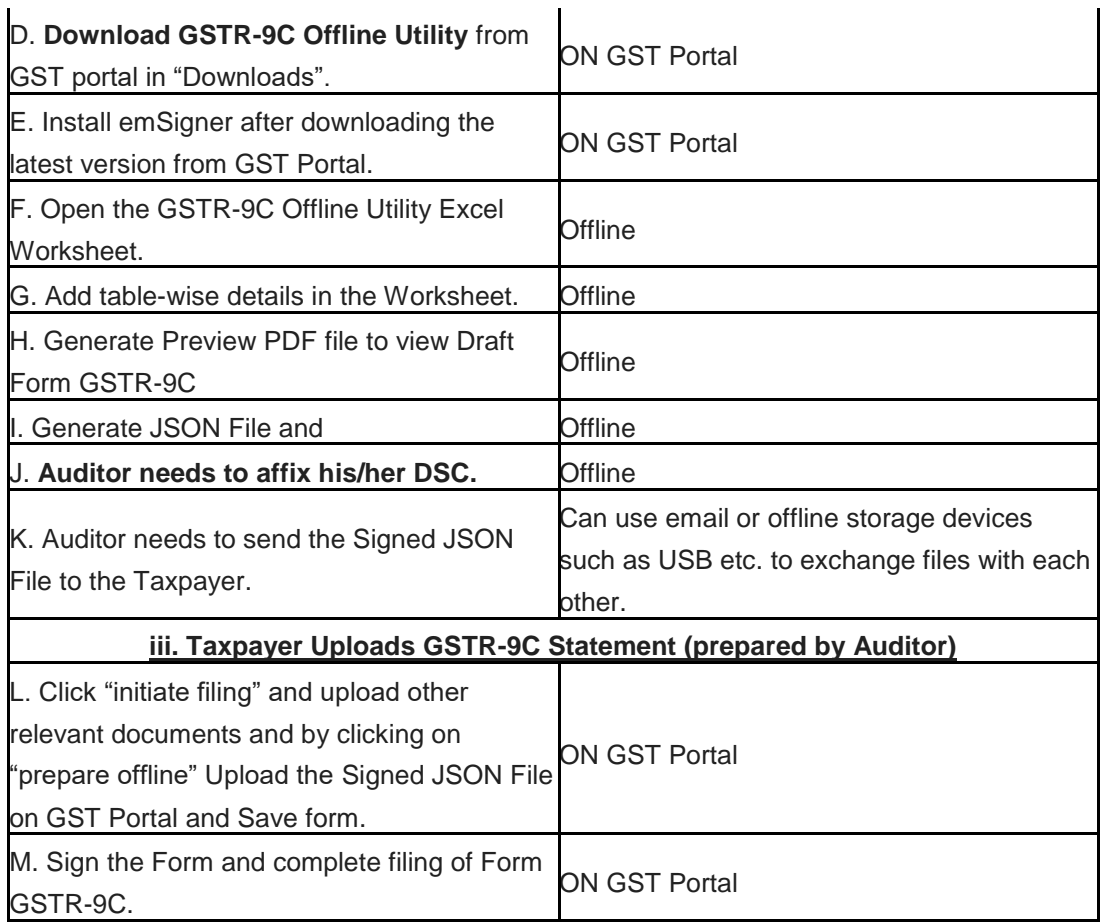

#### 3. **Important points to note, on the GST Portal, with regard to filing FORM GSTR-9C** :-

- a. The **Initiate-Filing** tab is to be used first to **Download relevant GSTR 9C Tables (PDF) derived from GSTR 9** and then taxpayer is required to send the PDF file to Auditor (for reference for preparing Form GSTR 9C).
- b. For preparing Form GSTR-9C by the auditor, JSON file is **not required** to be downloaded from the portal by the taxpayer. Please do not try to download JSON file, **if you have not uploaded** such file prepared by your Auditor.
- c. After receipt of JSON file (Reconciliation statement as prepared & signed by Auditor) :
	- **Prepare Offline** tab is to be used to upload 'JSON File' (Reconciliation statement as prepared & signed by Auditor) on GST Portal. This tab is to be used to download error JSON file, if any.
	- The **Initiate-Filing** tab is to be used to upload Balance Sheet, P & L Account etc. in PDF/JPEG format.
	- **PROCEED TO FILE** tab will be enabled **only** after successful uploading of Reconciliation statement (Signed JSON file) & audited annual accounts.

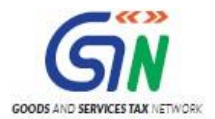

# <span id="page-18-0"></span>**Manual of GSTR-9C Offline Utility**

# <span id="page-18-1"></span>**GSTR-9C Offline Utility Overview**

GSTR-9C Offline utility is an Excel-based tool to facilitate the creation of reconciliation statement, duly verified and signed by Chartered Accountant/Cost Accountant, required to be furnished by normal taxpayer having turnover above ₹2 Crore in Form GSTR 9C, along with annual return in Form GSTR-9.

Chartered Accountant/Cost Accountant will use the GSTR-9C Offline utility to fill up details. Once GSTR-9C return is prepared using offline tool, it is to be uploaded on the GST portal by the taxpayer along with a copy of Balance Sheet, Income and Expenditure Account/ Profit and Loss Account and any other related document.

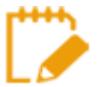

- The taxpayer can file Form GSTR-9C after filing his/her annual return in Form GSTR-9. In case he/she has not filed Form GSTR-9, GST Portal won't allow the taxpayer to file Form GSTR-9C.
- Filing of Form GSTR-9C is not applicable to Central Government or a State Government or a local authority, whose books of account are subject to audit by the Comptroller and Auditor-General of India or an auditor appointed for auditing the accounts of local authorities under any law for the time being in force.

Once return is prepared using offline utility, it is to be uploaded and filed on GST Portal.

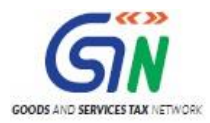

<span id="page-19-0"></span>To Prepare Annual Return in Form GSTR-9C, perform following steps:

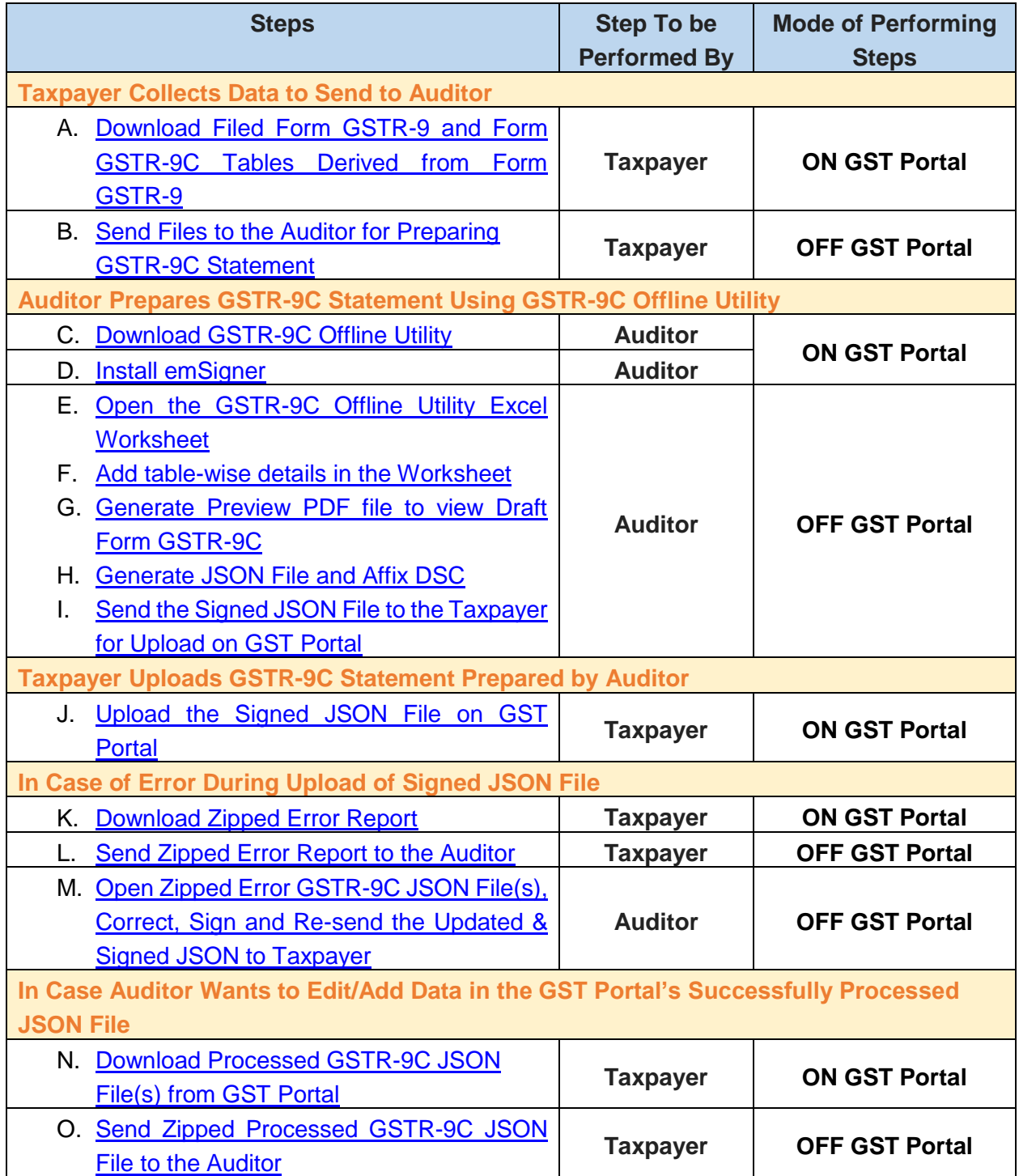

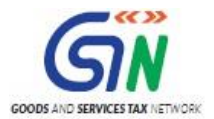

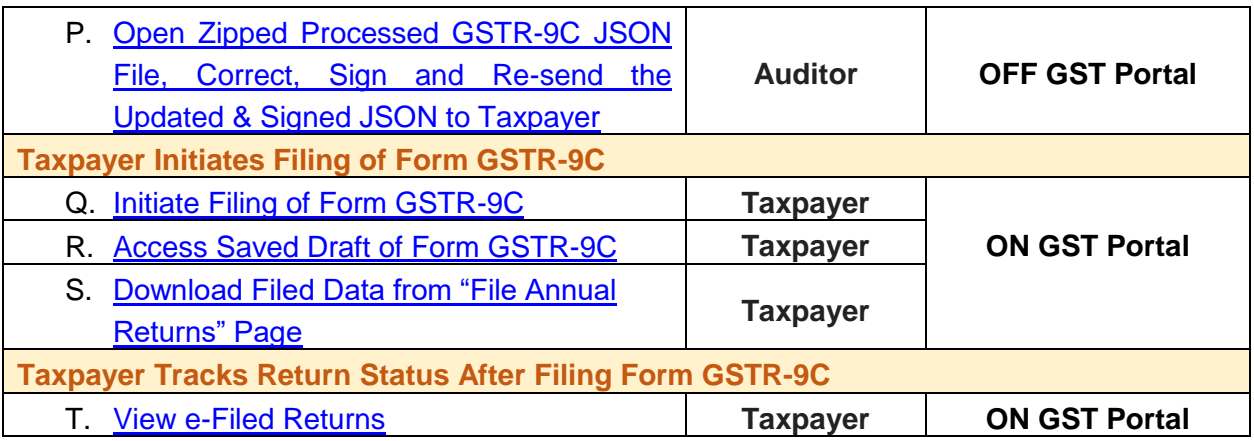

#### *Click each hyperlink above to know more.*

# <span id="page-20-0"></span>**A. Download Filed Form GSTR-9 and Form GSTR-9C Tables Derived from Form GSTR-9**

Taxpayer need to send to Auditor data related to filed Form GSTR-9 and also system-generated Form GSTR-9C Tables Derived from Form GSTR-9 for preparation of Form GSTR 9C.

To download this data from the GST Portal, Taxpayer needs to perform following steps:

- 1. Access the **[www.gst.gov.in](http://www.gst.gov.in/)** URL. The GST Home page is displayed.
- 2. Login to the portal with valid credentials.
- 3. Dashboard page is displayed. Click the **Services** > **Returns** > **Annual Return** command. Alternatively, you can also click the **Annual Return** link on the Dashboard*.*

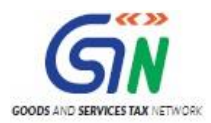

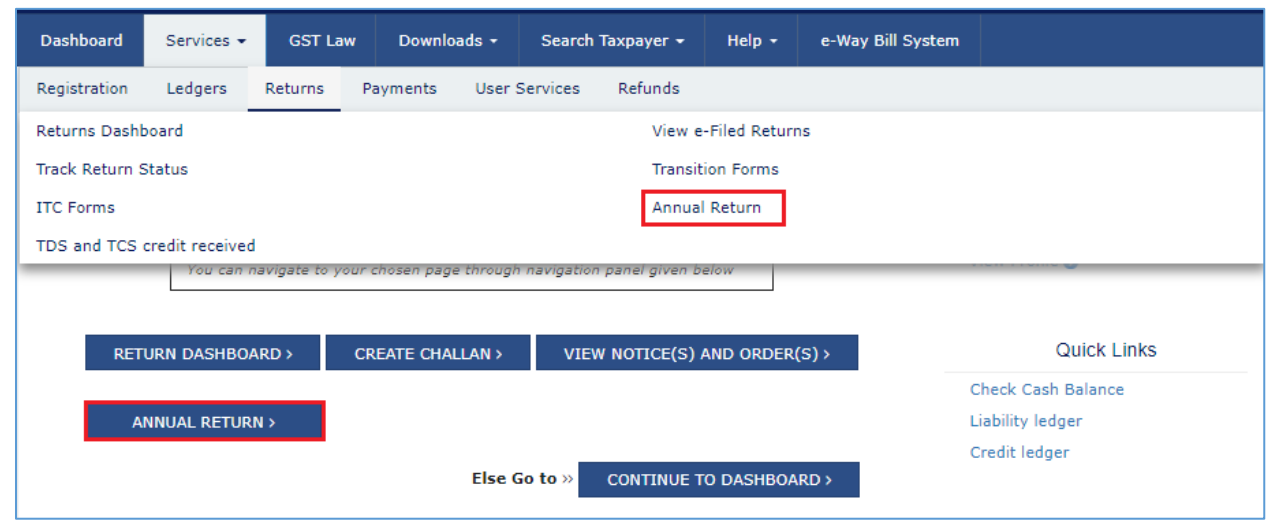

- 4. The **File Annual Returns** page is displayed. Select the **Financial Year** from the drop-down list.
- 5. Click the **SEARCH** button.

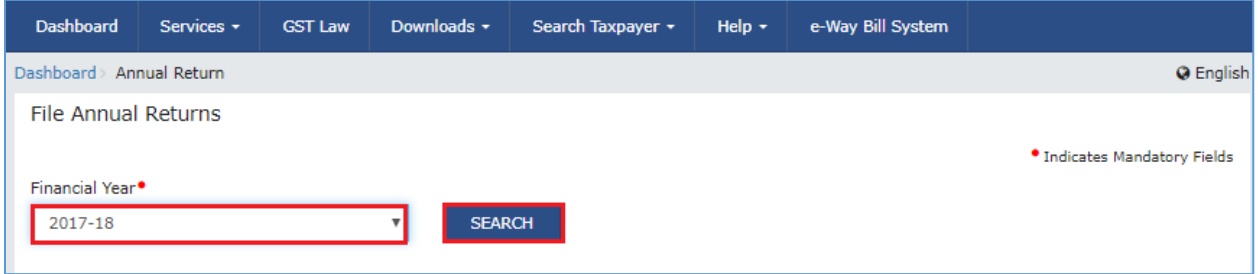

6. The Tiles related to Annual Returns get displayed, with Help and Message boxes below the SEARCH fields.

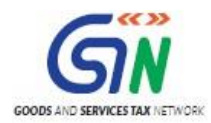

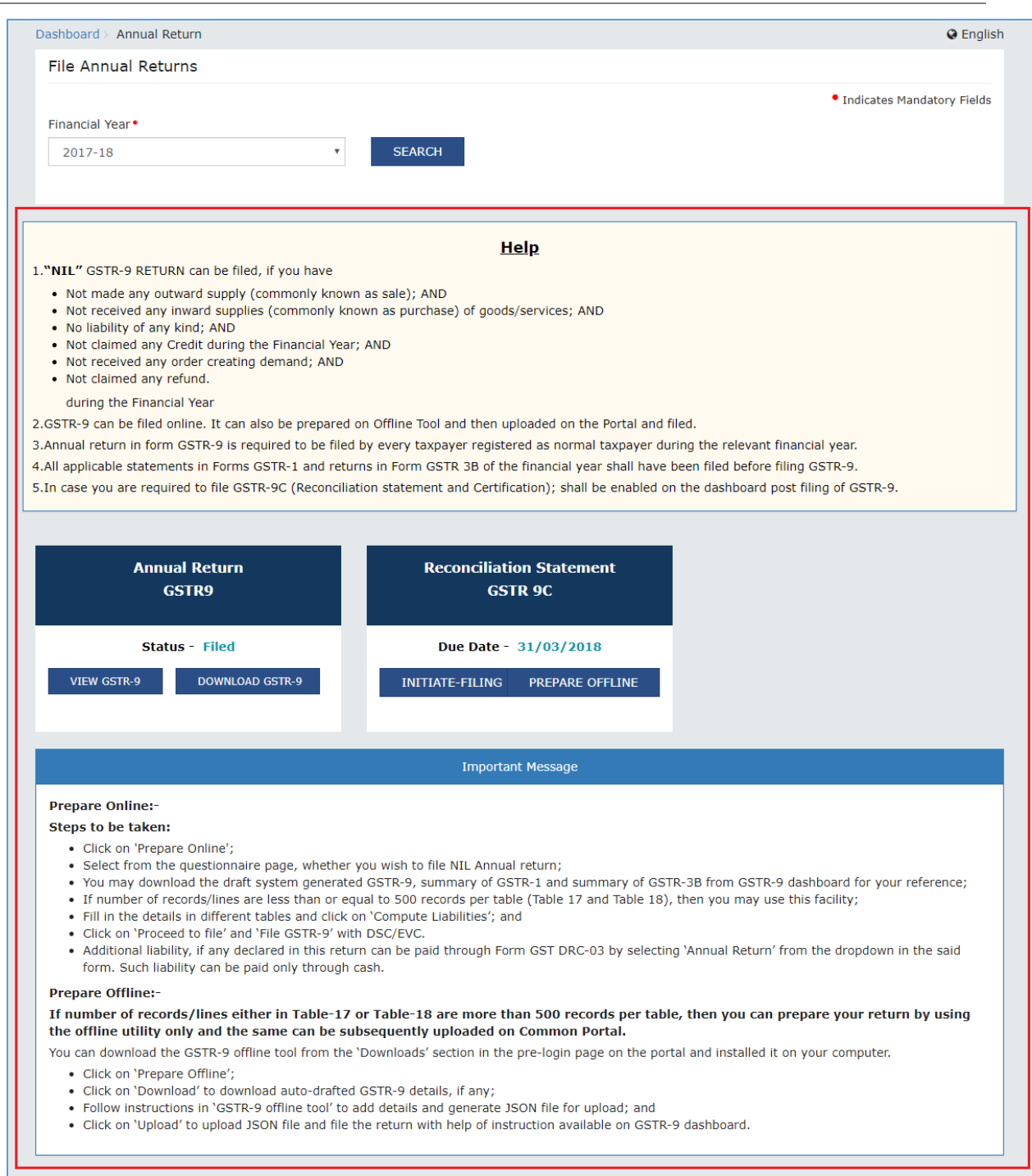

7. To download data related to filed Form GSTR-9, follow the steps mentioned below: 7a. Click the **DOWNLOAD GSTR-9** button in the GSTR9 tile.

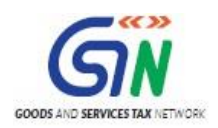

Г

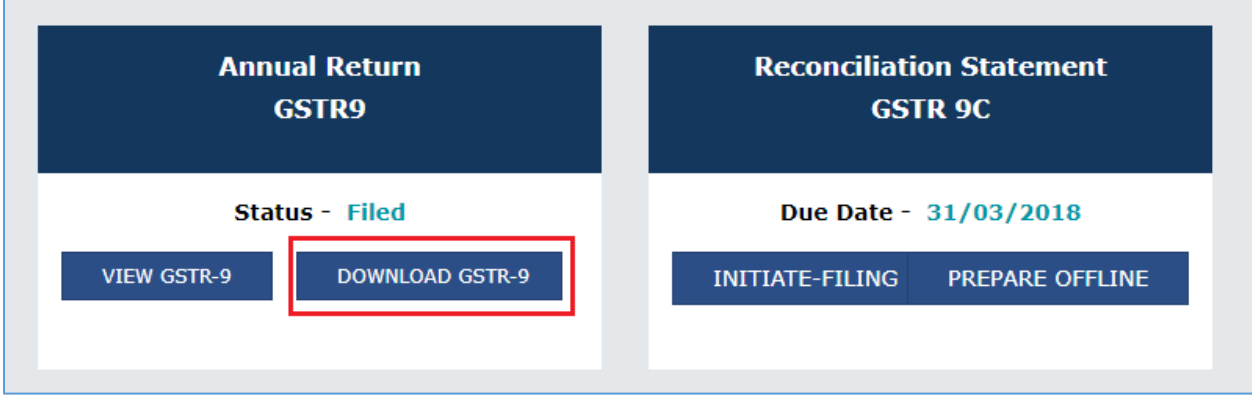

7b. "Offline Download for GSTR-9" page gets displayed containing three buttons. Follow the steps mentioned in the following link to download filed GSTR-9 data using the displayed buttons (as explained in Step 7b): Download Filed Data from "File Annual [Returns" Page](#page-102-0)

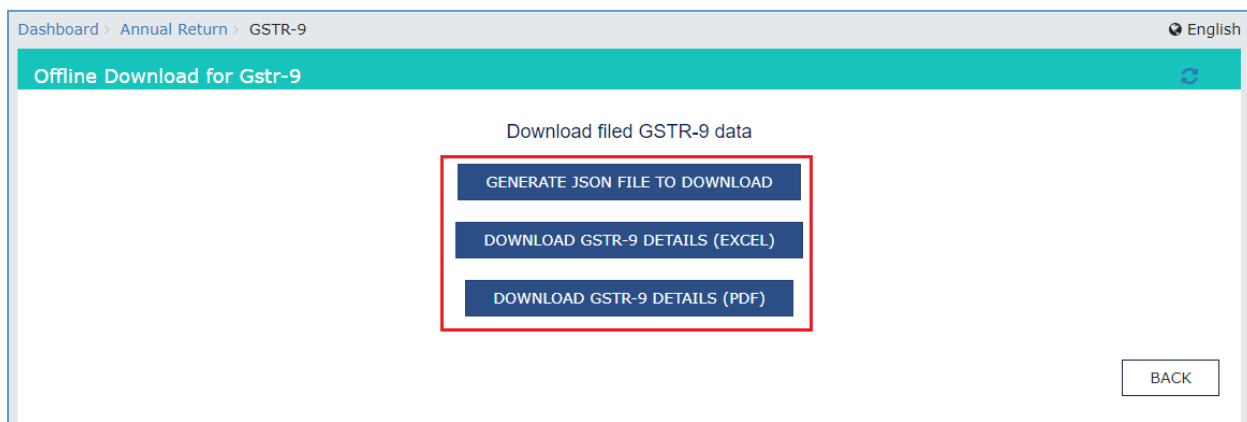

- 8. To download data related to filed Form GSTR-9C, follow the steps mentioned below:
	- 8a. Click the **INITIATE FILING** button in the GSTR-9C tile.

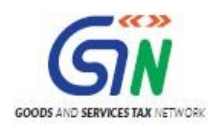

 $\overline{\phantom{a}}$ 

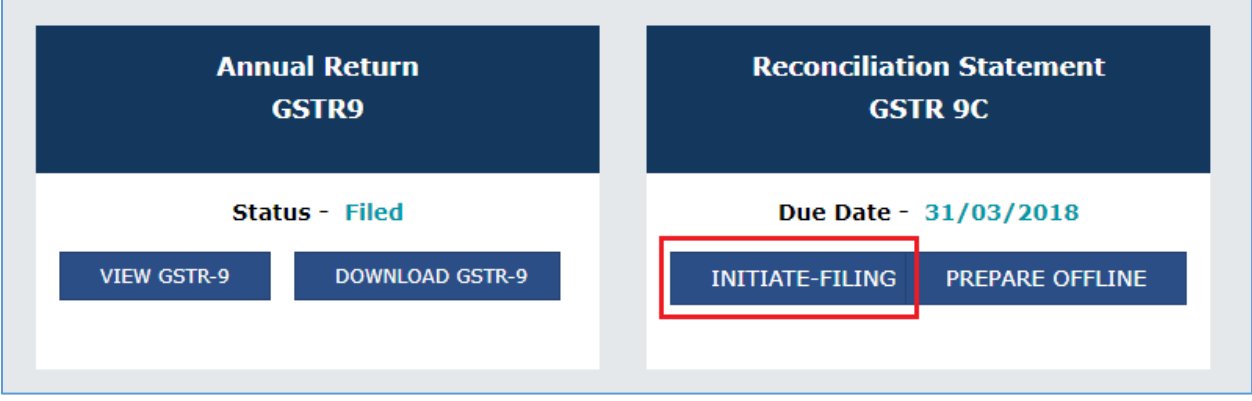

8b. The GSTR-9C page is displayed. Click the **Download GSTR-9C TABLES DERIVED FROM GSTR-9(PDF)** button.

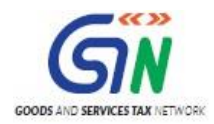

## GSTR-9C Offline Utility (Last Updated on: 27<sup>th</sup> Jan, 2020)

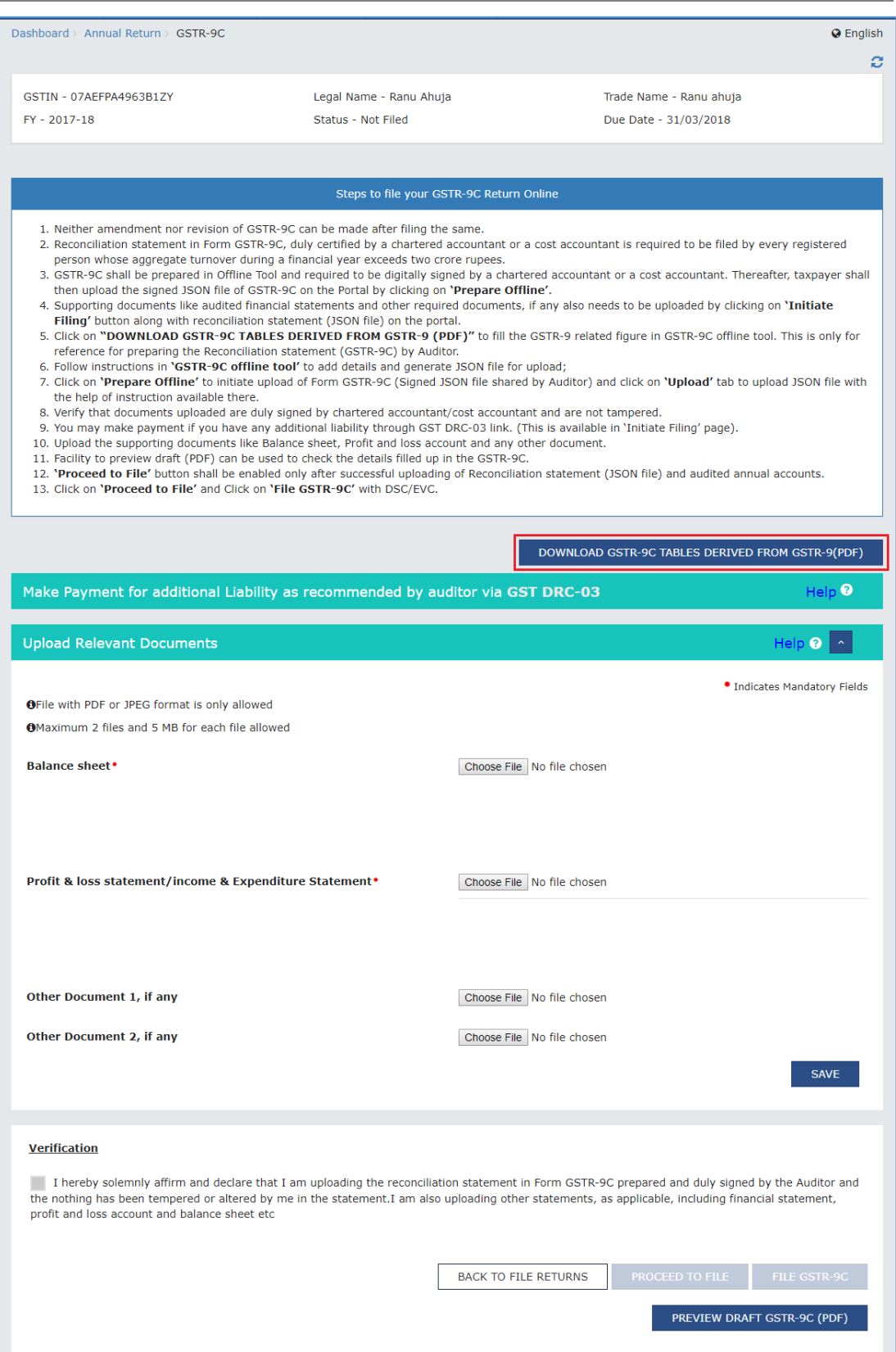

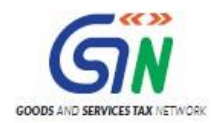

## 8c. System-generated PDF gets downloaded into your machine. Here's a sample:

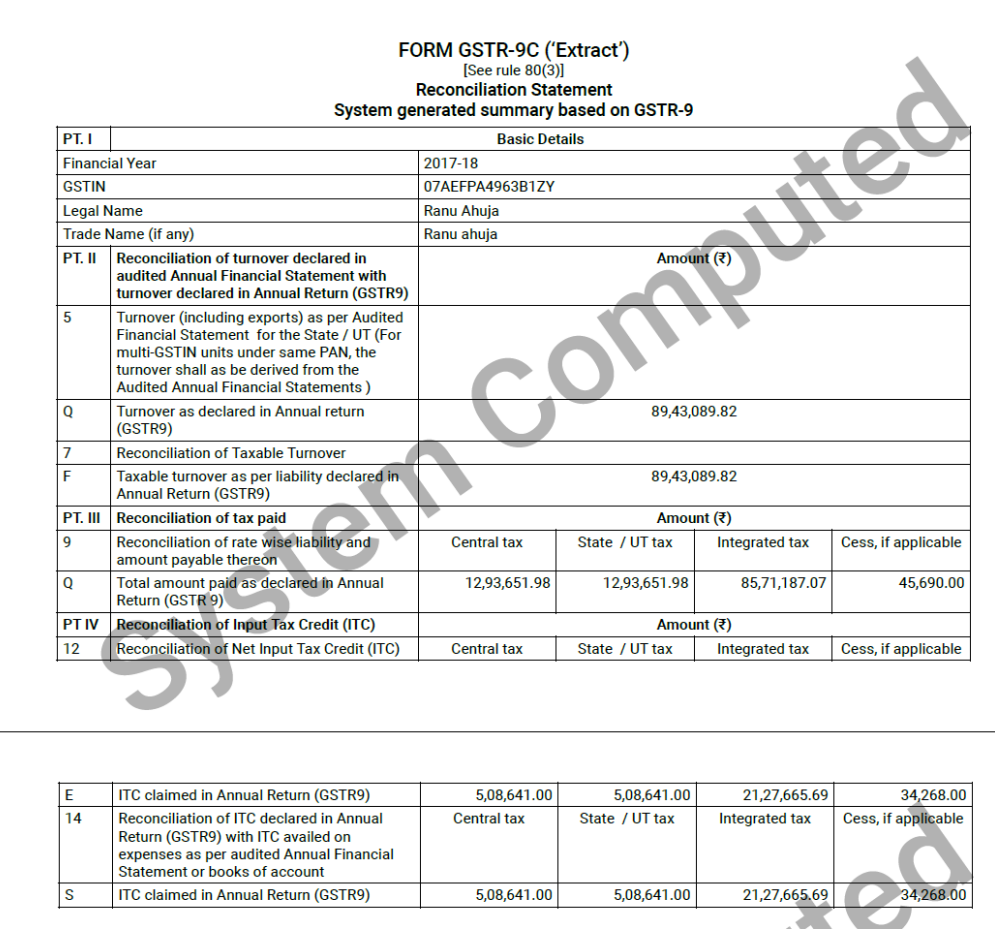

[Go back to the Main Menu](#page-19-0) 

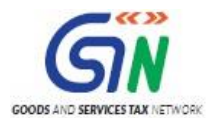

# <span id="page-27-0"></span>**B***.* **Send Files to the Auditor for Preparing GSTR-9C Statement**

Taxpayer need to send to the Auditor downloaded data of Filed Form GSTR-9 and systemgenerated Form GSTR-9C Tables Derived from Form GSTR-9, along with audited financial statements and other relevant documents for preparation of Form GSTR 9C.

This step is to be performed outside the GST Portal. Taxpayer and Auditor can use email or offline storage devices such as USB/hard drive, or by printing and sending the hard copy or any other means., etc. to exchange files between them.

[Go back to the Main Menu](#page-19-0)

# <span id="page-27-1"></span>**C***.* **Download GSTR-9C Offline Utility**

Auditor need to use GSTR-9C Offline utility to fill up details. This Offline Utility can be easily downloaded from the GST Portal with or without logging in with Username/Password credentials.

To download the GSTR-9C Offline Utility, Auditor needs to perform following steps:

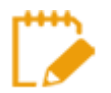

Downloading the GSTR-9C Offline utility is a one-time activity. However, the utility may get updated in future. So, always use the latest version available on the GST Portal.

- 1. Access the **[www.gst.gov.in](http://www.gst.gov.in/)** URL. The GST Home page is displayed.
- 2. Click the **Downloads > Offline Tools > GSTR-9C Offline Tool** option.

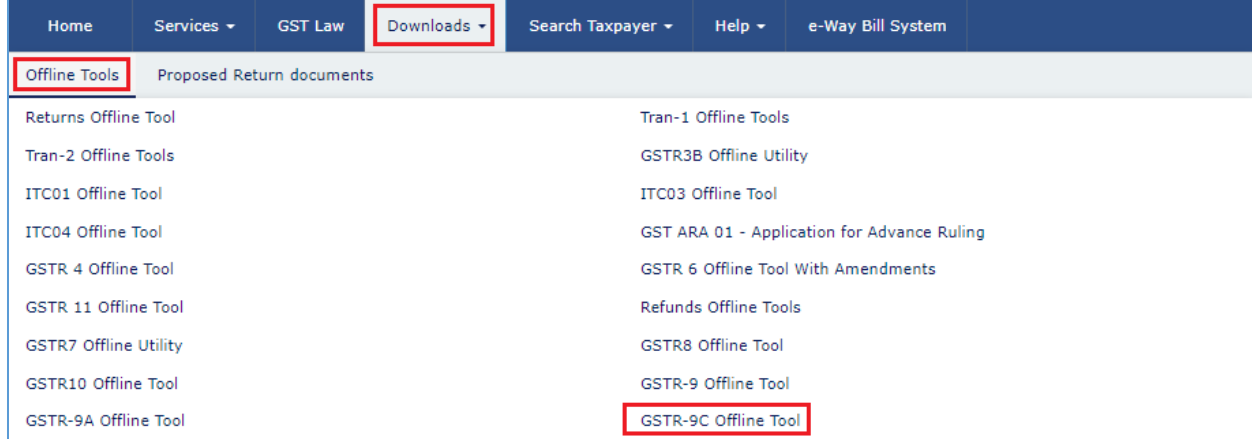

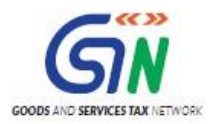

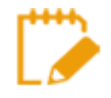

You can download the GSTR-9C Offline Utility from the Portal without logging in to the GST Portal with Username and Password.

3. **GSTR-9C Offline Utility** page is displayed. Click the **Download** hyperlink.

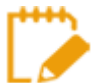

Make sure you carefully read the important message and System Requirement details displayed on the page.

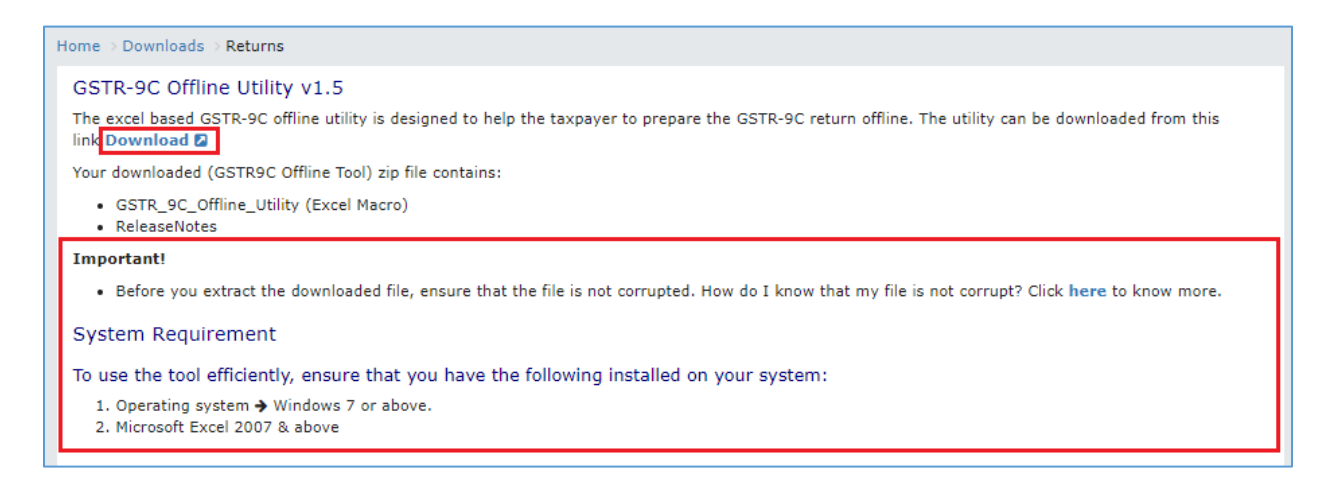

4. An Information popup opens. Click **PROCEED**.

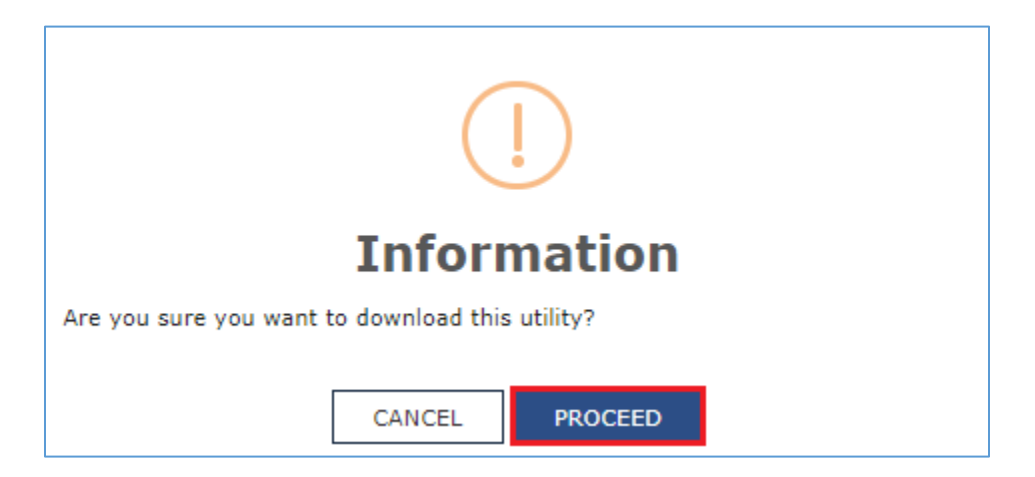

5. Zipped **GSTR-9C Offline Utility** folder gets downloaded.

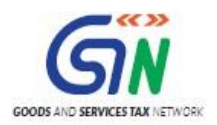

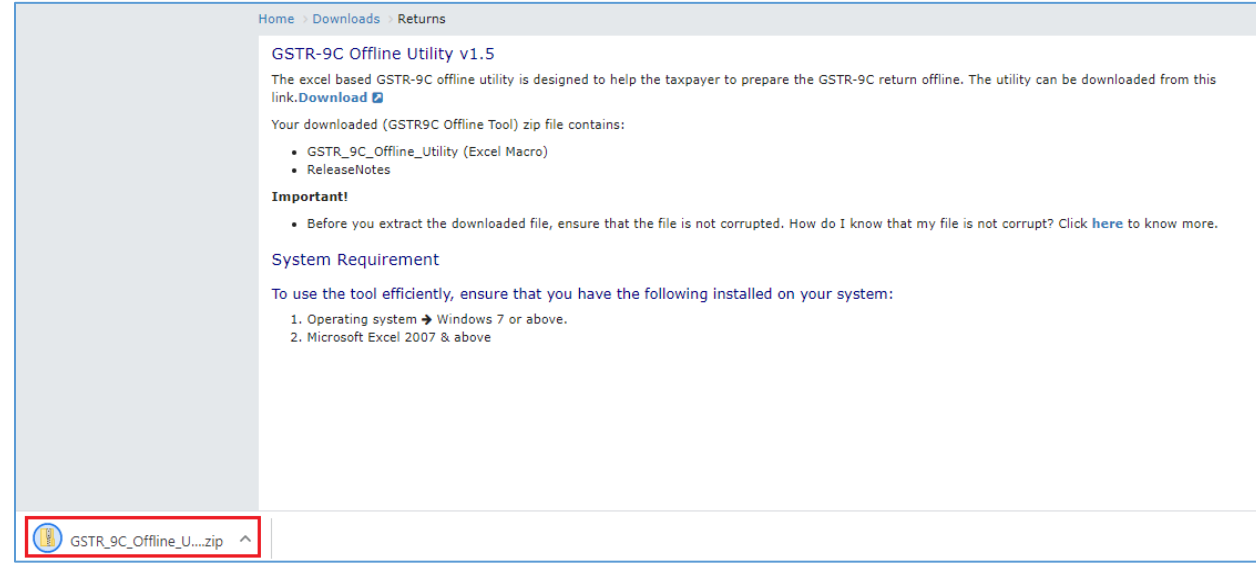

#### [Go back to the Main Menu](#page-19-0)

## <span id="page-29-0"></span>**D***.* **Install emSigner**

Auditor need to install emSigner from GST Portal, which will be used once he/she fills all details in the GSTR-9C Offline utility and is going to generate JSON File to be sent to the Taxpayer.

To install emSigner, Auditor needs to perform steps mentioned in the following link: [Manual](https://tutorial.gst.gov.in/userguide/loginanddsc/index.htm#t=Install_emSigner_manual.htm) > Install emSigner

#### <span id="page-29-1"></span>[Go back to the Main Menu](#page-19-0)

## **E. Open the GSTR-9C Offline Utility Excel Worksheet**

Once the Auditor downloads GSTR-9C Offline Utility from GST Portal, he/she can start filling data in it offline.

To open the downloaded GSTR-9C Offline Utility Excel Worksheet, Auditor needs to perform following steps:

1. Extract the files from the downloaded zipped folder GSTR\_9c\_Offline\_Utility.zip and you will see **GSTR\_9c\_Offline\_Utility** excel file in the unzipped folder. Right-click and click **Open**.

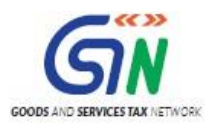

#### GSTR-9C Offline Utility (Last Updated on: 27th Jan, 2020)

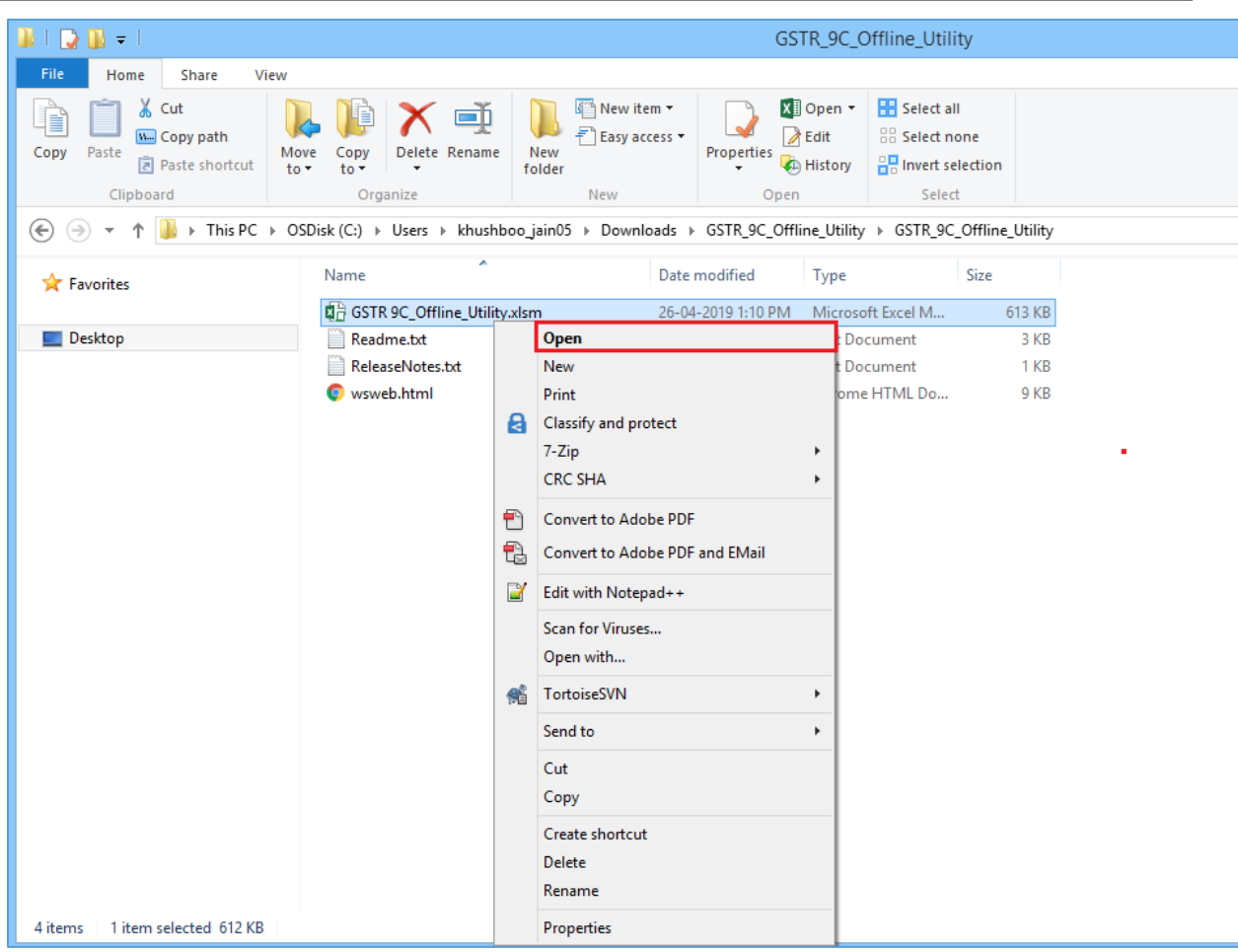

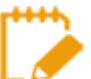

Along with the **GSTR\_9c\_Offline\_Utility** excel file, there will be following files also:

- **Readme** Notepad: Open it to read about pre-requisites before Installation of the Offline Tool, installation instructions and key functionalities.
- **'wsweb'** HTML File: Please ensure HTML file name 'wsweb' and 'GSTR\_9C\_Offline\_Utility' should be in same folder to generate the JSON."
- 2. Click **Enable Editing**.

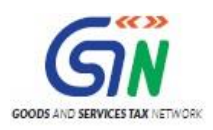

#### GSTR-9C Offline Utility (Last Updated on: 27<sup>th</sup> Jan, 2020)

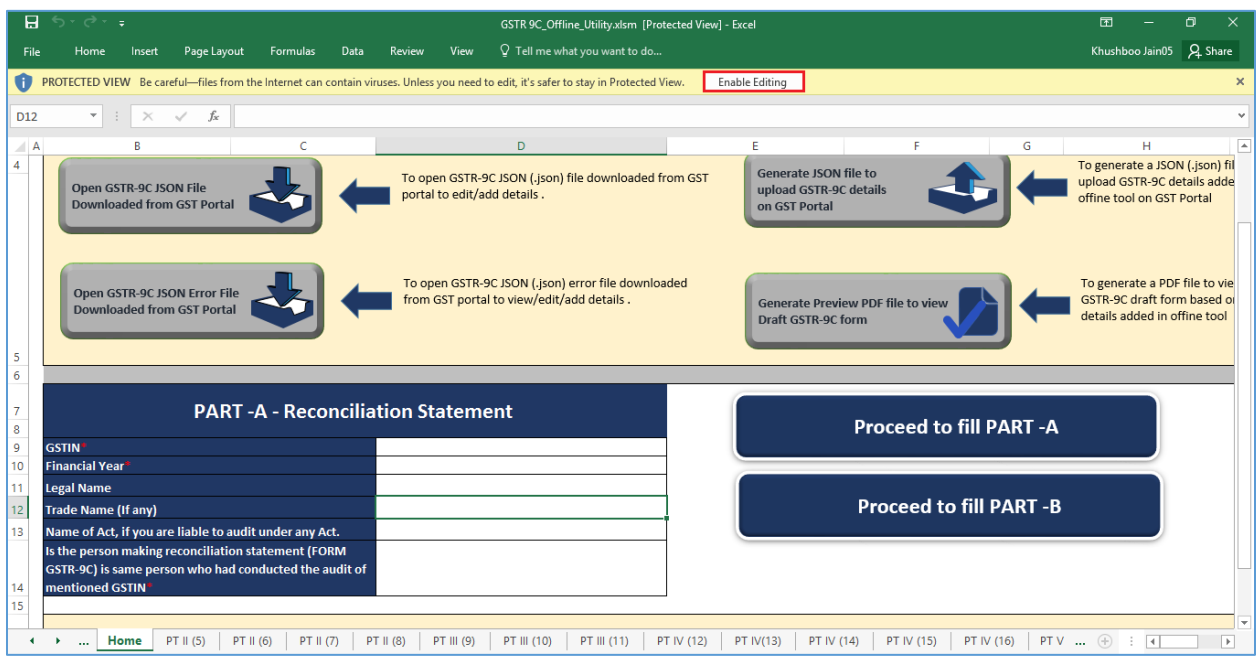

3. Click **Enable Content**.

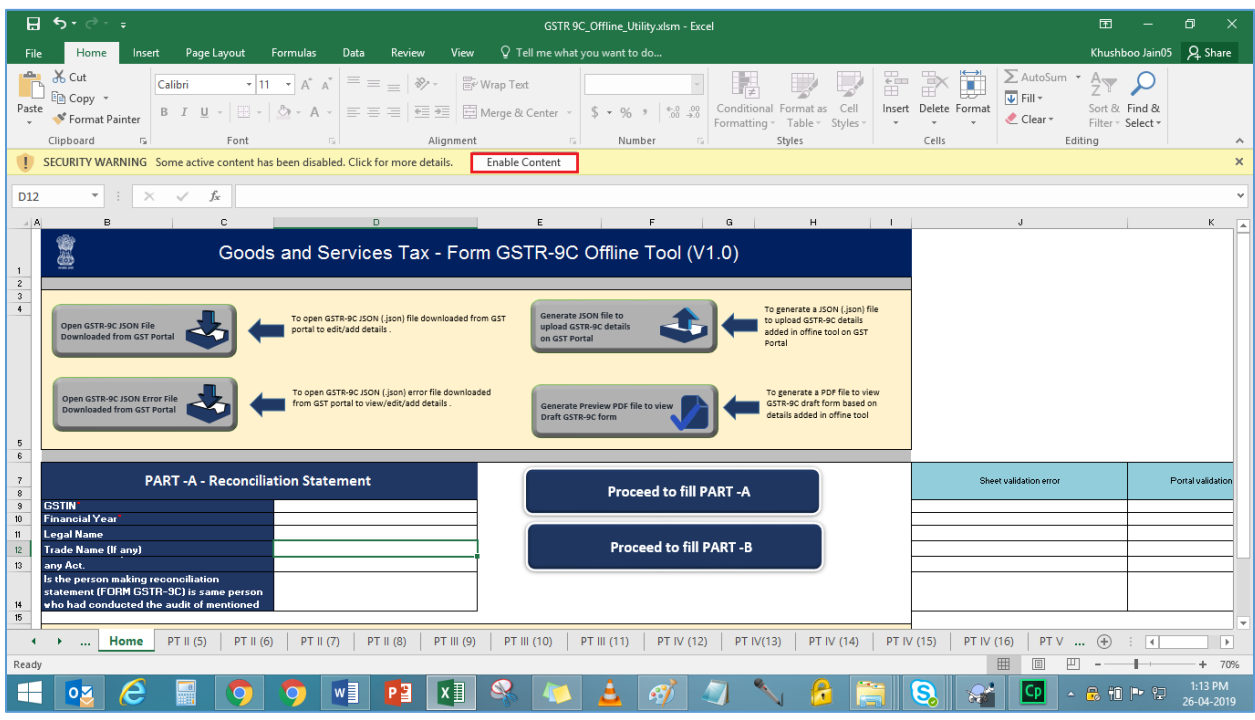

4. Click the symbol on the below-left side of the excel sheet to go to the Read Me tab.

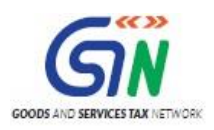

#### GSTR-9C Offline Utility (Last Updated on: 27th Jan, 2020)

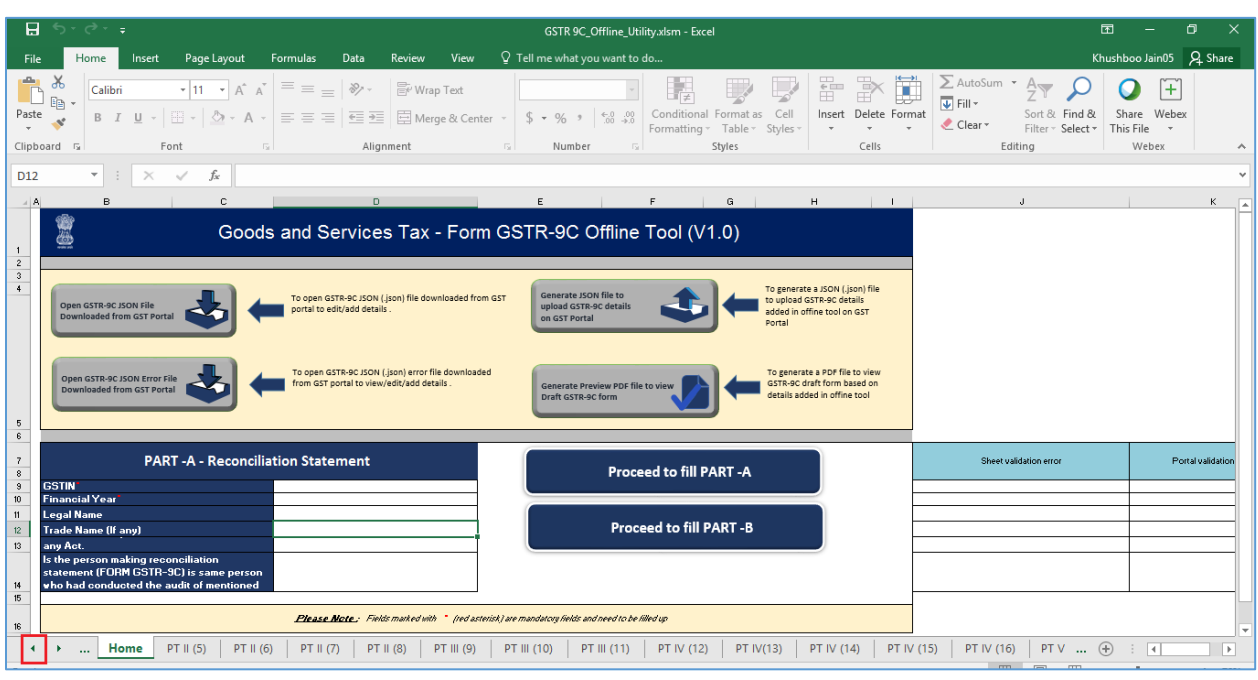

The Worksheet comprises 17 tabs—**Read Me**, **Home**, **PT II (5)**, **PT II (6), PT II (7), PT II (8), PT III (9), PT III (10), PT III (11), PT IV (12), PT IV (13), PT IV (14), PT IV (15), PT IV (16), PT V**, **Part B (i) and Part B (ii)**

5. **Read Me** page is displayed. It contains introduction and help instructions. Scroll down to read all the instructions carefully. Once you have completed your reading, you can now proceed to enter other details in the worksheet.

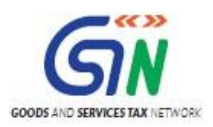

#### GSTR-9C Offline Utility (Last Updated on: 27<sup>th</sup> Jan, 2020)

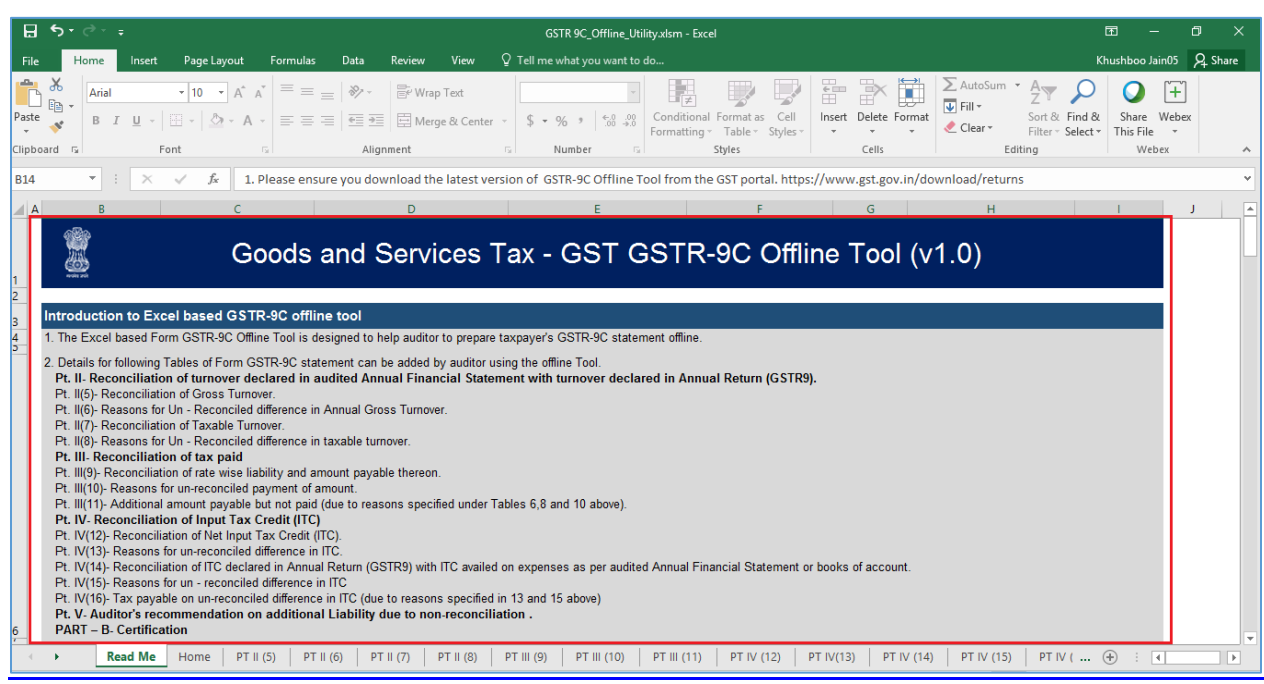

6. Once you have completed your reading of the **Read Me** page, click the **Home** tab and scroll down to fill the basic details under **PART-A-Reconciliation Statement** header.

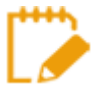

Make sure you fill the mandatory fields marked with red asterisk "\*".

- 7. Enter **GSTIN**.
- 8. Select **Financial Year** from the drop-down list.
- 9. Enter **Legal Name**.
- 10. Enter **Trade Name** (If any), (Filling of Legal name/trade name is not mandatory)
- 11. Enter **Name of Act** (if you are liable to audit under any Act).
- 12. Select "Yes" or "No" from the drop-down list in the following field: **Is the person making reconciliation statement (FORM GSTR-9C) is same person who had conducted the audit of mentioned GSTIN**.

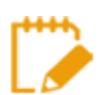

- In case of Yes, Part B (ii) tab is removed from the Offline Utility.
- In case of No, **Part B (i)** tab is removed from the Offline Utility.

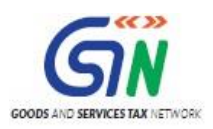

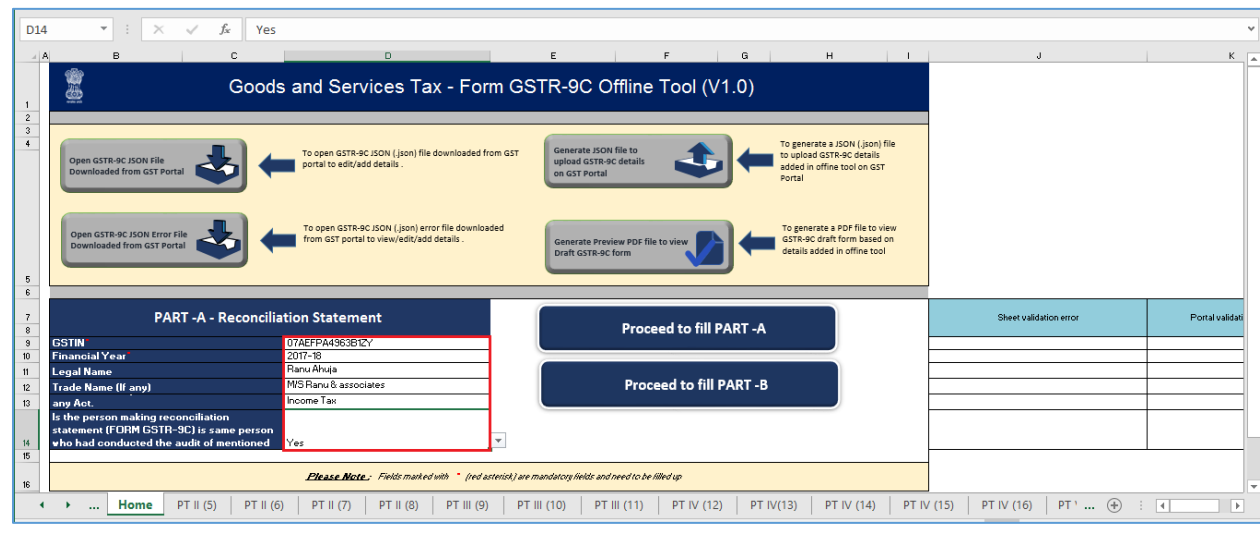

13. Click "**Proceed to fill Part-A**" button or the "**Proceed to fill Part-B**" button to start entering details in the tables of Form GSTR-9C statement.

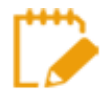

- "**Proceed to fill Part-A**" button will take you to **PT II (5)** tab**.**
- "**Proceed to fill Part-B**" button will take you to **Part B (i)** tab if you had selected "Yes" in the Step 5F field and otherwise if you had selected "No", it will take you to **Part B (ii)** tab.
- In case you save your entered data and close the Excel Utility, following popup "**Open Saved Version?**" will appear when you open it next time. Click "**No**" to start filling data in the Excel from scratch. Otherwise, select "**Yes**" and your saved data will be available as-is in the respective tables.

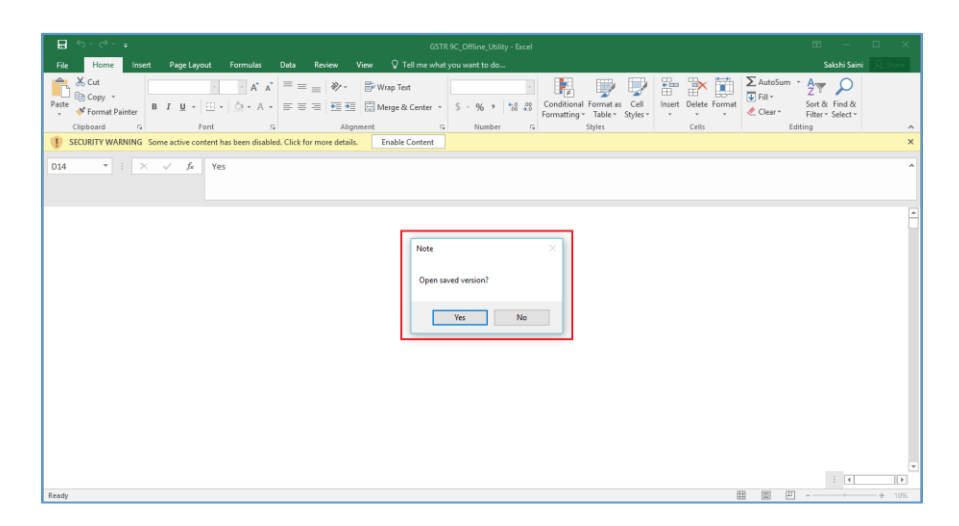

[Go back to the Main Menu](#page-19-0)

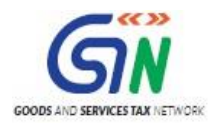

## <span id="page-35-0"></span>**F. Add table-wise details in the Worksheet**

Auditor needs to add details for following Part A & Part B Tables of Form GSTR-9C statement using the Offline Tool.

- **Part A:** 
	- o **PT II —Reconciliation of Turnover Declared in Audited Annual Financial Statement with Turnover Declared in Annual Return (Form GSTR9).**

Enter details in the following tables of PT II:

- F(1). PT. II(5)- [Reconciliation of Gross Turnover](#page-36-0)
- F(2). PT. II(6)- [Reasons for Un-reconciled difference in Annual Gross Turnover](#page-40-0)
- F(3). PT. II(7)- [Reconciliation of Taxable Turnover](#page-42-0)
- F(4). PT. II(8)- Reasons for Un-Reconciled [Difference in Taxable Turnover](#page-44-0)

o **PT III —Reconciliation of Tax Paid**

- Enter details in the following tables of PT III:
- F(5). PT. III(9)- [Reconciliation of Rate-wise Liability and Amount Payable Thereon](#page-45-1)
- F(6). PT. III(10)- [Reasons for Un-reconciled Payment of Tax](#page-47-0)

F(7). PT. III(11)- [Additional Amount Payable but Not Paid \(due to reasons specified](#page-48-1) [under Tables 6,8 and 10 above\)](#page-48-1)

o **PT IV —Reconciliation of Input Tax Credit (ITC)**

Enter details in the following tables of PT IV:

F(8). PT. IV(12)- [Reconciliation of Net Input Tax Credit \(ITC\)](#page-49-1)

F(9). PT. IV(13)- [Reasons for Un-reconciled Difference in ITC](#page-51-0)

F(10). PT. IV(14)- [Reconciliation of ITC Declared in Annual Return \(GSTR9\) with](#page-52-1)  [ITC Availed on Expenses as per Audited Annual Financial Statement or Books of](#page-52-1)  **[Account](#page-52-1)** 

F(11). PT. IV(15)- Reasons for un - [reconciled difference in ITC](#page-54-0)

F(12). PT. IV(16)- [Tax Payable on Un-reconciled Difference in ITC \(due to reasons](#page-56-0)  [specified in 13 and 15 above\)](#page-56-0)

o F(13). **PT V —** [Auditor's Recommendation on Additional Liability Due to](#page-56-1)  [Non-reconciliation](#page-56-1)

**PART – B: Certification**

- $\circ$  F(14). Part B (i): Certification in cases where the reconciliation statement [\(FORM GSTR-9C\) is drawn up by the person who had conducted the audit](#page-58-0)
- $\circ$  F(15). Part B (ii): Certification in cases where the reconciliation statement [\(FORM GSTR-9C\) is drawn up by a person other than the person who had](#page-60-0)  [conducted the audit of the accounts](#page-60-0)

*Click each hyperlink above to know more.*
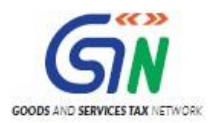

## <span id="page-36-0"></span>**F(1). PT. II(5)- Reconciliation of Gross Turnover**

To add details in the Worksheet related to Reconciliation of Gross Turnover, perform following steps:

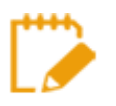

You can enter details in this table using data (PDF of Form GSTR-9C Tables Derived from Form GSTR-9) sent to you by the Taxpayer.

1. Go to the **PT II (5)** tab and enter details in the **Amount** column.

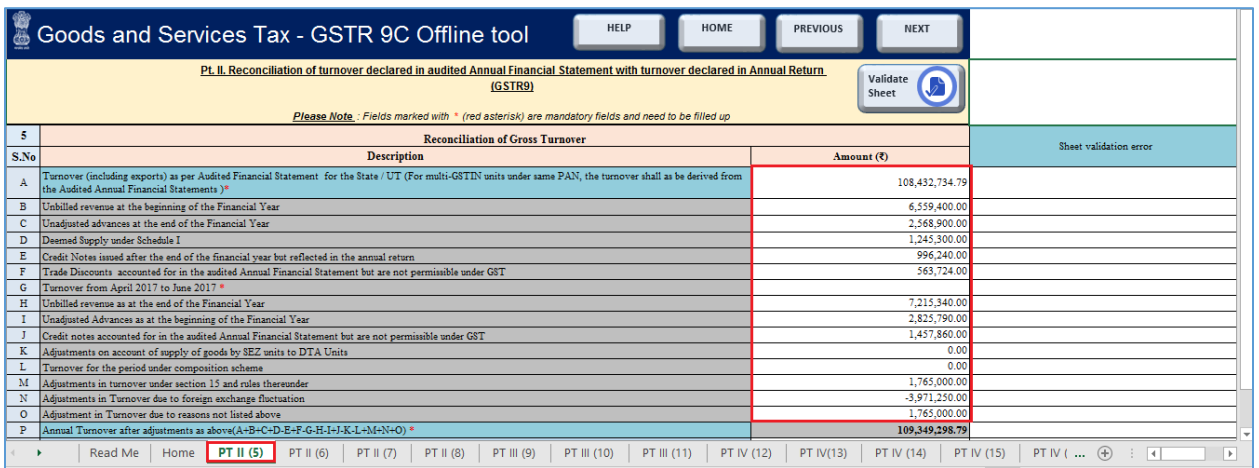

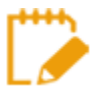

For detailed instructions on how to enter the amount details in each of these fields, refer to the following table (as available in the **Read Me** page).

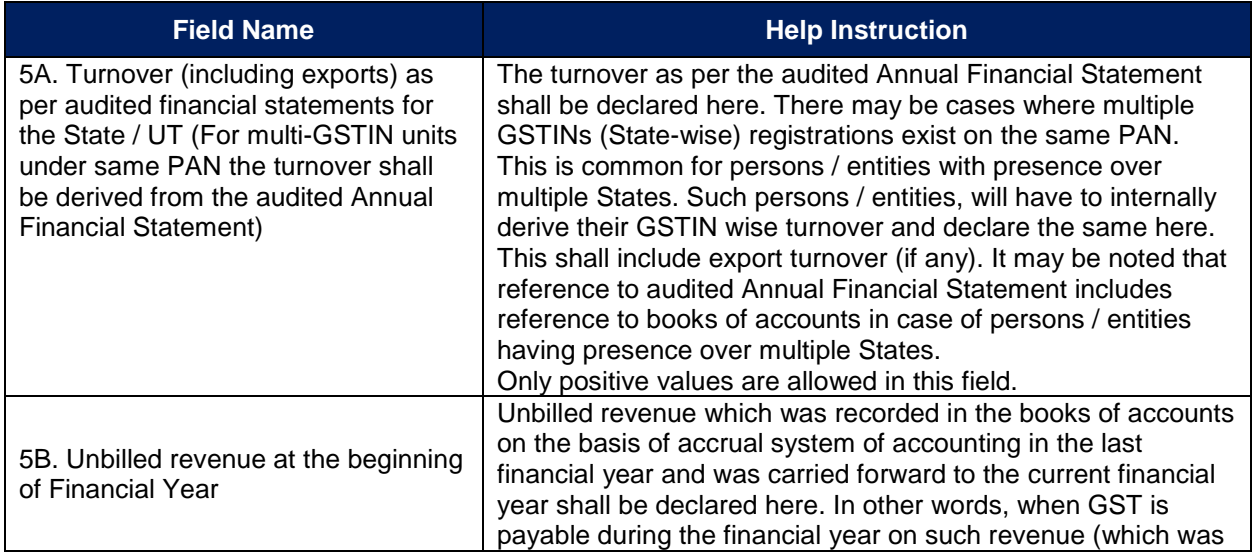

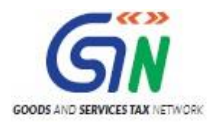

GSTR-9C Offline Utility (Last Updated on: 27<sup>th</sup> Jan, 2020)

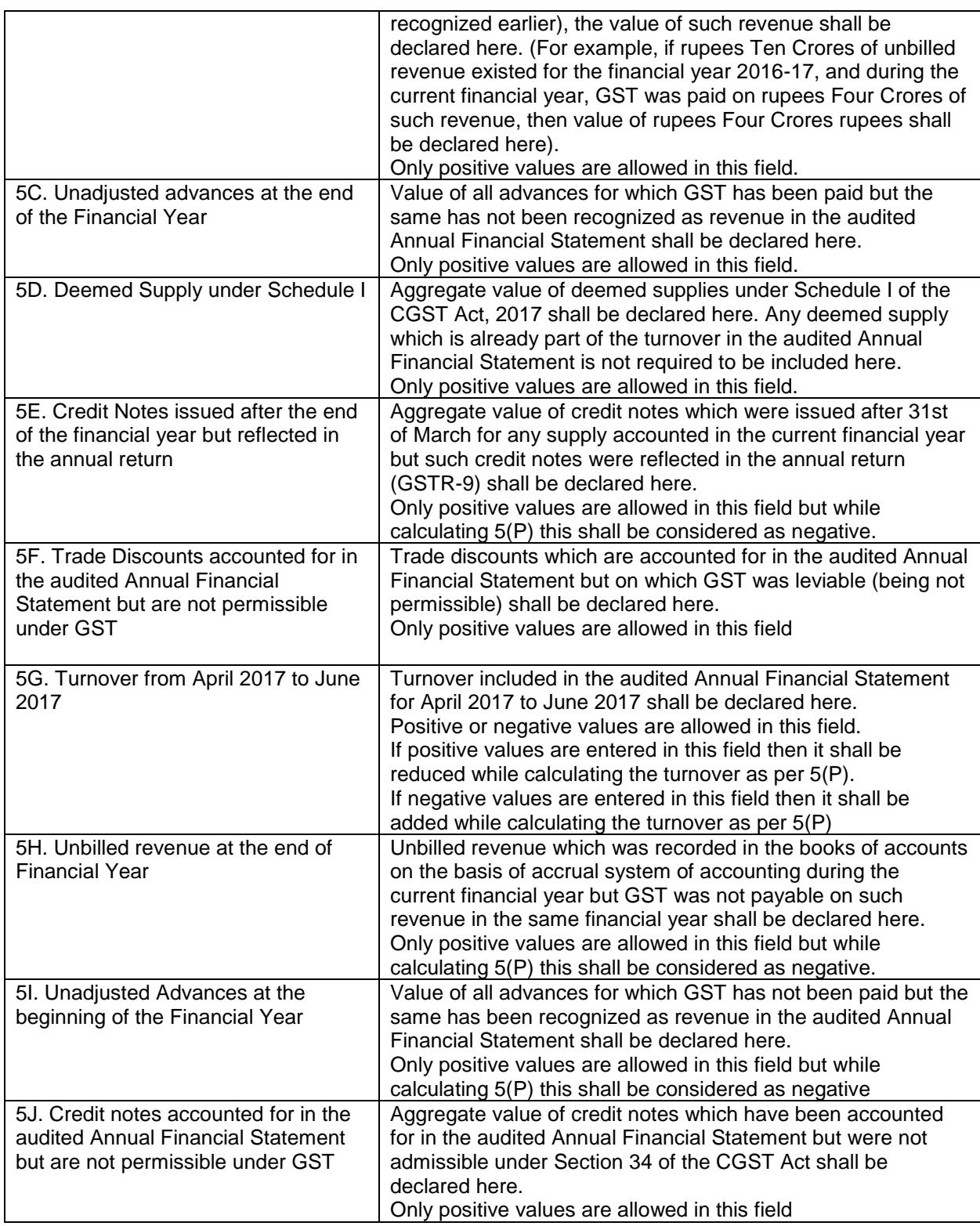

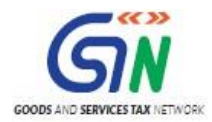

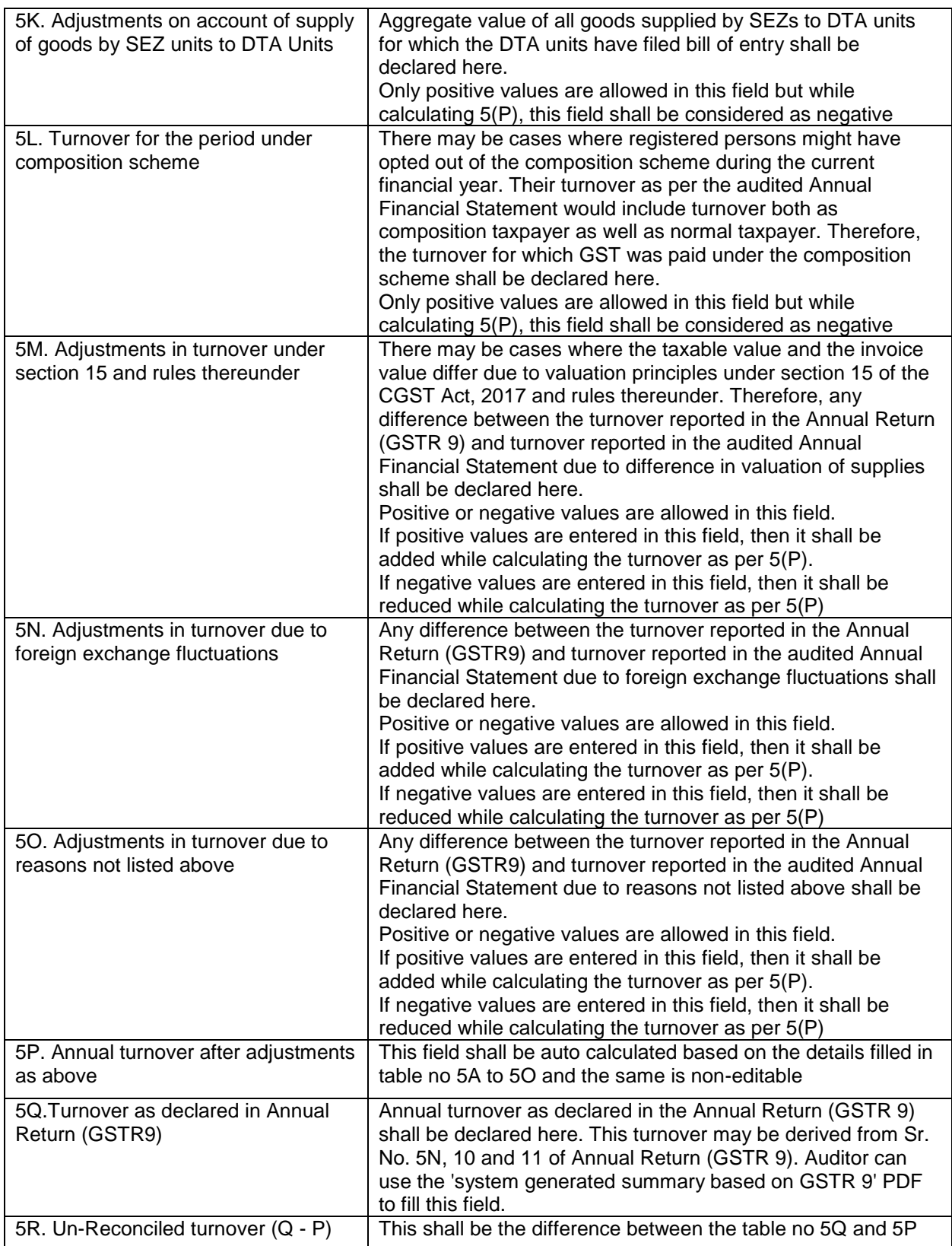

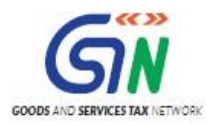

2. Once the details are entered, click the **Validate Sheet** button.

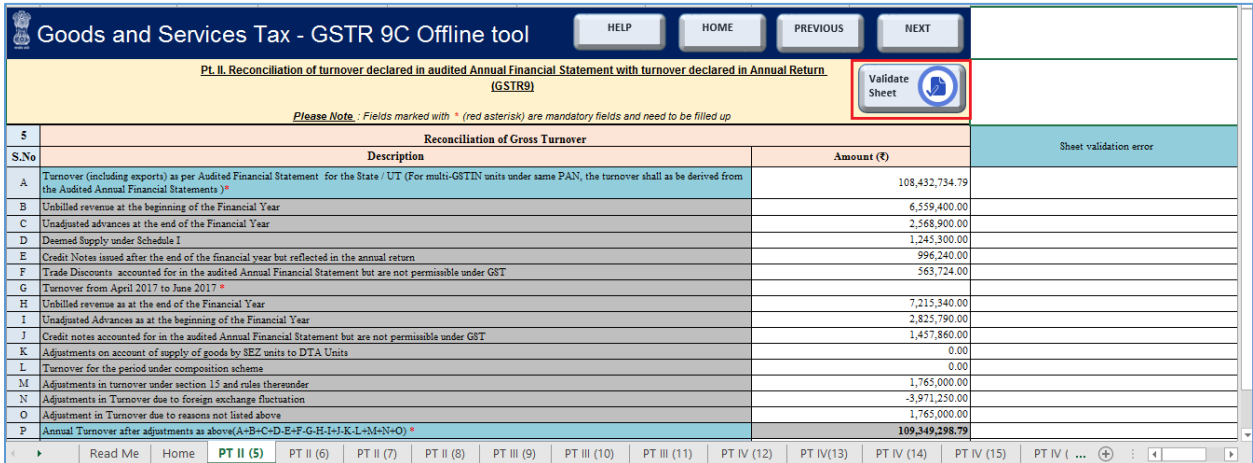

3. In case of unsuccessful validation, error-intimation popup will appear, the cells with error will be highlighted and the **Sheet Validation error** column will provide description of the error. Close the popup by clicking **OK**.

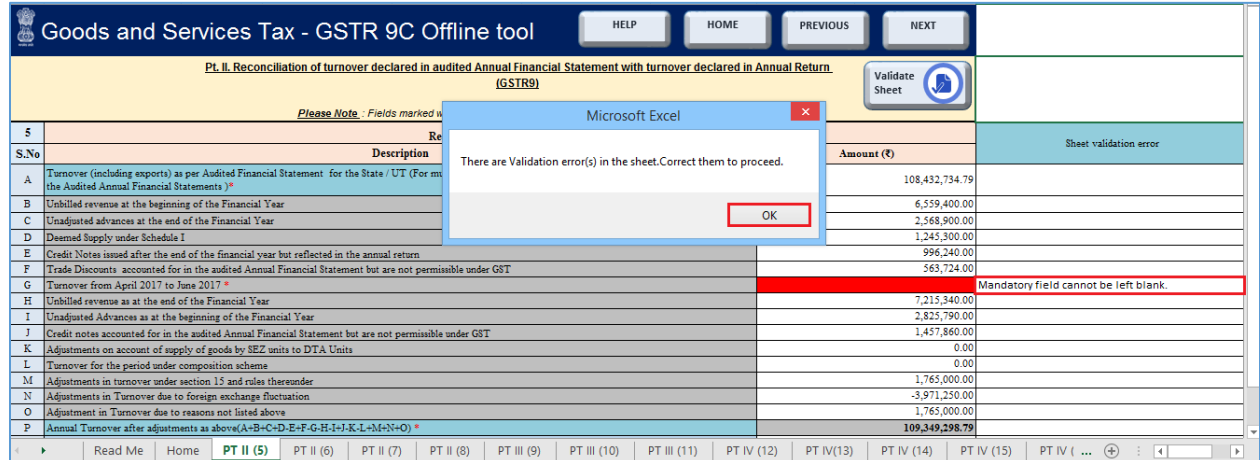

**4.** Correct the errors as mentioned in the **Sheet Validation error** column and click the **Validate Sheet** button again.

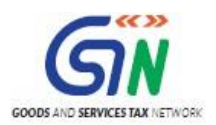

#### GSTR-9C Offline Utility (Last Updated on: 27th Jan, 2020)

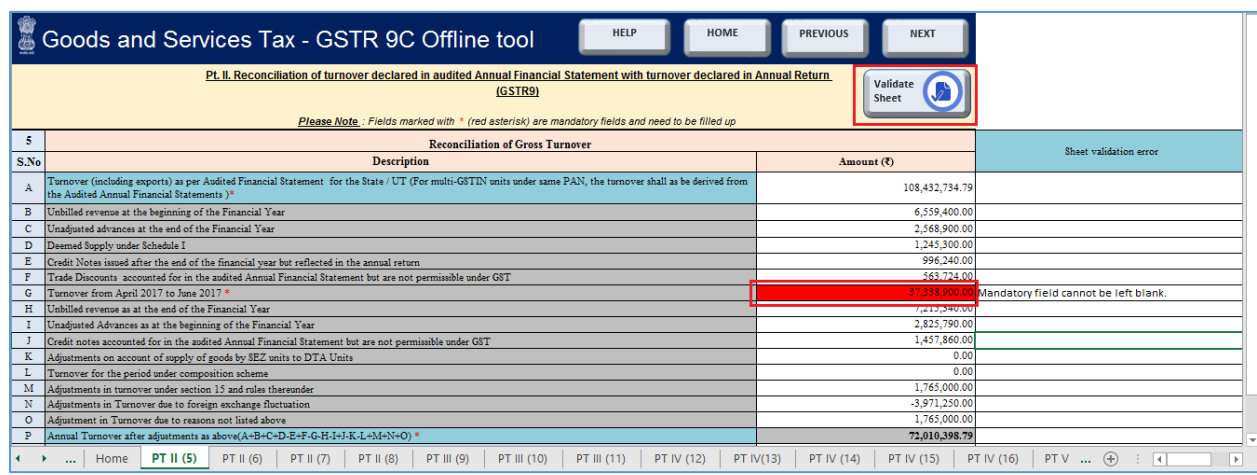

5. In case of successful validation, red-highlights disappear and a popup Message box appears confirming successful validation. Click **OK** to close the popup and proceed entering details in the other tabs of the worksheet.

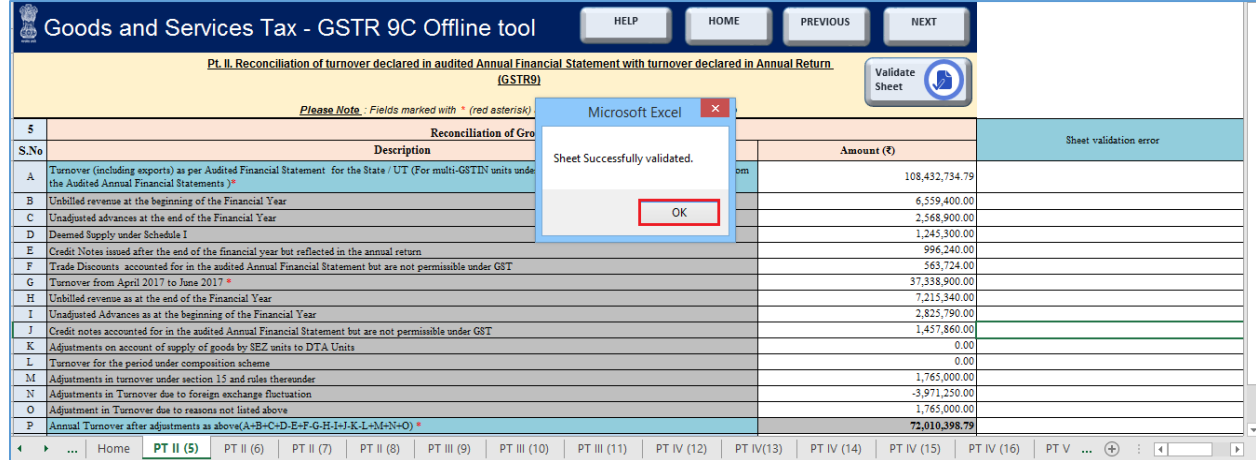

Go to the Add Table-wise Details Menu or [Go back to the Main Menu](#page-19-0)

# <span id="page-40-0"></span>**F(2). PT. II(6)- Reasons for Un-reconciled Difference in Annual Gross Turnover**

To add details in the worksheet related to reasons for non-reconciliation between the annual turnover declared in the audited Annual Financial Statement and turnover as declared in the Annual Return (Form GSTR-9), perform following steps:

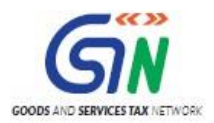

1. Go to the **PT II (6)** tab and enter reasons for reconciled difference in annual gross turnover in the **Reason Number 1** text field.

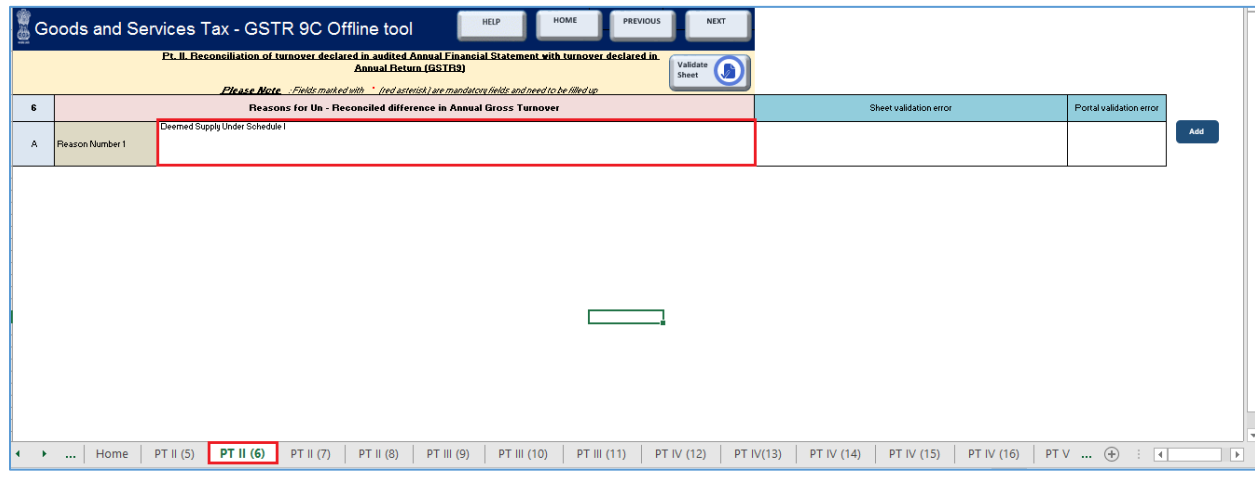

2. To add more number of reasons, click the **Add** button.

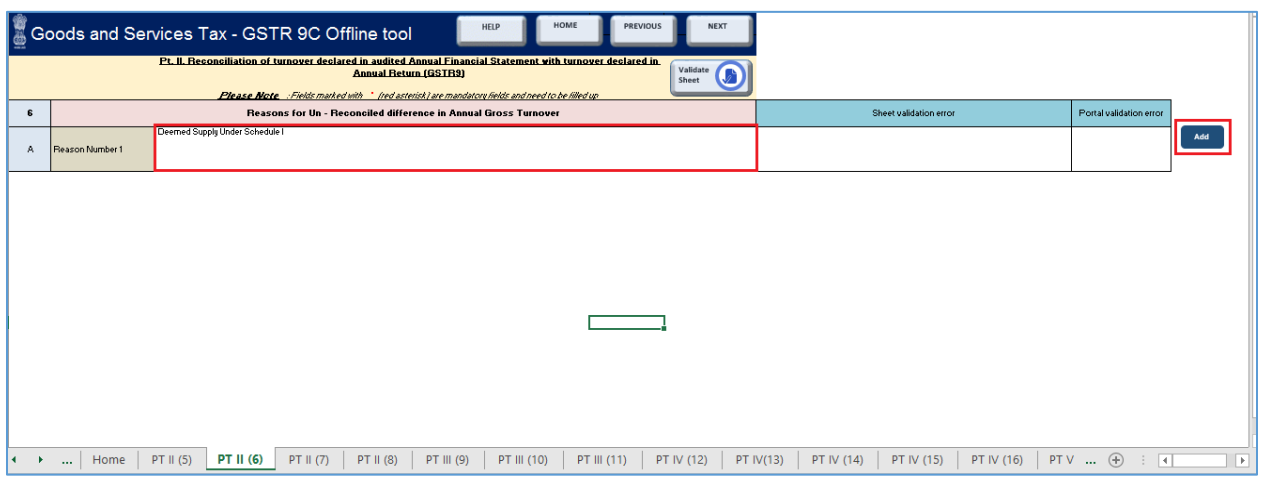

3. Enter the relevant details in the new added row also.

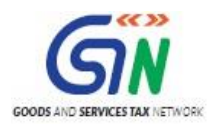

#### GSTR-9C Offline Utility (Last Updated on: 27th Jan, 2020)

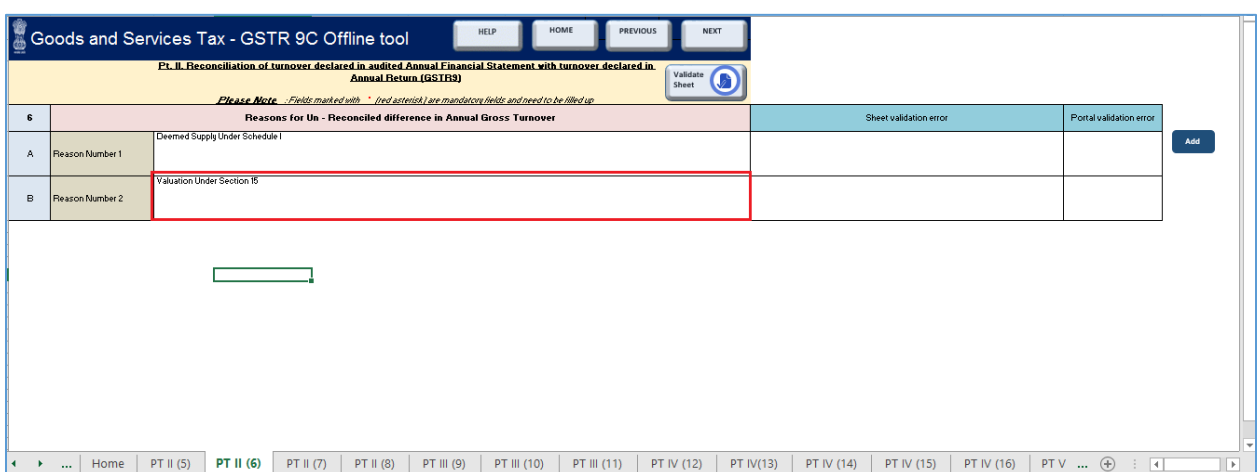

4. Once the details are entered, click the **Validate Sheet** button.

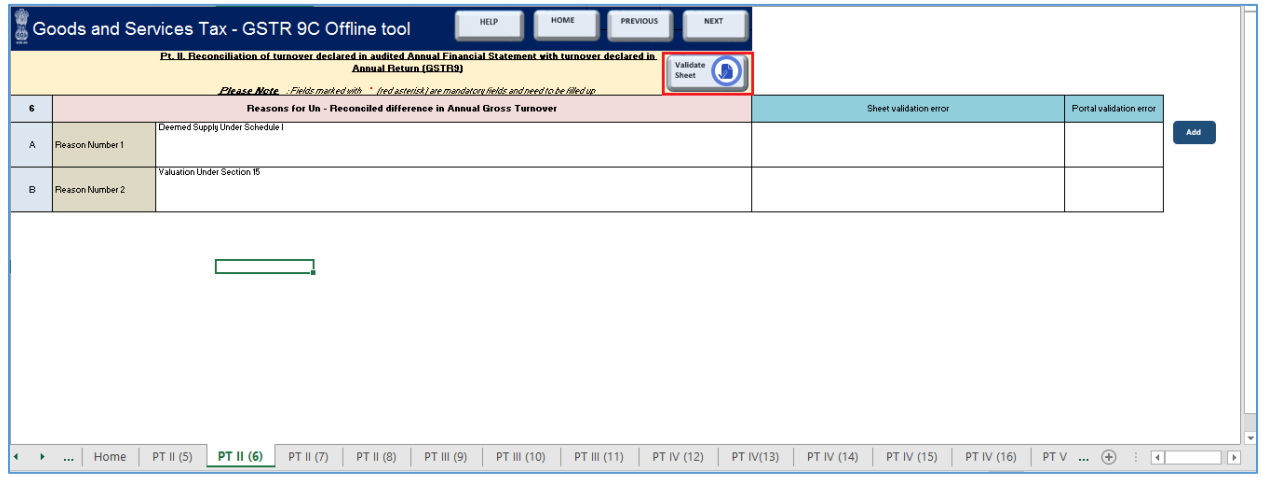

5. In case of unsuccessful validation, correct the errors as specified in the previous section— F(1). PT. II(5)- [Reconciliation of Gross Turnover](#page-36-0) and proceed entering details in the other tabs of the worksheet.

Go to the Add Table-wise Details Menu or [Go back to the Main Menu](#page-19-0)

### **F(3). PT. II(7)- Reconciliation of Taxable Turnover**

To add details in the Worksheet related to reconciliation of taxable turnover from the audited annual turnover after adjustments with the taxable turnover declared in annual return (GSTR-9), perform following steps:

1. Go to the **PT II (7)** tab and enter details in the **Amount** column.

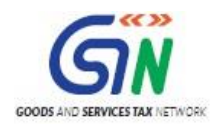

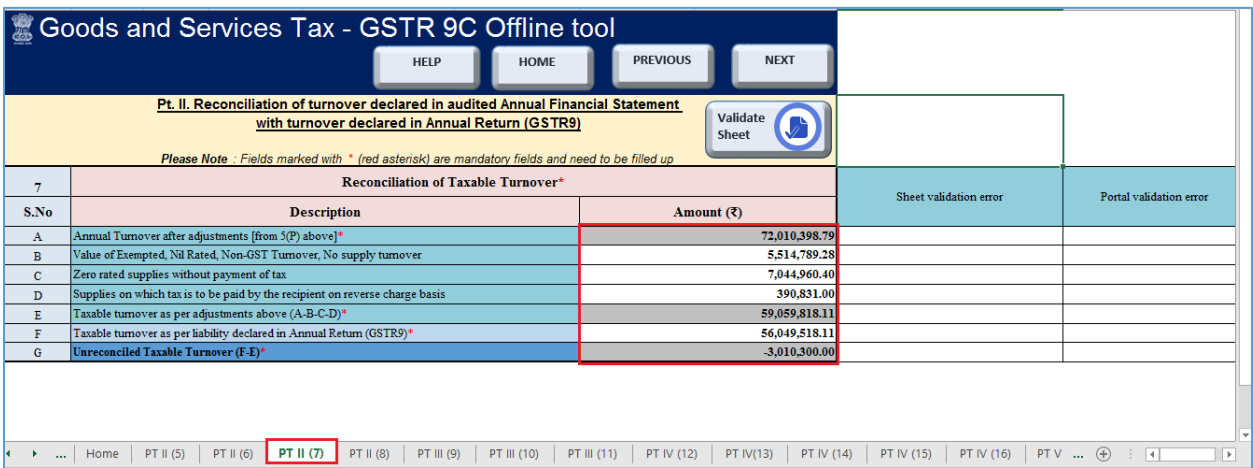

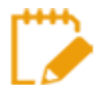

For detailed instructions on how to enter the amount details in each of these fields, refer to the following table (as available in the **Read Me** page).

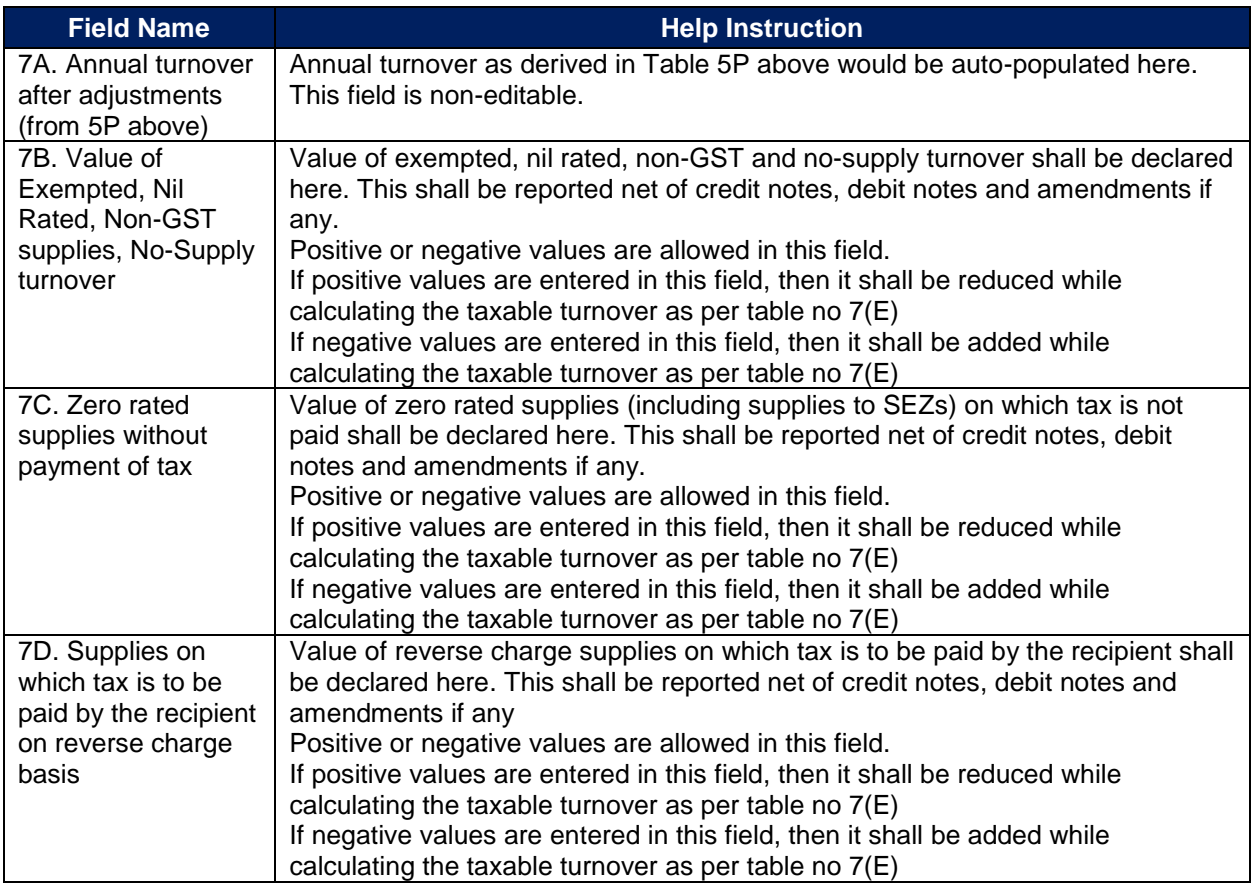

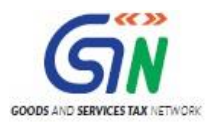

GSTR-9C Offline Utility (Last Updated on: 27th Jan, 2020)

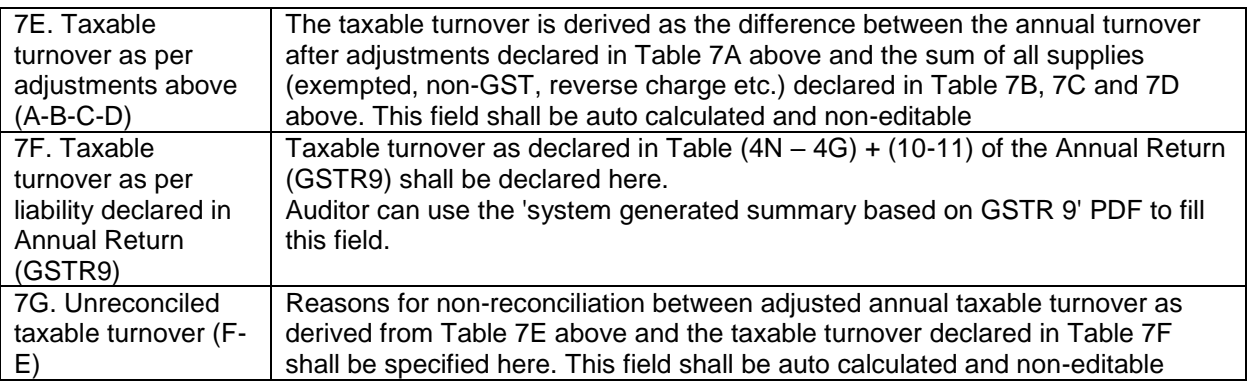

2. Once the details are entered, click the **Validate Sheet** button.

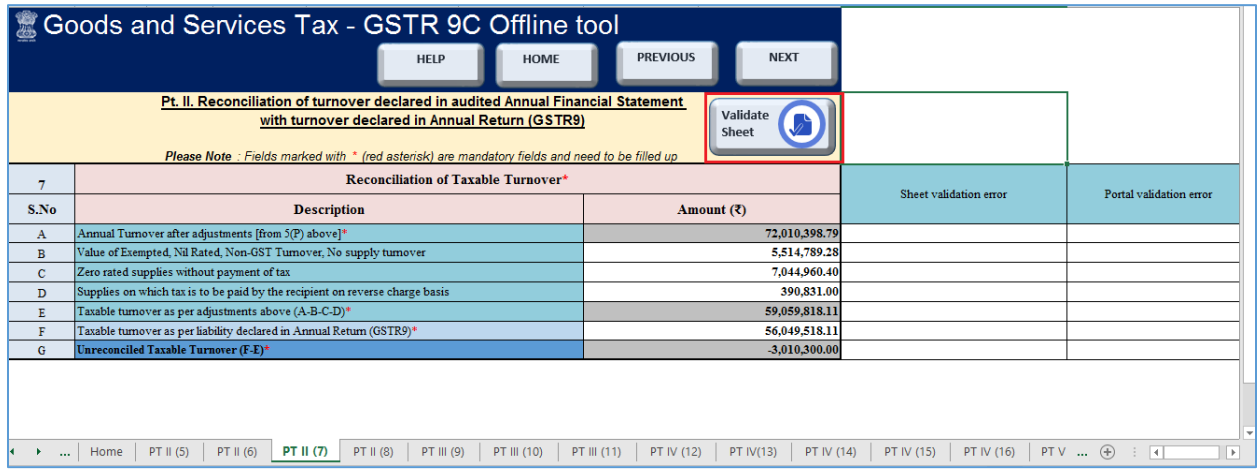

3. In case of unsuccessful validation, correct the errors as specified in the previous section— F(1). PT. II(5)- [Reconciliation of Gross Turnover](#page-36-0) and proceed entering details in the other tabs of the worksheet.

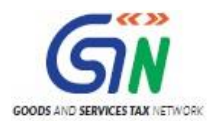

### **F(4). PT. II(8)- Reasons for Un-Reconciled Difference in Taxable Turnover**

To add details in the worksheet related to reasons for un-reconciled difference in taxable turnover, perform following steps:

1. Go to the **PT II (8)** tab and follow steps as mentioned in the following section: [F\(2\). PT. II\(6\)-](#page-40-0) [Reasons for Un-reconciled Difference in Annual Gross Turnover](#page-40-0)

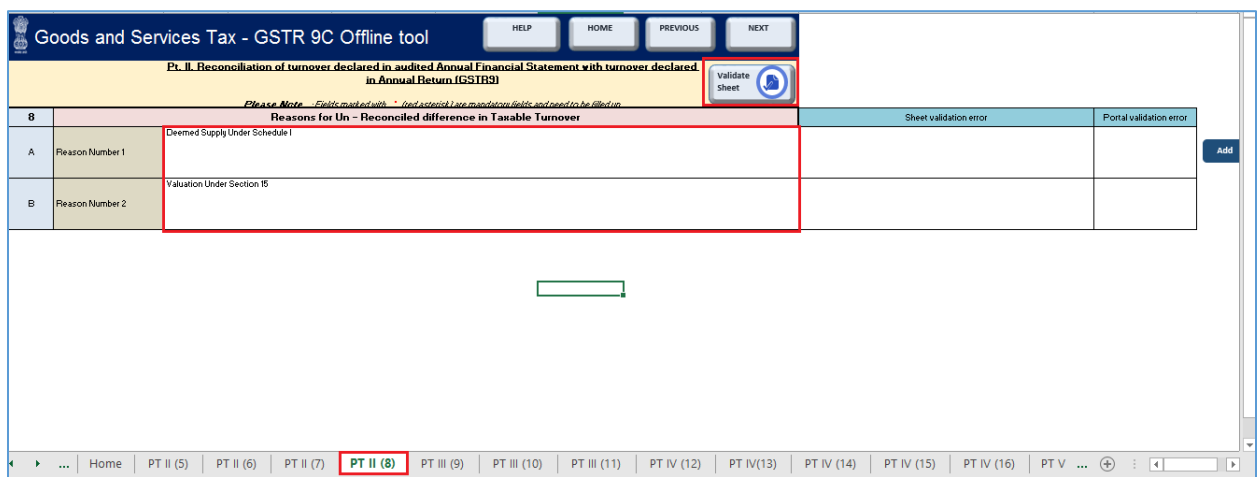

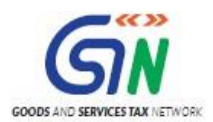

# **F(5). PT. III(9)- Reconciliation of Rate-wise Liability and Amount Payable thereon**

To add details in the worksheet related to reconciliation of rate-wise liability and amount payable thereon, perform following steps:

1. Go to the **PT III (9)** tab and enter details in the **Taxable Value** and **Tax Payable** column.

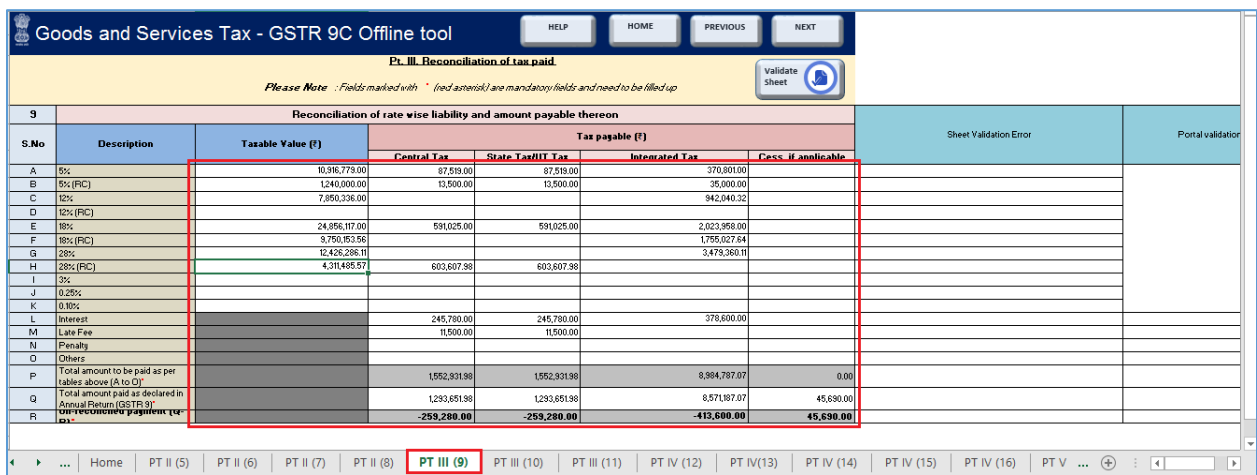

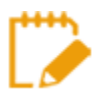

For detailed instructions on how to enter the amount details in each of these fields, refer to the following table (as available in the **Read Me** page).

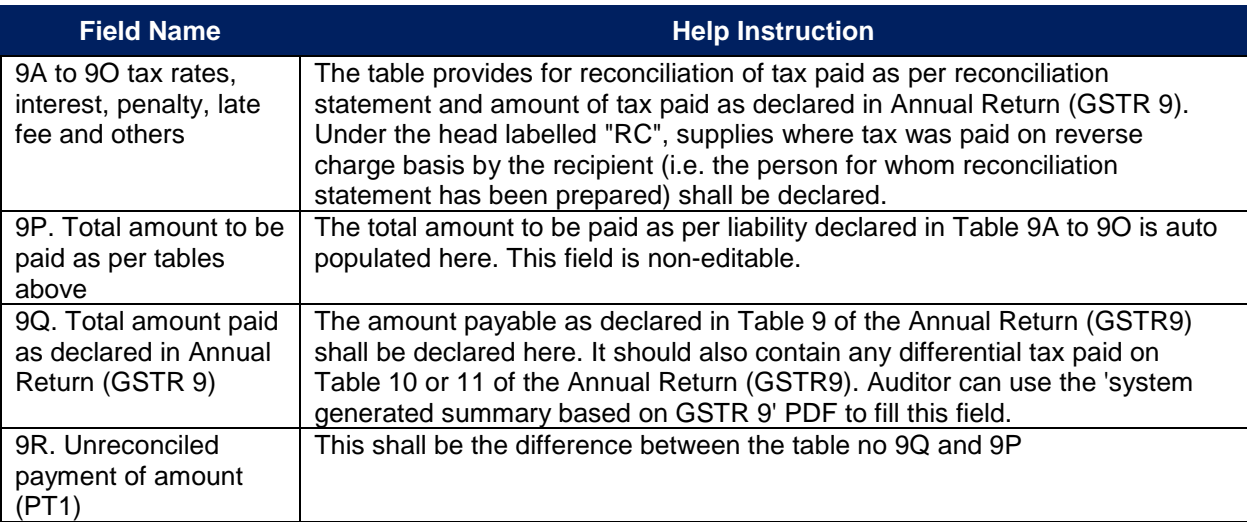

2. Once the details are entered, click the **Validate Sheet** button.

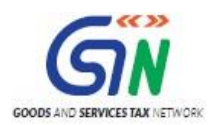

#### GSTR-9C Offline Utility (Last Updated on: 27<sup>th</sup> Jan, 2020)

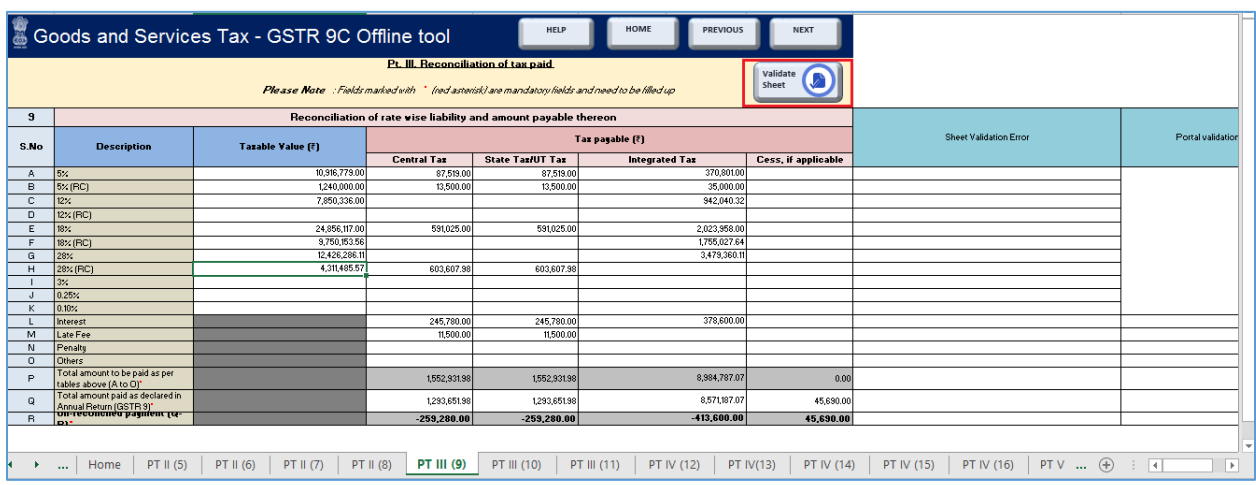

3. In case of unsuccessful validation, correct the errors as specified in the previous section— F(1). PT. II(5)- [Reconciliation of Gross Turnover](#page-36-0) and proceed entering details in the other tabs of the worksheet.

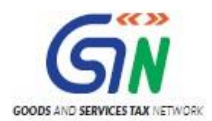

# **F(6). PT. III(10)- Reasons for Un-reconciled Payment of Tax**

To add details in the worksheet related to reasons for non-reconciliation between payable/ liability declared in Table 9P above and the amount payable in Table 9Q, perform following steps:

1. Go to the **PT III (10)** tab and follow steps as mentioned in the following section: [F\(2\). PT. II\(6\)-](#page-40-0) [Reasons for Un-reconciled Difference in Annual Gross Turnover](#page-40-0)

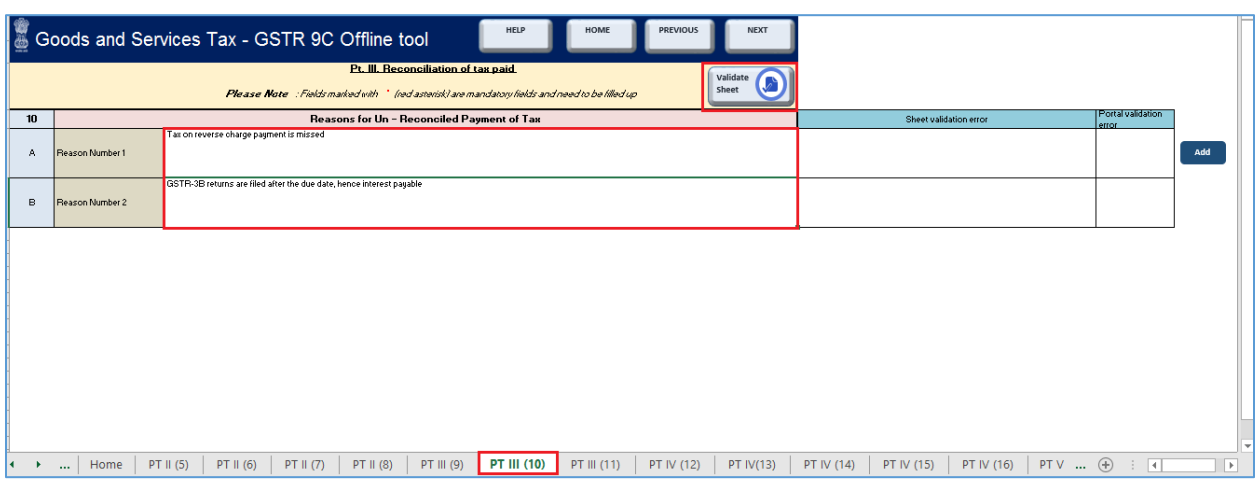

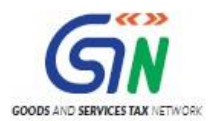

**F(7). PT. III(11)- Additional Amount Payable but Not Paid (due to reasons specified under Tables 6,8 and 10 above)**

To add details in the Worksheet related to any amount which is payable due to reasons specified under Table 6, 8 and 10 above, perform following steps:

1. Go to the **PT III (11)** tab and enter details in the **Taxable Value** and **Tax to be paid through Cash** column.

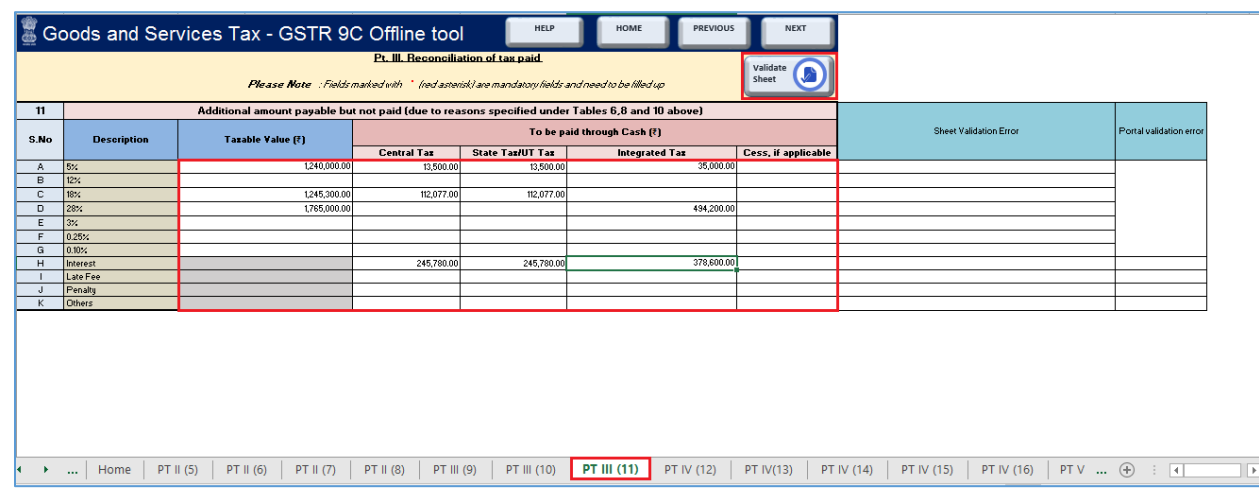

2. Once the details are entered, click the **Validate Sheet** button.

3. In case of unsuccessful validation, correct the errors as specified in the previous section— F(1). PT. II(5)- [Reconciliation of Gross Turnover](#page-36-0) and proceed entering details in the other tabs of the worksheet.

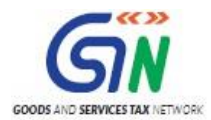

## **F(8). PT. IV(12)- Reconciliation of Net Input Tax Credit (ITC)**

To add details in the worksheet related to ITC availed (after reversals) as per the audited Annual Financial Statement, perform following steps:

1. Go to the **PT IV (12)** tab and enter details in the **Amount** column.

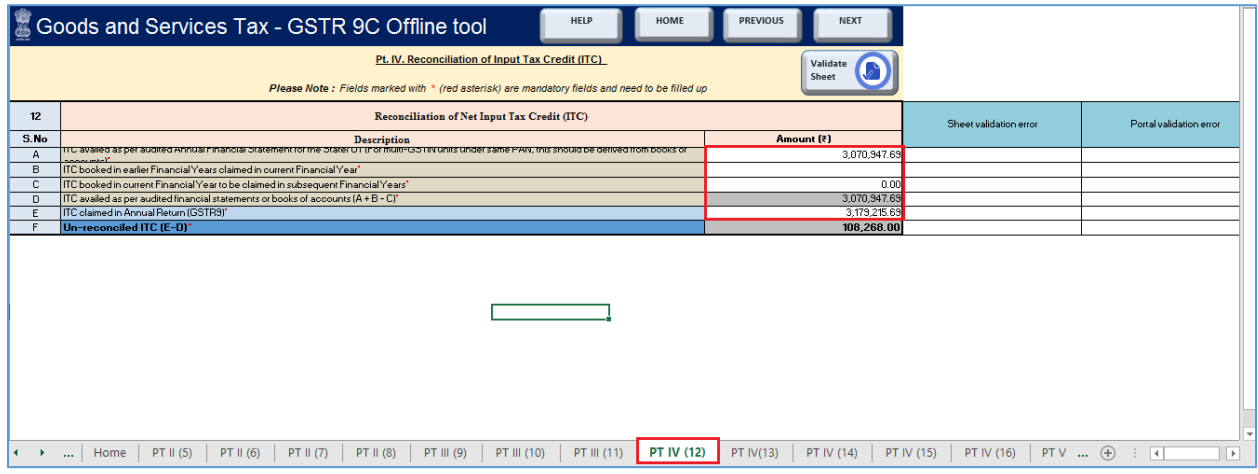

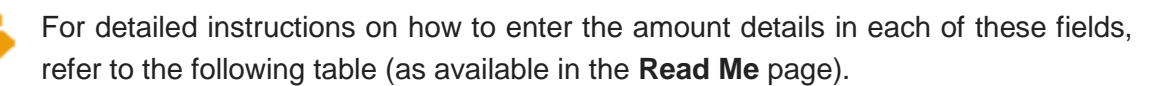

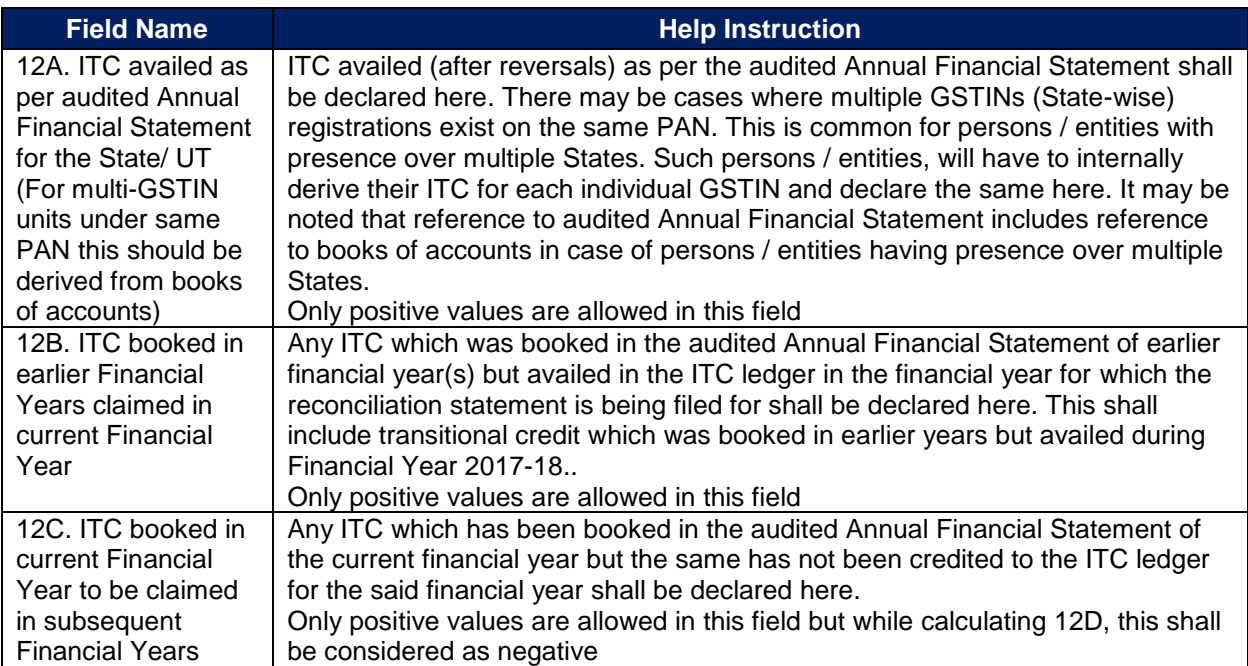

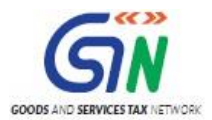

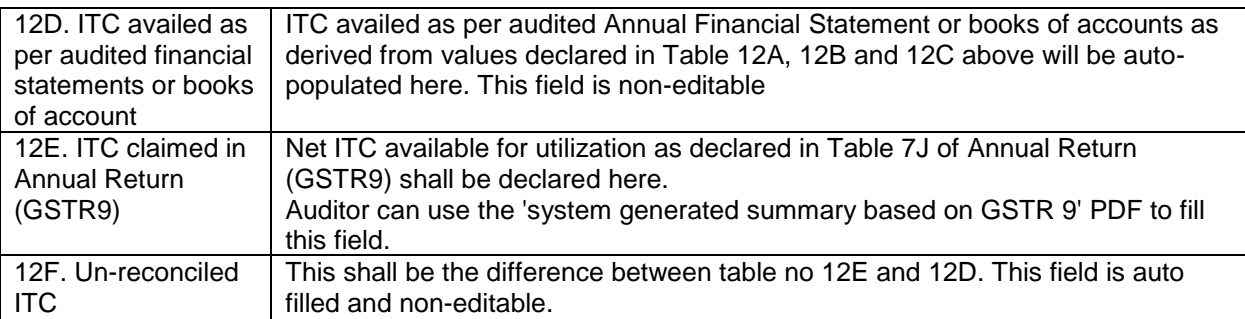

2. Once the details are entered, click the **Validate Sheet** button.

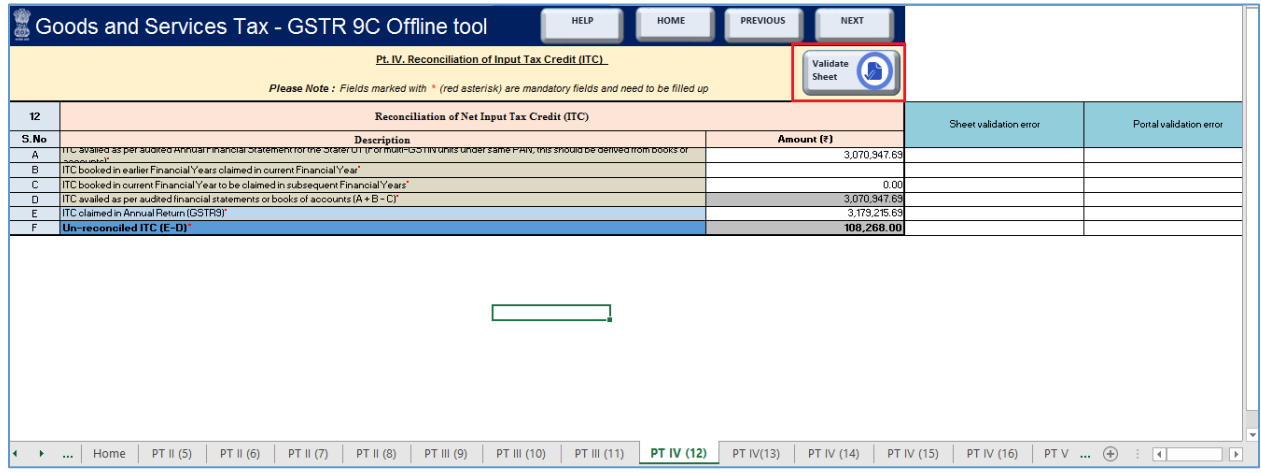

3. In case of unsuccessful validation, correct the errors as specified in the previous section— F(1). PT. II(5)- [Reconciliation of Gross Turnover](#page-36-0) and proceed entering details in the other tabs of the worksheet.

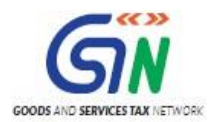

### **F(9). PT. IV(13)- Reasons for Un-reconciled Difference in ITC**

To add details in the Worksheet related to reasons for un-reconciled difference in ITC, perform following steps:

1. Go to the **PT IV (13)** tab and follow steps as mentioned in the following section: [F\(2\). PT. II\(6\)-](#page-40-0) [Reasons for Un-reconciled Difference in Annual Gross Turnover](#page-40-0)

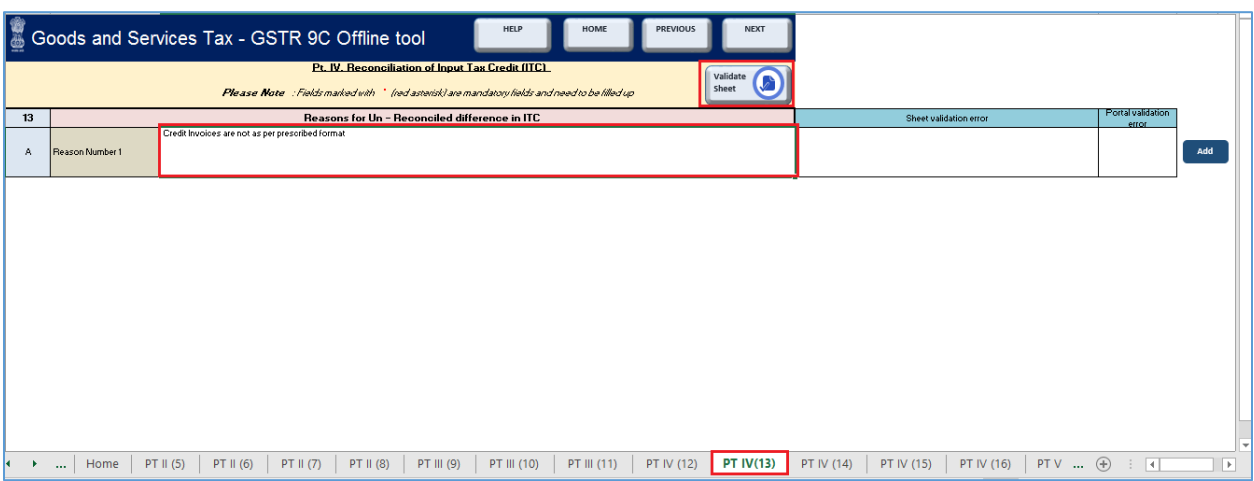

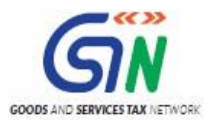

**F(10). PT. IV(14)- Reconciliation of ITC Declared in Annual Return (GSTR9) with ITC Availed on Expenses as per Audited Annual Financial Statement or Books of Account**

To add details in the worksheet related to reconciliation of ITC declared in the Annual Return (GSTR-9) against the expenses booked in the audited Annual Financial Statement or books of account, perform following steps:

1. Go to the **PT IV (14)** tab and enter details in the **Value, Amount of Total ITC** and **Amount of eligible ITC availed** columns. Click the **Add** button to add more rows for providing expense details.

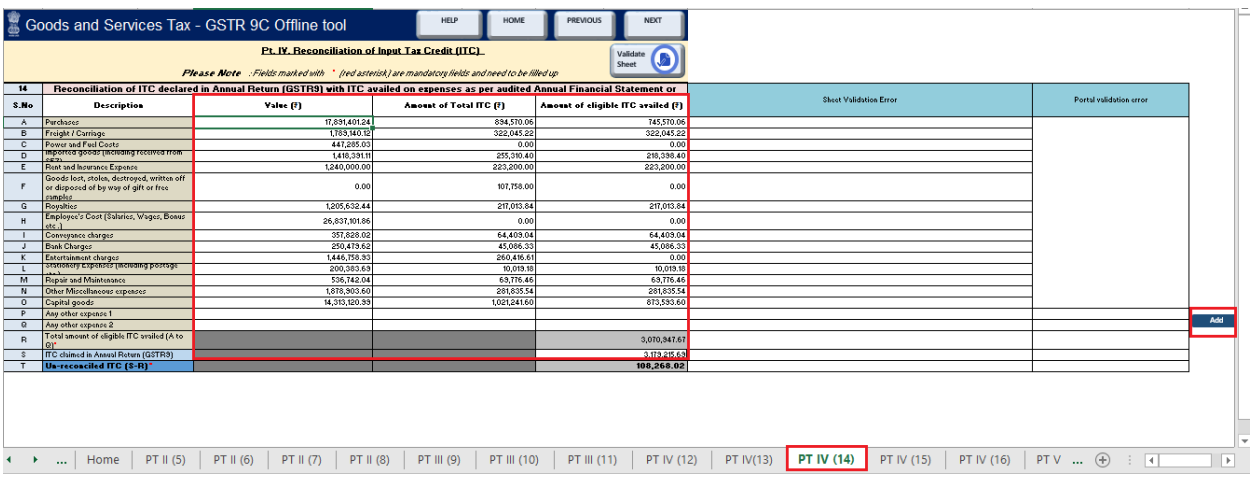

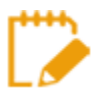

For detailed instructions on how to enter the amount details in each of these fields, refer to the following table (as available in the **Read Me** page).

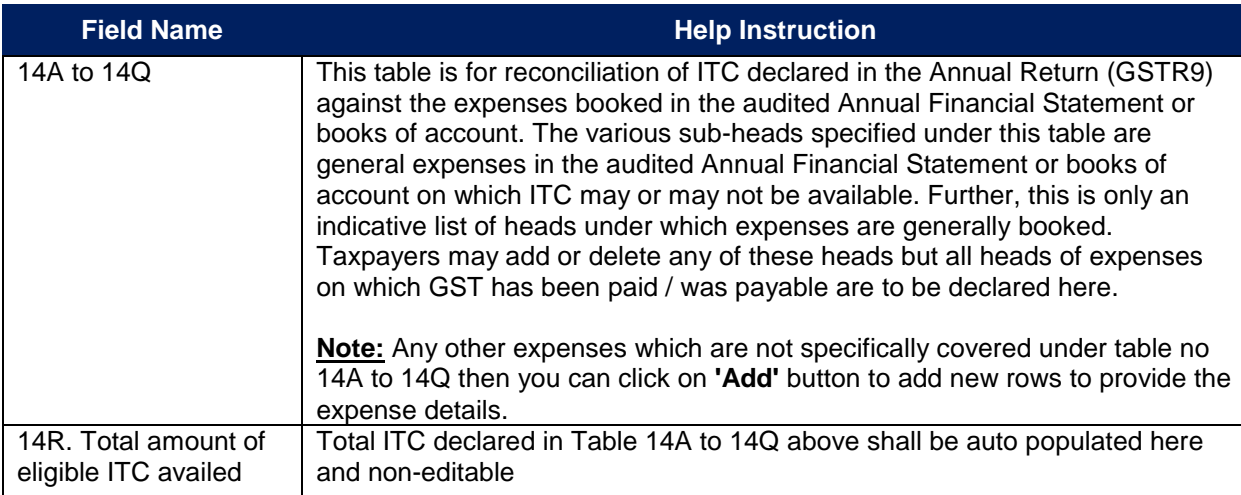

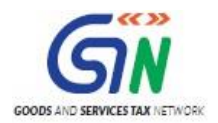

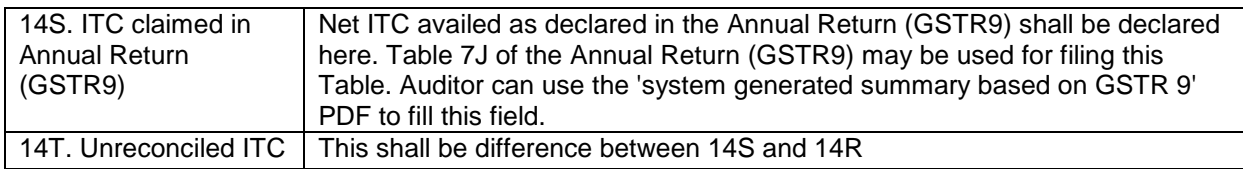

2. Once the details are entered, click the **Validate Sheet** button.

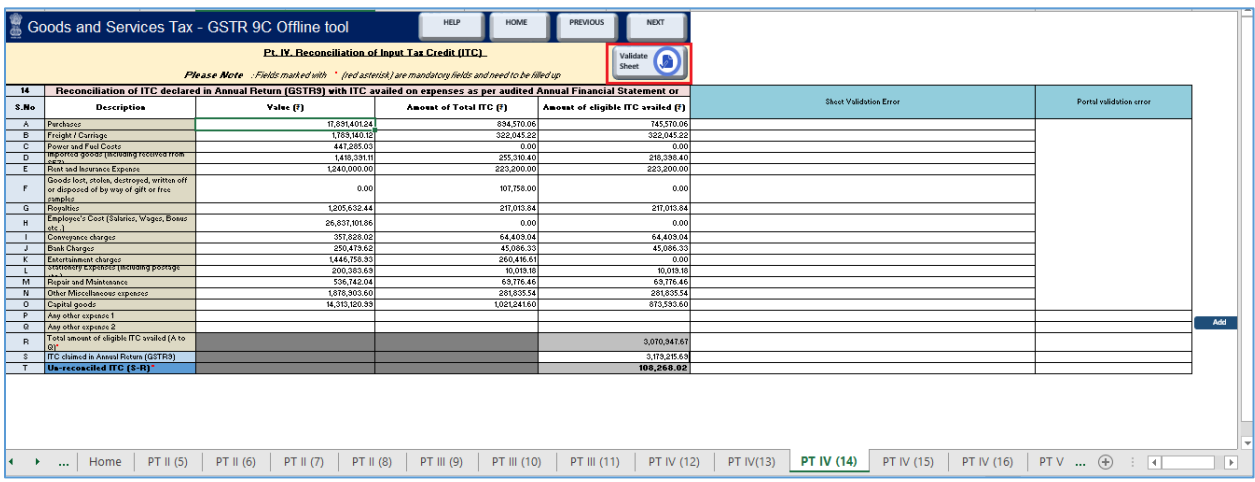

3. In case of unsuccessful validation, correct the errors as specified in the previous section— F(1). PT. II(5)- [Reconciliation of Gross Turnover](#page-36-0) and proceed entering details in the other tabs of the worksheet.

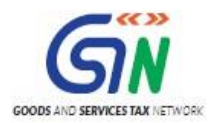

### **F(11). PT. IV(15)- Reasons for Un-reconciled Difference in ITC**

To add details in the Worksheet related to reasons for non-reconciliation between ITC availed on the various expenses declared in Table 14R and ITC declared in Table 14S, perform following steps:

1. Go to the **PT IV (15)** tab and follow steps as mentioned in the following section: [F\(2\). PT. II\(6\)-](#page-40-0) [Reasons for Un-reconciled Difference in Annual Gross Turnover](#page-40-0)

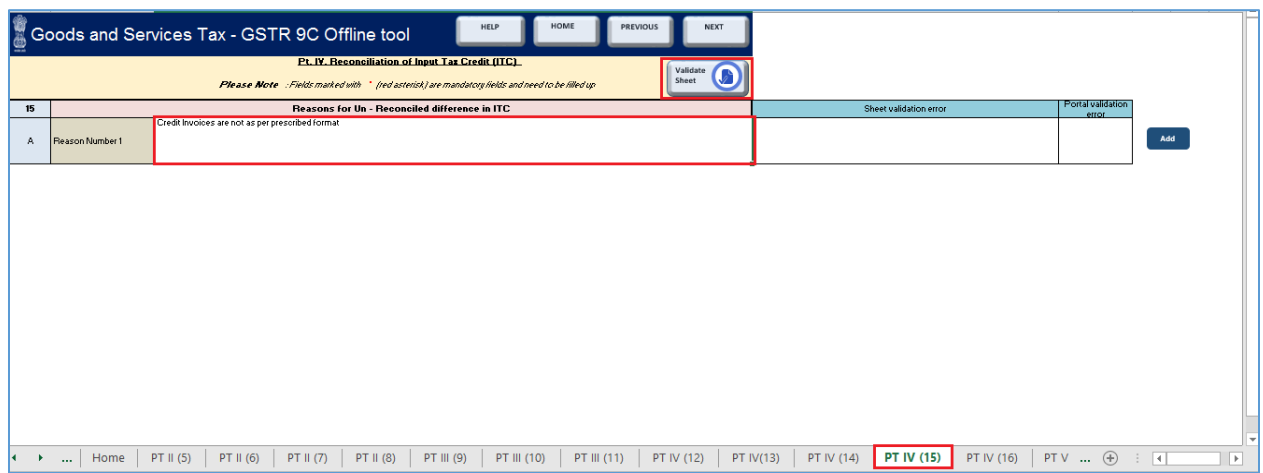

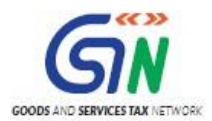

**F(12). PT. IV(16)- Tax Payable on Un-reconciled Difference in ITC (due to reasons specified in 13 and 15 above)**

To add details in the Worksheet related to any amount which is payable due to reasons specified in Table 13 and 15, perform following steps:

1. Go to the **PT IV (16)** tab and enter details in the **Amount Payable** column.

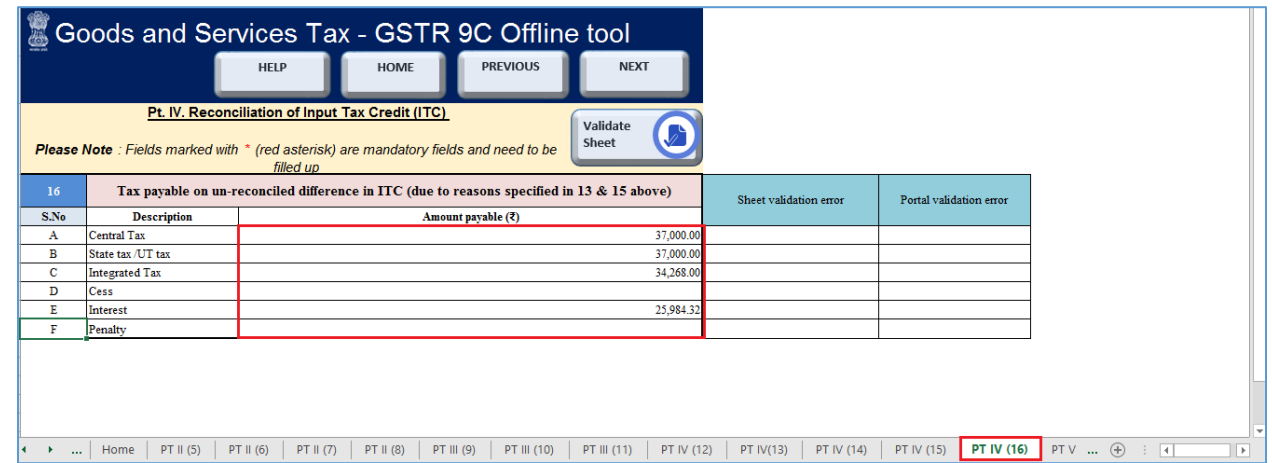

2. Once the details are entered, click the **Validate Sheet** button.

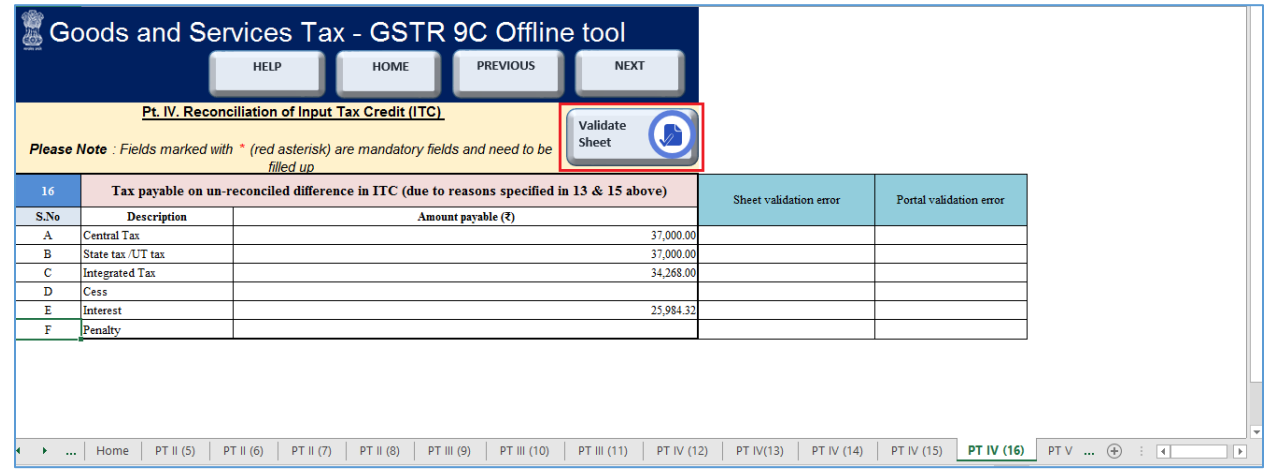

3. In case of unsuccessful validation, correct the errors as specified in the previous section— F(1). PT. II(5)- [Reconciliation of Gross Turnover](#page-36-0) and proceed entering details in the other tabs of the worksheet.

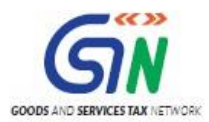

## **F(13). PT. V- Auditor's Recommendation on Additional Liability Due to Nonreconciliation**

To add details in the Worksheet related to auditor's recommendation on the additional liability to be discharged by the taxpayer due to non-reconciliation of turnover or non-reconciliation of input tax credit, perform following steps:

1. Go to the **PT V** tab and enter details in the **Value, Tax to be paid through Cash** columns. Also, enter the verification details.

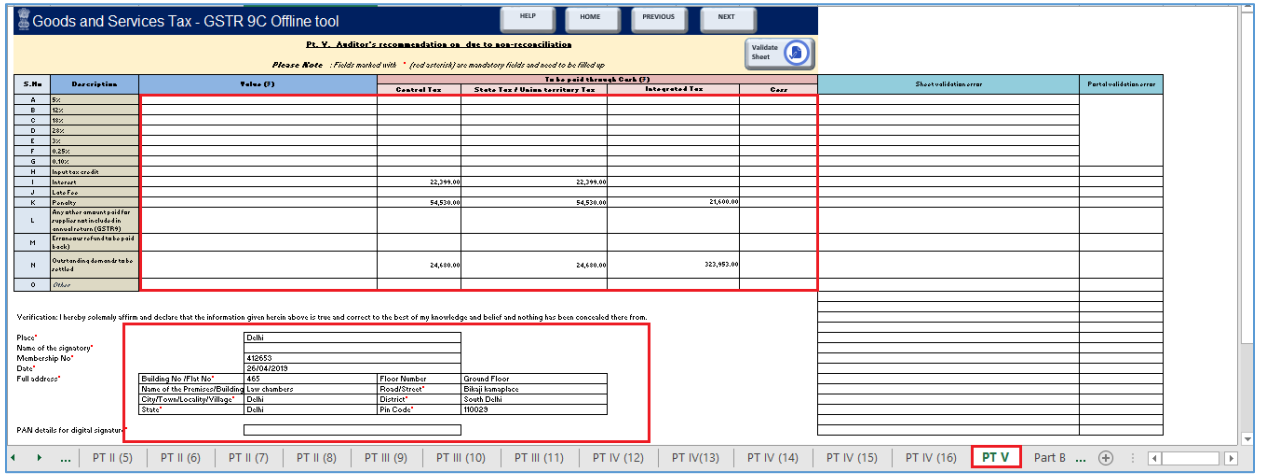

- 
- Make sure, in the **PAN details for digital signature\*** field, you have entered the same PAN with which you had registered your DSC. Otherwise, you won't be able to e-sign using your DSC while generating JSON file.

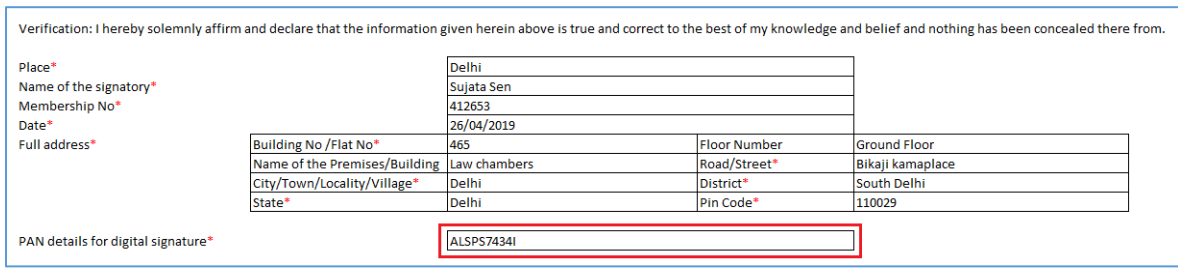

 For detailed instructions on how to enter details in each of these fields, refer to the following table (as available in the **Read Me** page)

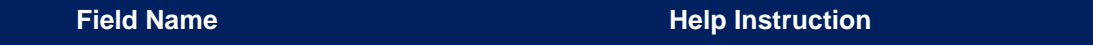

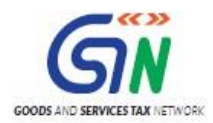

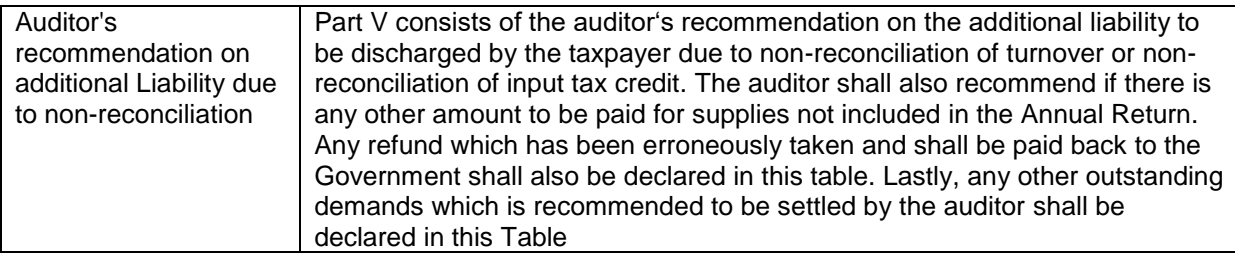

2. Once the details are entered, click the **Validate Sheet** button.

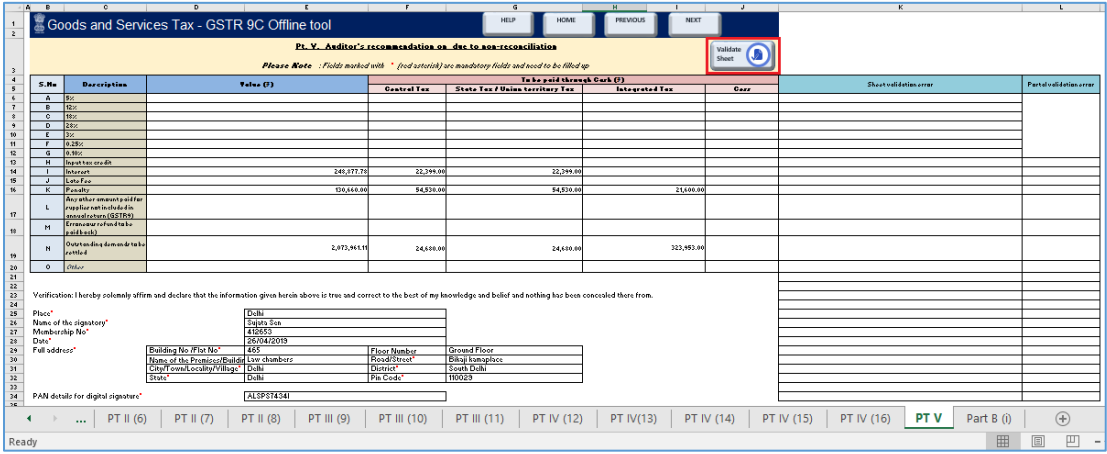

3. In case of unsuccessful validation, correct the errors as specified in the previous section— F(1). PT. II(5)- [Reconciliation of Gross Turnover](#page-36-0) and proceed entering details in the other tabs of the worksheet.

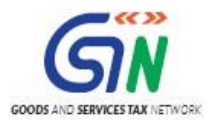

**F(14). Part B (i): Certification in cases where the reconciliation statement (FORM GSTR-9C) is drawn up by the person who had conducted the audit**

To add Certification details in the Worksheet in cases where the reconciliation statement (FORM GSTR-9C) is drawn up by the person who had conducted the audit, perform following steps:

1. Go to the **Part B (i)** tab and enter certification details. Scroll down and make sure you enter all mandatory fields marked with red asterisk "\*".

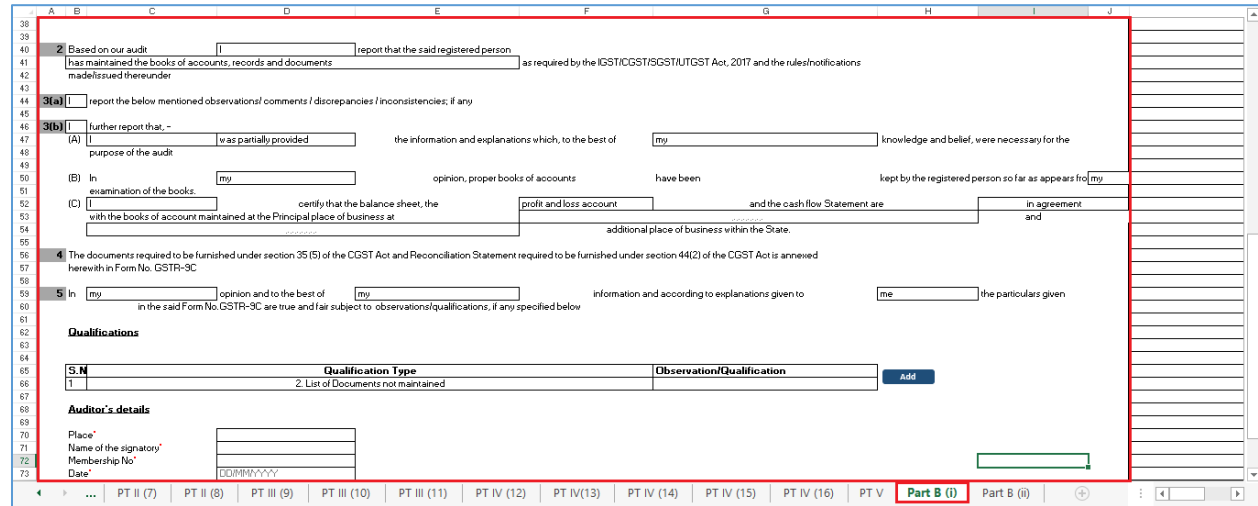

2. Once the details are entered, click the **Validate Sheet** button.

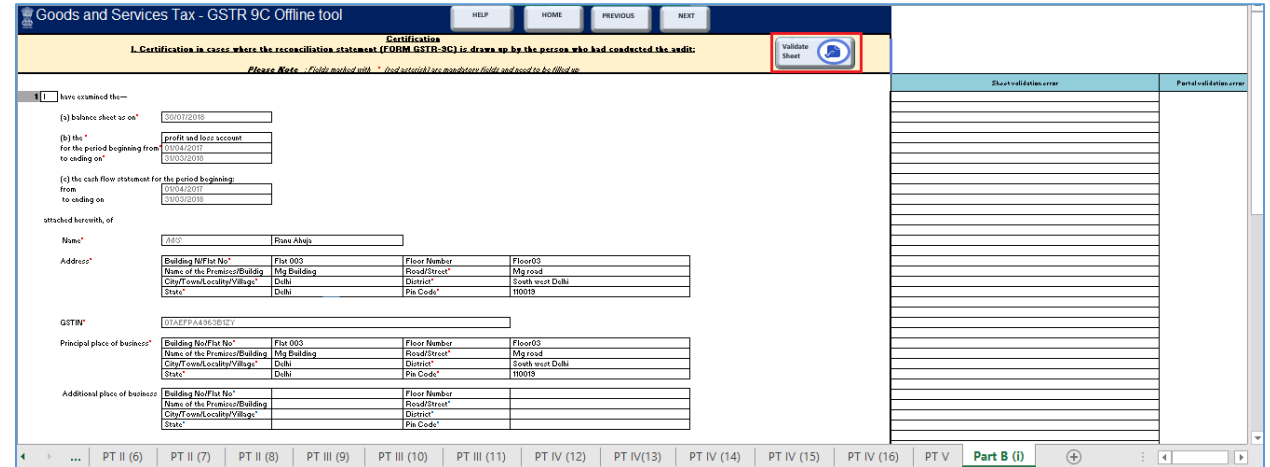

3. In case of unsuccessful validation, correct the errors as specified in the previous section— F(1). PT. II(5)- [Reconciliation of Gross Turnover.](#page-36-0)

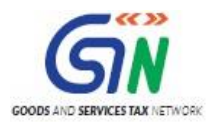

4. Go to the Home tab to generate preview draft of your GSTR-9C entries in PDF format.

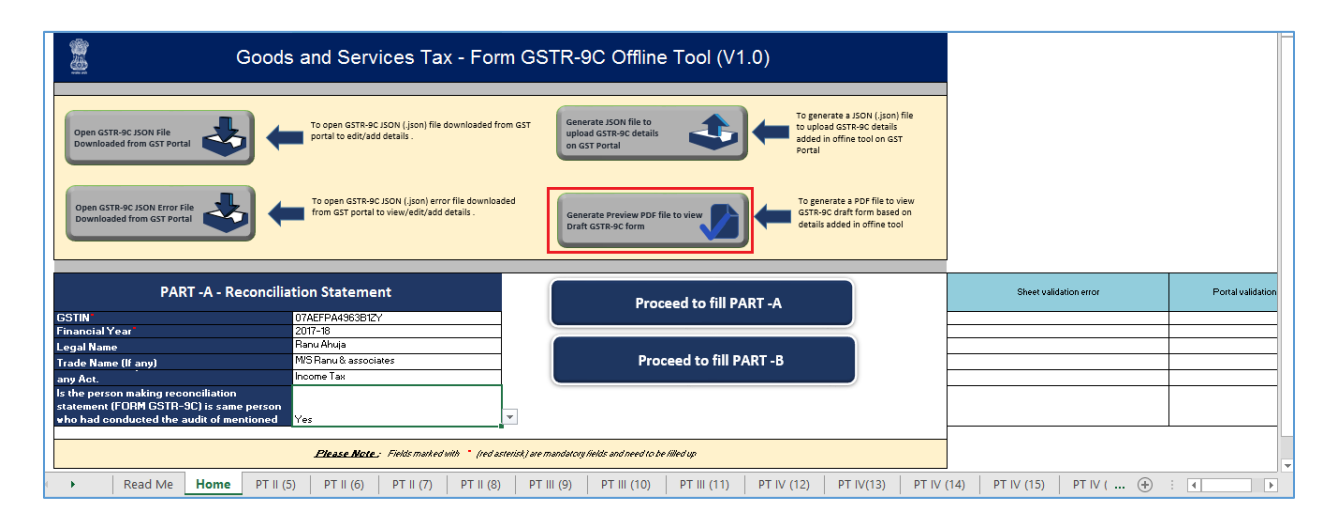

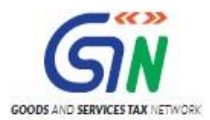

**F(15). Part B (ii): Certification in cases where the reconciliation statement (FORM GSTR-9C) is drawn up by a person other than the person who had conducted the audit of the accounts**

To add Certification details in the worksheet in cases where the reconciliation statement (FORM GSTR-9C) is drawn up by the person other than the person who had conducted the audit, perform following steps:

- 1. Go to the **Part B (ii)** tab and enter certification details. Scroll down and make sure you enter all mandatory fields marked with red asterisk "\*".
- 2. Once the details are entered, click the **Validate Sheet** button.

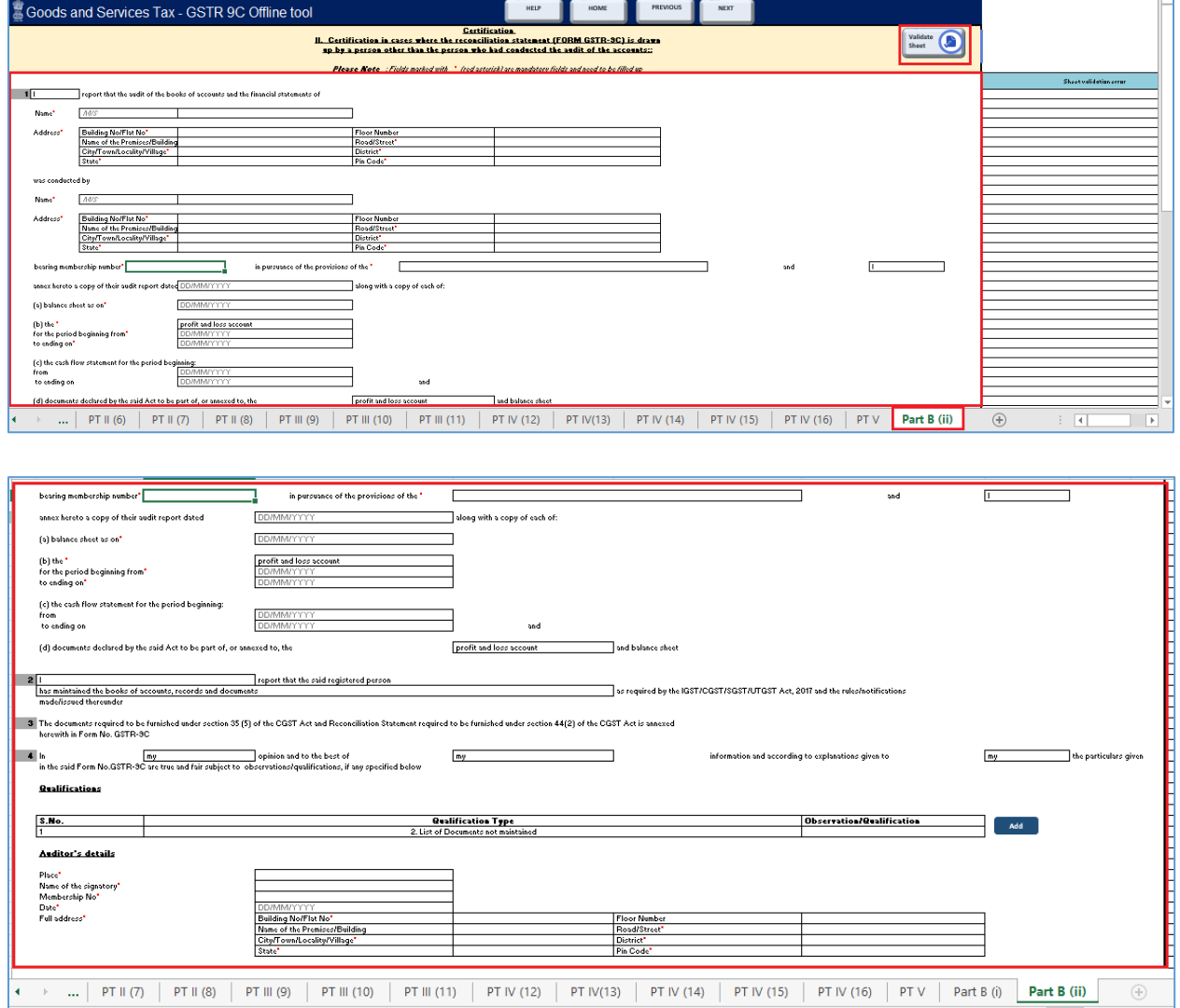

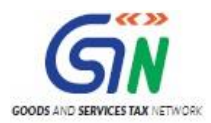

- 3. In case of unsuccessful validation, correct the errors as specified in the previous section— F(1). PT. II(5)- [Reconciliation of Gross Turnover.](#page-36-0)
- 4. Go to the **Home** tab to generate preview draft of your GSTR-9C entries in PDF format.

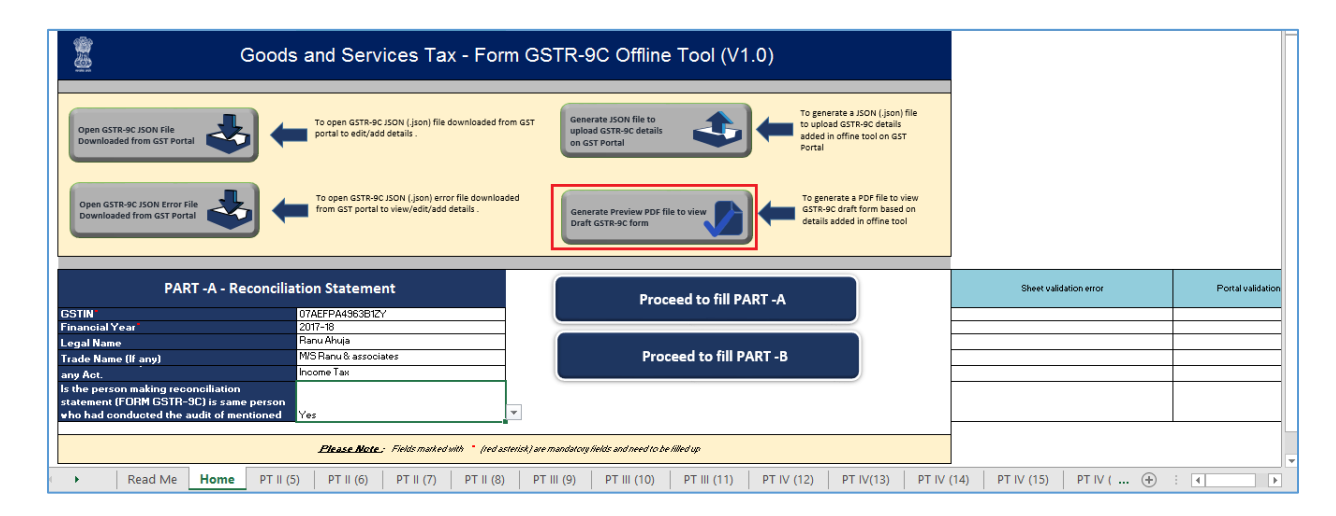

Go to the Add Table-wise Details Menu or [Go back to the Main Menu](#page-19-0)

# **G. Generate Preview PDF file to view Draft Form GSTR-9C**

Once the Auditor has entered details in all the worksheets of the Offline tool and validated each worksheet, he/she can preview the entered details in PDF format.

To generate Preview PDF file from the GSTR-9C Offline tool and view Draft Form GSTR-9C, after entering and validating details in all the worksheets of the Offline tool, Auditor needs to perform following steps:

1. Go to the **Home** tab. Click the **Generate Preview PDF file to view Draft GSTR-9C form** button.

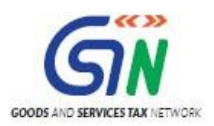

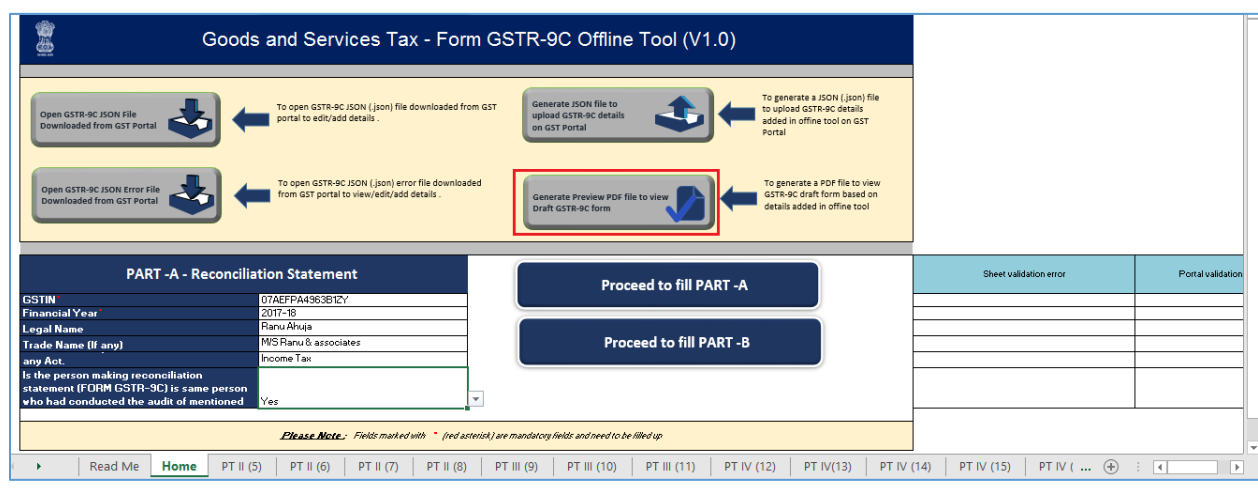

2. "Select Folder and File Name to save" dialog box opens. Click the **SAVE** button.

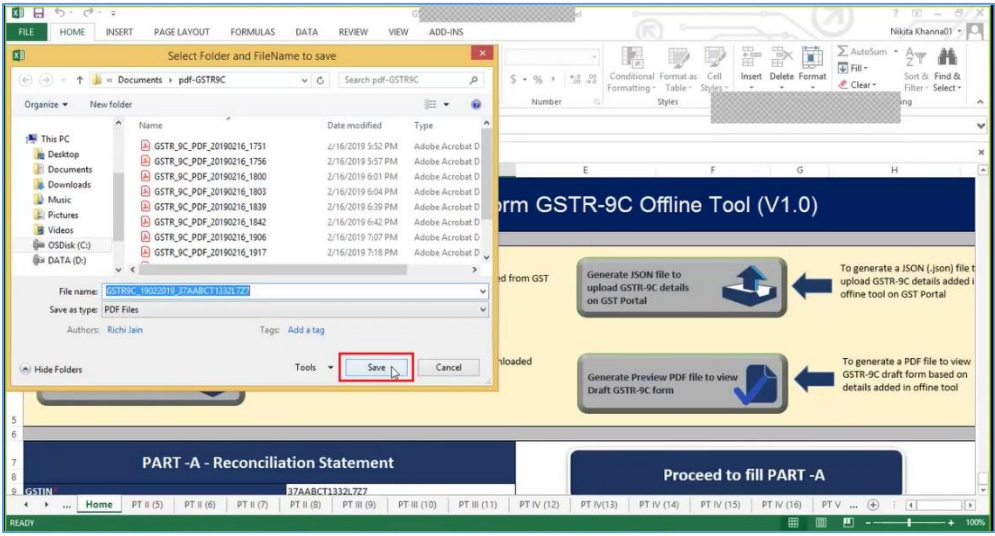

3. Microsoft Excel popup is displayed mentioning that the Preview PDF file is saved in your specified location. Click **OK**.

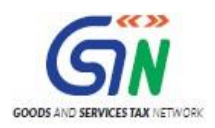

#### GSTR-9C Offline Utility (Last Updated on: 27th Jan, 2020)

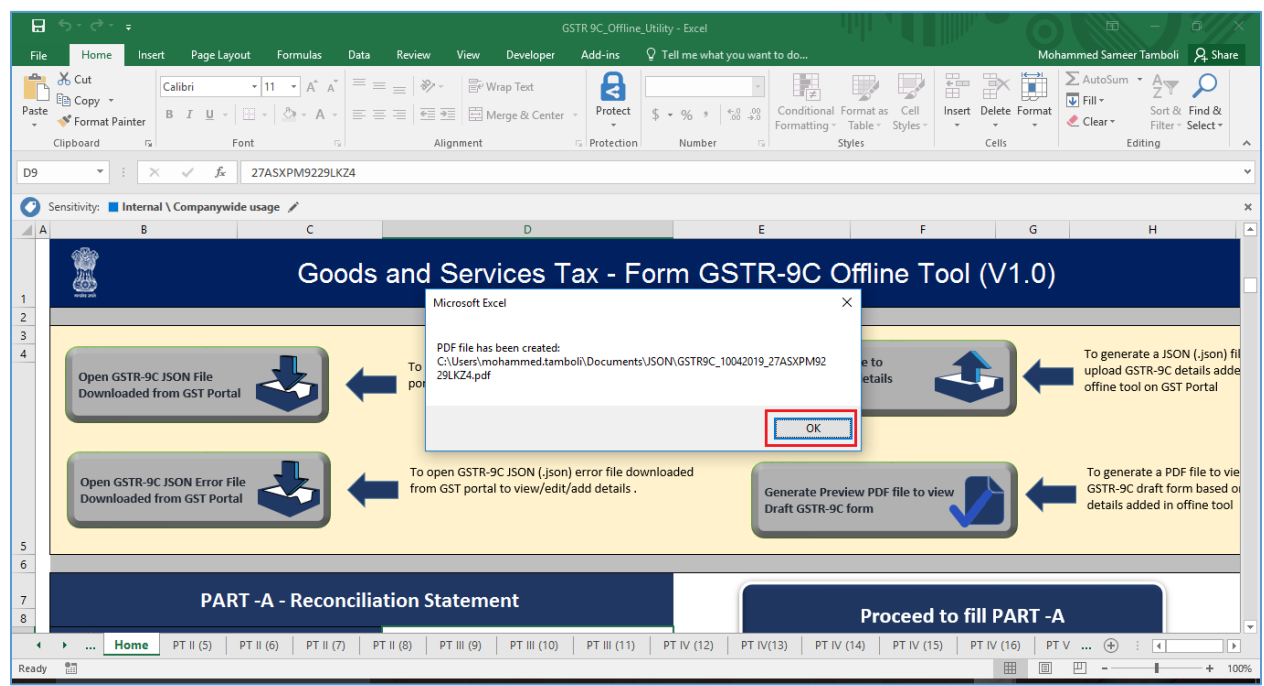

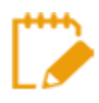

Open the PDF to review your entered details and make changes in the tables present in the Offline Utility, if required. PDF downloaded from Offline utility is only for reference. Here's a first page of a sample of a generated Preview PDF File.

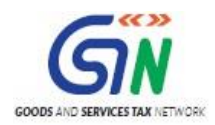

#### Form GSTR - 9C [See rule 80(3)]  $PART - A - Reconcilation Statement$

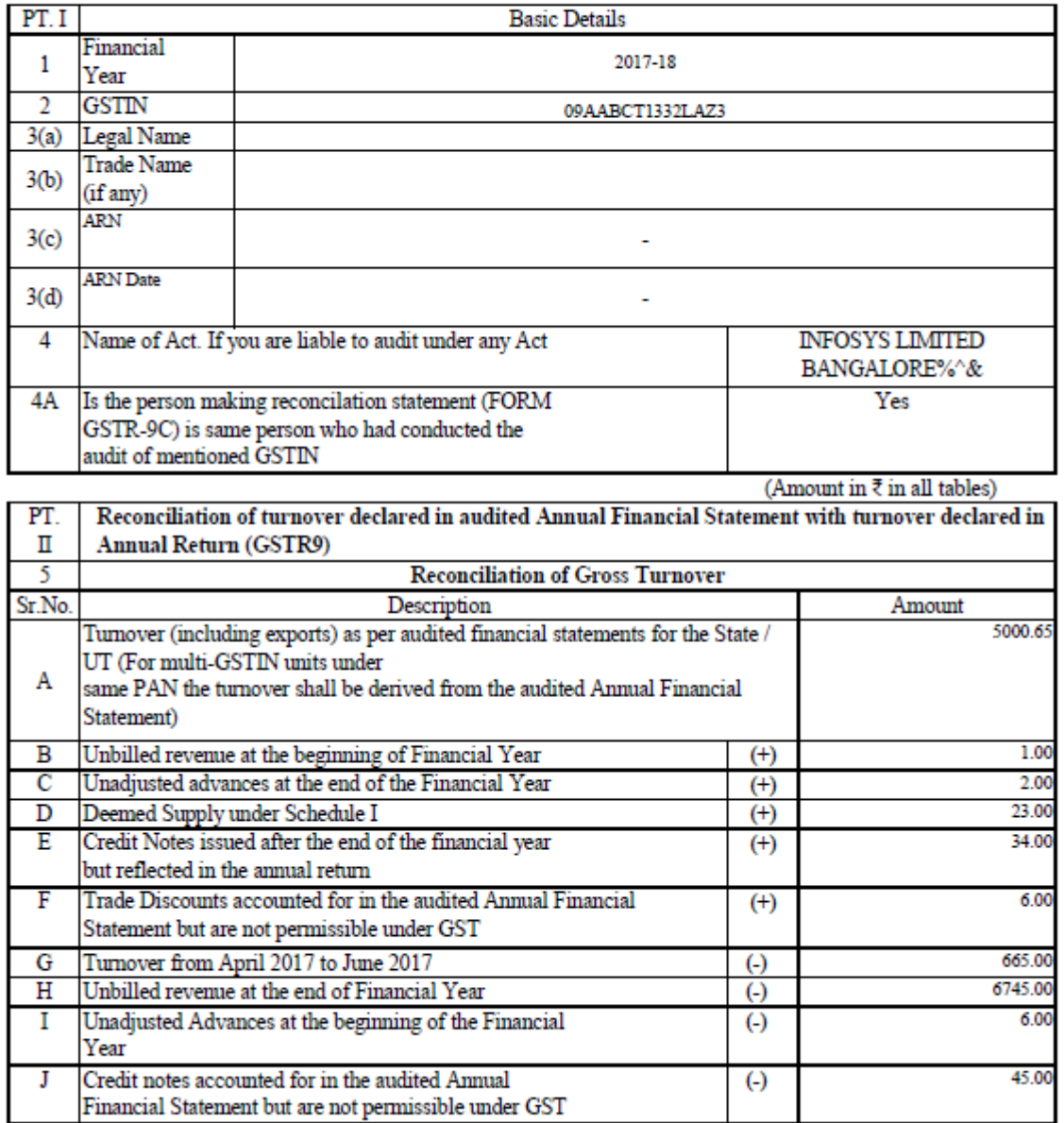

[Go back to the Main Menu](#page-19-0)

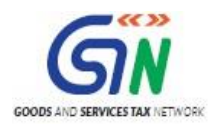

# **H. Generate JSON File and Affix DSC**

Once the Auditor has entered, validated and previewed details entered in the Offline tool, he/she can proceed to sign it by affixing his/her DSC and generate signed JSON File to be sent to the Taxpayer.

To generate JSON File and affix DSC, Auditor needs to perform following steps:

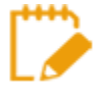

- Make sure you have installed **emSigner** in your machine before you perform this step.
- Make sure, in **PT V** tab of the Worksheet, you have entered the same PAN with which you had registered your DSC. Otherwise, you won't be able to e-sign using your DSC while generating JSON file.
- 1. Go to the **Home** tab. Click the **Generate JSON File to Upload GSTR-9C details on GST Portal button.**

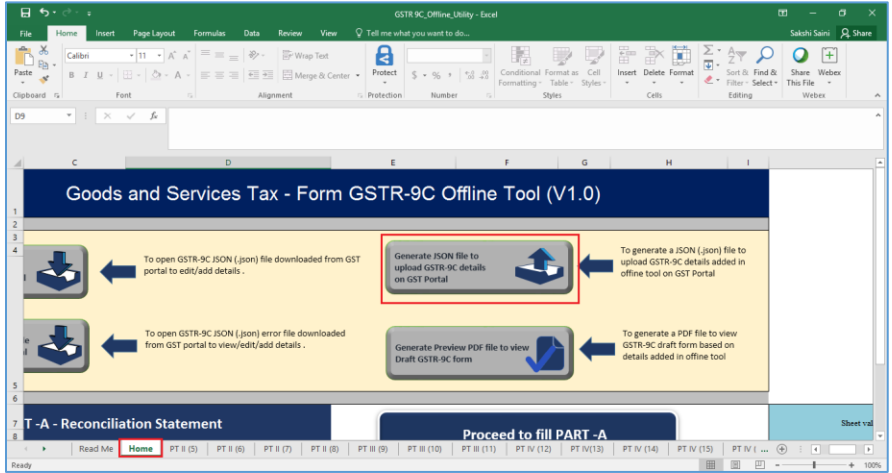

2. "Save As" dialog box opens. Click the **SAVE** button.

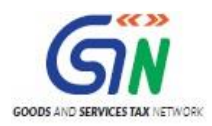

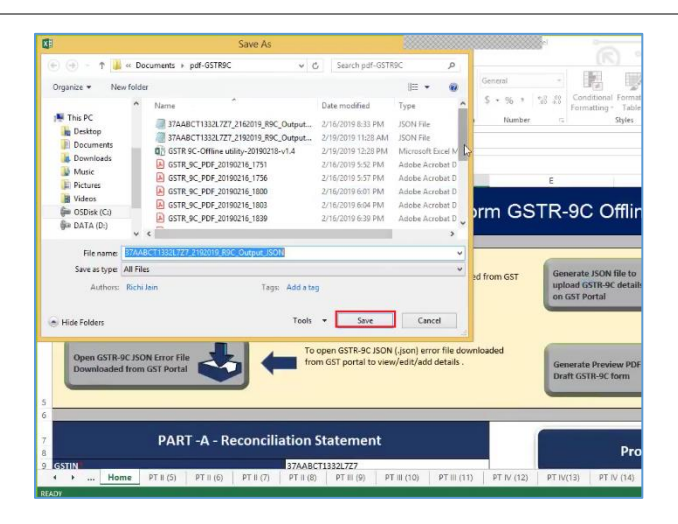

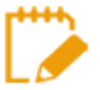

Please ensure HTML file name 'wsweb' and 'GSTR\_9C\_Offline\_Utility' should be in same folder to generate the JSON."

3. Browser popup will be displayed. Click on **Allow blocked content of ActiveX** pop-up in IE.

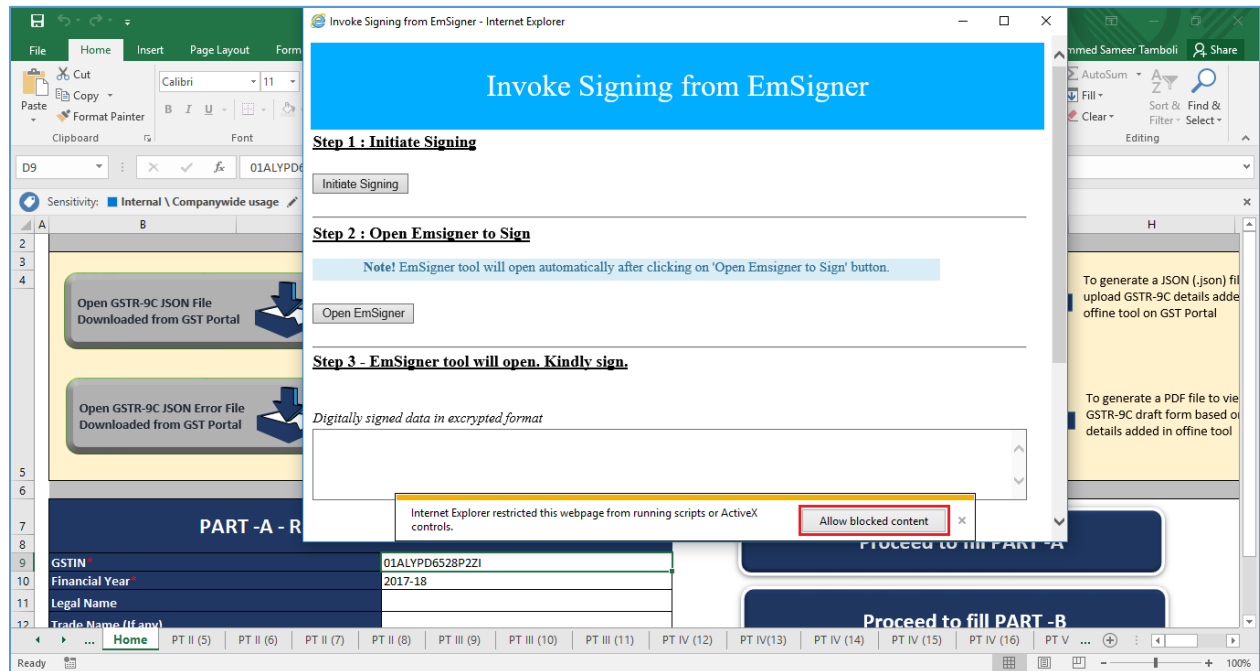

4. Click the **Initiate Signing** button.

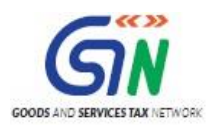

### GSTR-9C Offline Utility (Last Updated on: 27th Jan, 2020)

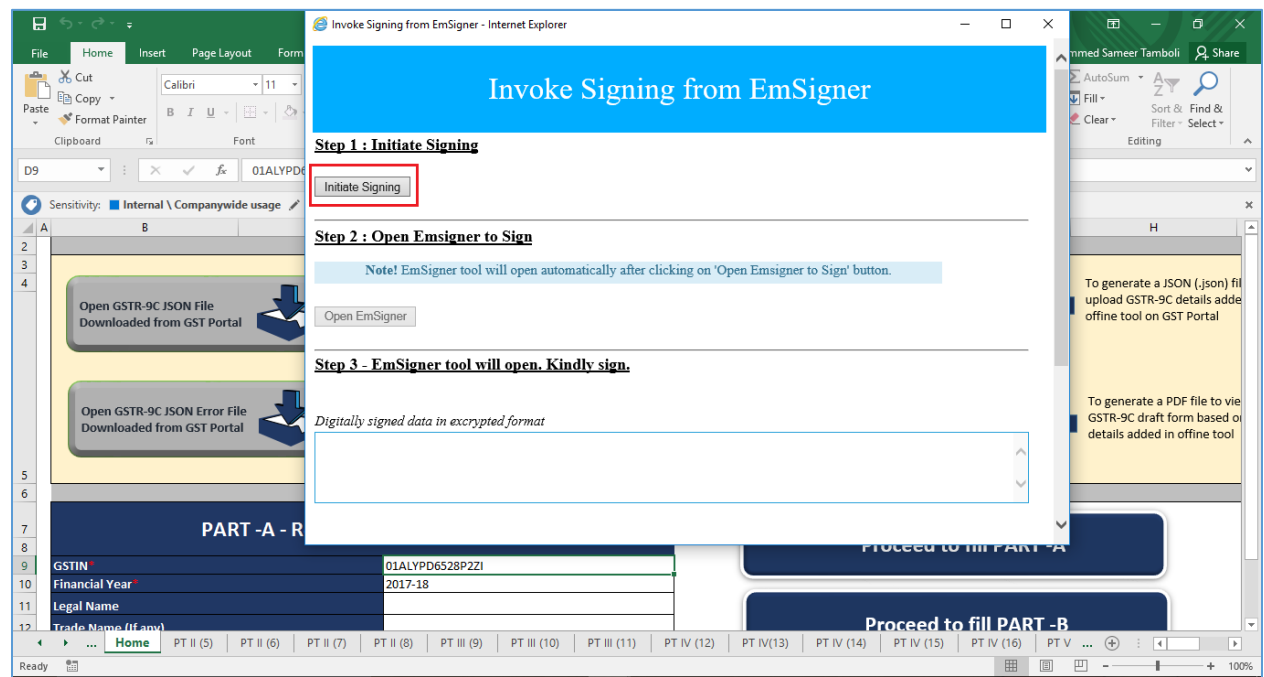

5. **Ready to Sign** Pop-up is displayed. Click the **OK** button.

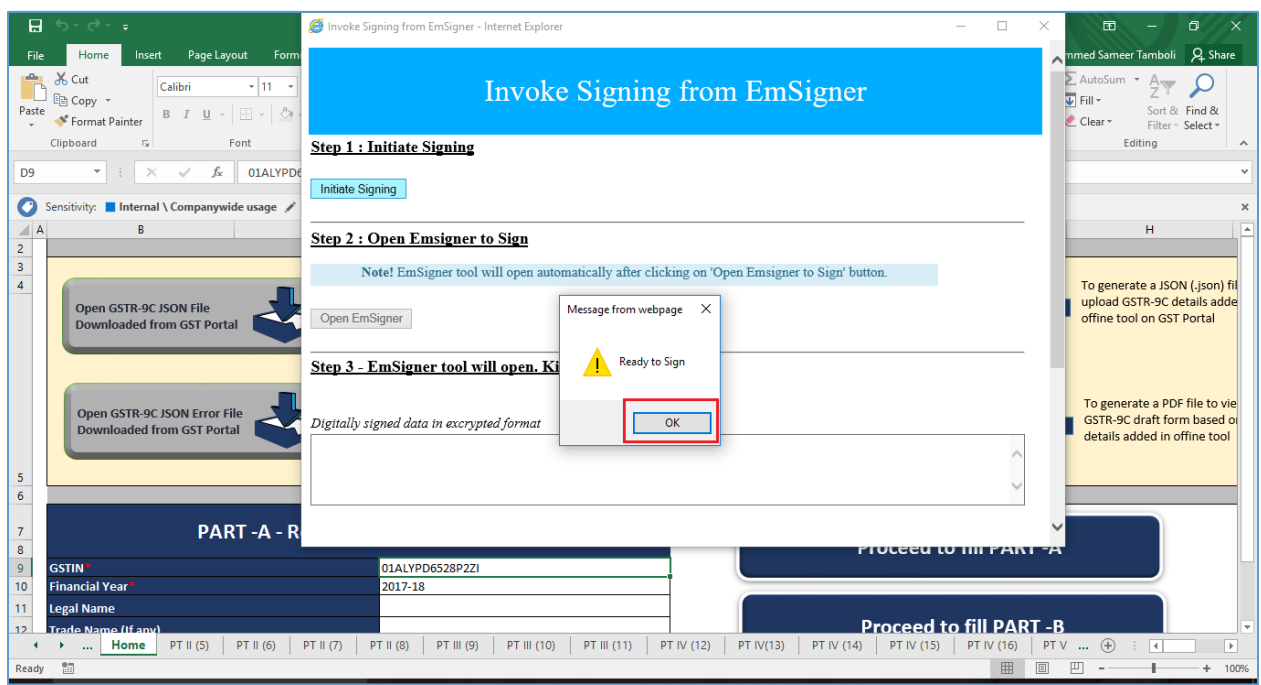

6. Click the **Open Emsigner** button.

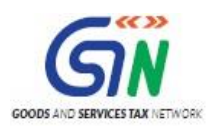

### GSTR-9C Offline Utility (Last Updated on: 27<sup>th</sup> Jan, 2020)

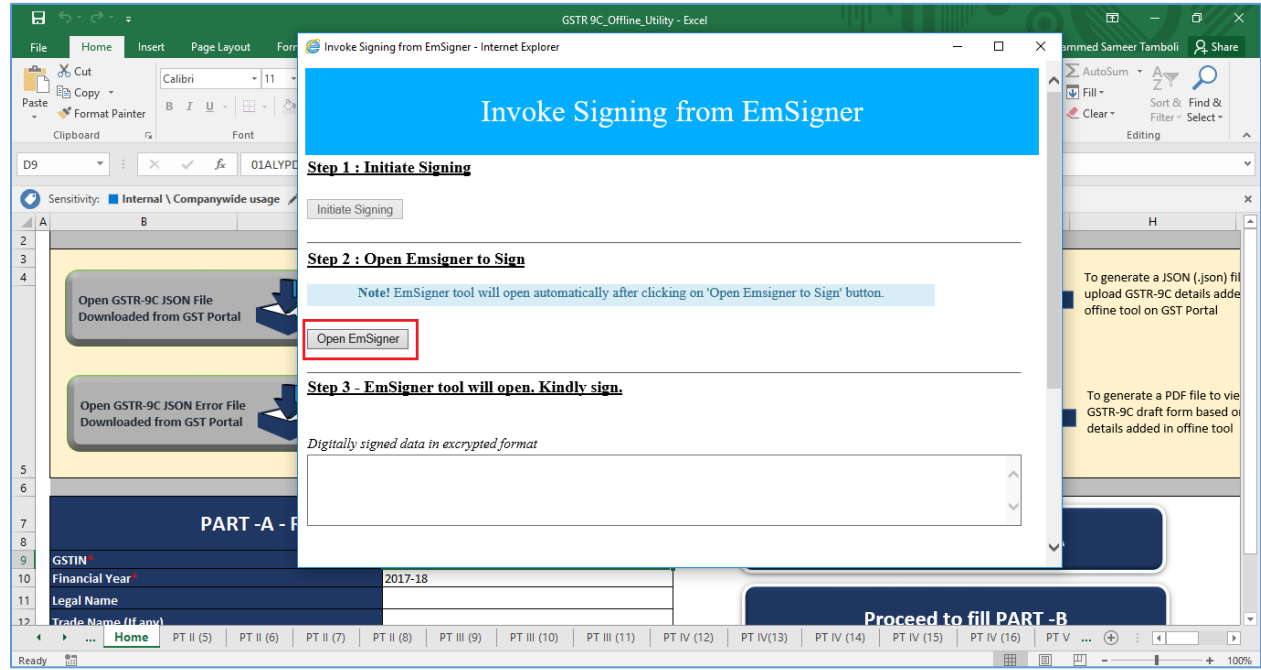

7. **Emsigner** popup is displayed. Select the Certificate and sign.

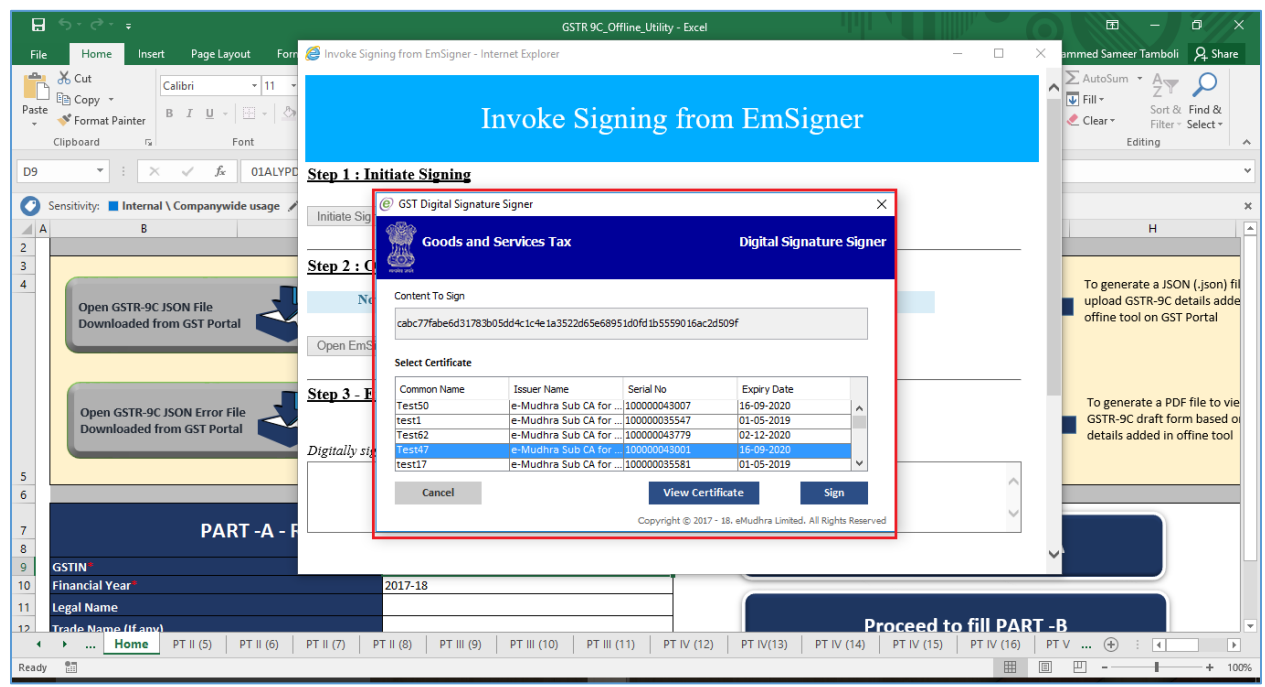

8. Success message pop-up is displayed mentioning that signing of the JSON File is now complete**.** Click **OK**.

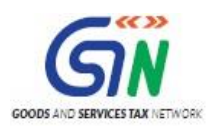

#### GSTR-9C Offline Utility (Last Updated on: 27th Jan, 2020)

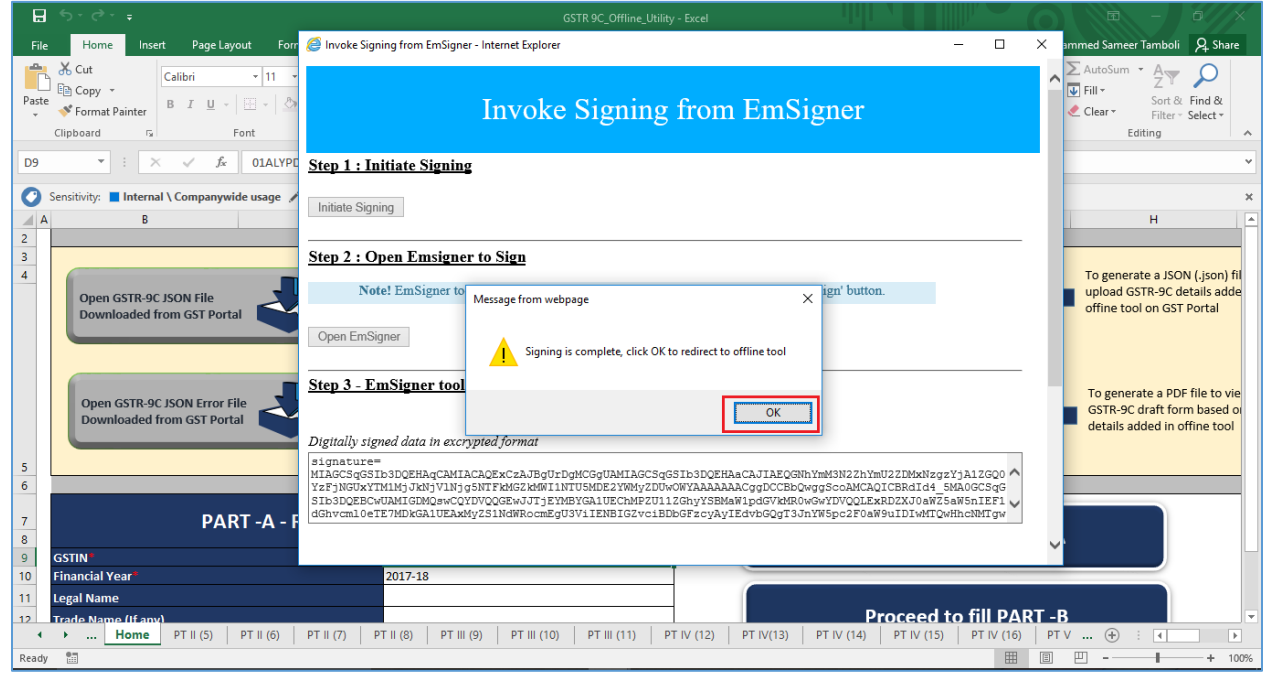

9. A popup message appears mentioning that the signed JSON has been generated, saved at the specified location and is ready for upload. Click the **OK** button to close the popup. Now, you can send this signed JSON file to the Taxpayer for uploading.

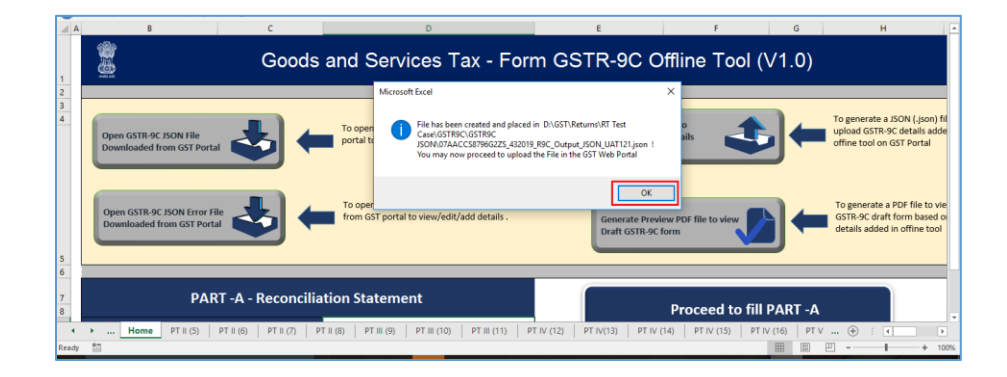

[Go back to the Main Menu](#page-19-0)

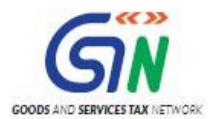

# **I***.* **Send the Signed JSON File to the Taxpayer for Upload on GST Portal**

Once the Auditor has signed by affixing his/her DSC and generated the signed JSON File, he/she needs to send it, along with all the relevant documents, to the Taxpayer so that the Taxpayer can upload it on the GST Portal and file the return.

This step is to be performed outside the GST Portal. Taxpayer and Auditor can use email or offline storage devices such as USB/hard drive, etc. to exchange files between them.

[Go back to the Main Menu](#page-19-0)

# **J. Upload the Signed JSON File on GST Portal**

Once the Taxpayer receives signed JSON File from the Auditor, along with any other relevant documents that needs to be uploaded during filing of Form GSTR-9C, the Taxpayer need to first upload the signed JSON File on the GST Portal and after successful upload he/she can proceed to filing the Form GSTR-9C.

- You must not make any changes in the JSON file signed by the Auditor. During upload, GST System validates that no changes have been made by taxpayer in JSON signed by auditor. If you make any changes, the System will process your data with error and generate an error file. Thus, it is recommended not to tamper with the signed JSON File that has been sent for upload.
	- In case you wish to review details entered by the Auditor in your Form GSTR-9C, you can ask the Auditor to send you the Preview PDF File generated from the Offline Tool. It will contain details for you to review and verify. In case of any discrepancy, ask the Auditor to make corrections, sign and resend the updated JSON for upload.

To upload the signed JSON File on the GST Portal, Taxpayer needs to perform following steps:

- 1. Access the **[www.gst.gov.in](http://www.gst.gov.in/)** URL. The GST Home page is displayed.
- 2. Login to the portal with valid credentials.
- 3. Dashboard page is displayed. Click the **Services** > **Returns** > **Annual Return** command. Alternatively, you can also click the **Annual Return** link on the Dashboard*.*
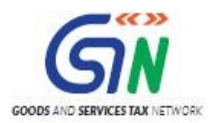

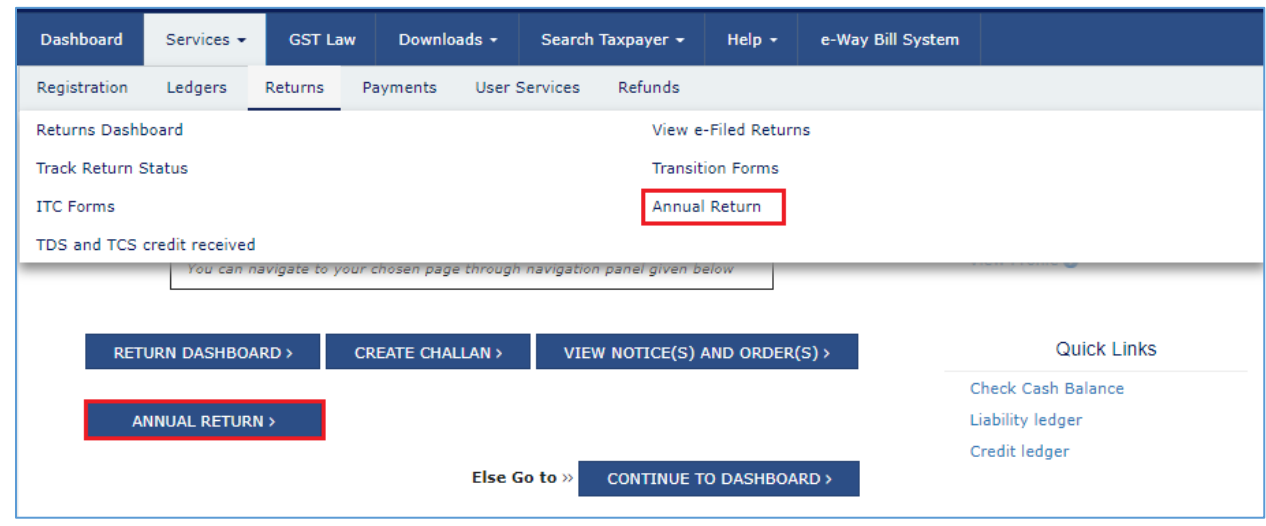

- 4. The **File Annual Returns** page is displayed. Select the **Financial Year** for which you want to file the return from the drop-down list.
- 5. Click the **SEARCH** button.

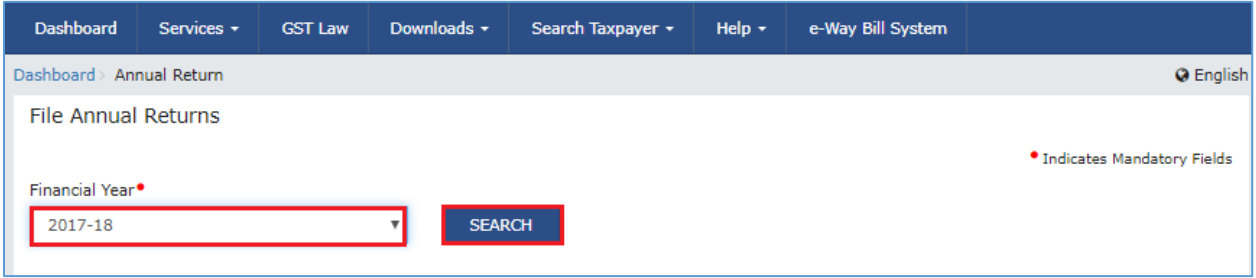

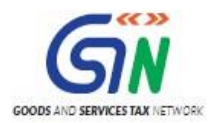

5. The GSTR-9C tile is displayed, with an Important Message box on the bottom. In the GSTR-9C tile, click the **PREPARE OFFLINE** button.

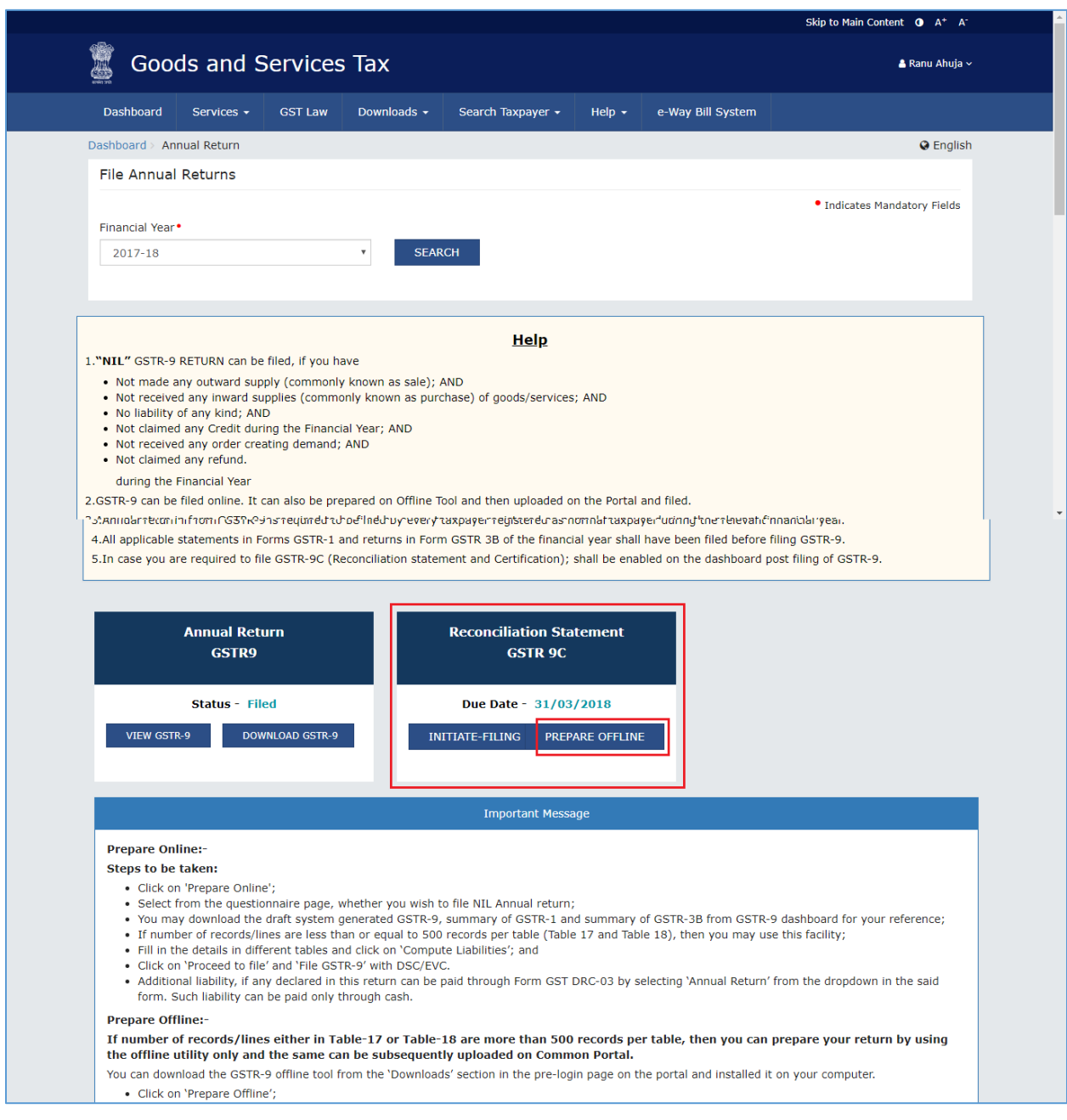

6. The **Upload** section of the **Offline Upload and Download for GSTR-9C** page is displayed. Click the **Choose File** button.

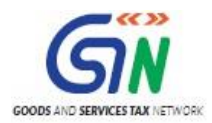

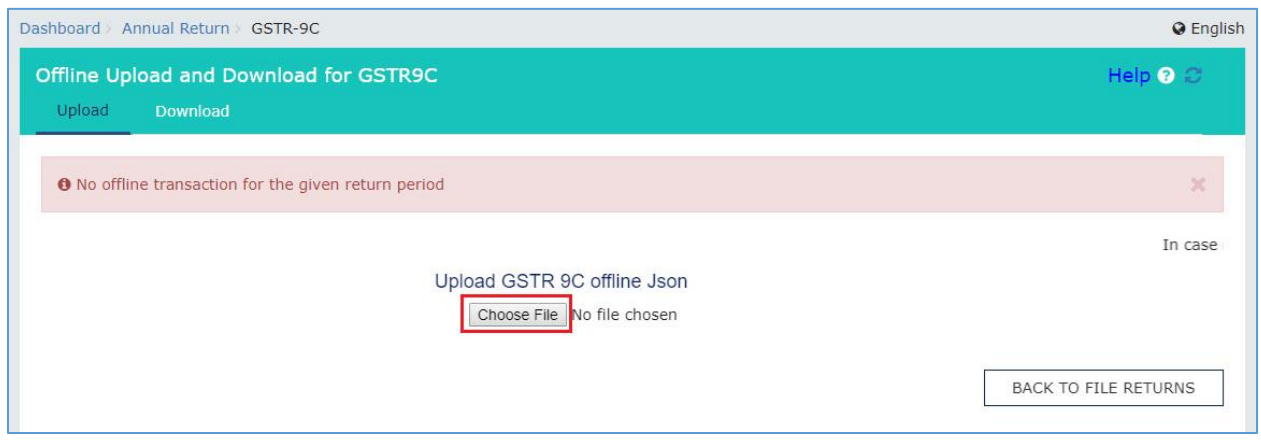

6. Browse and navigate the JSON file to be uploaded from your computer. Click the **Open** button.

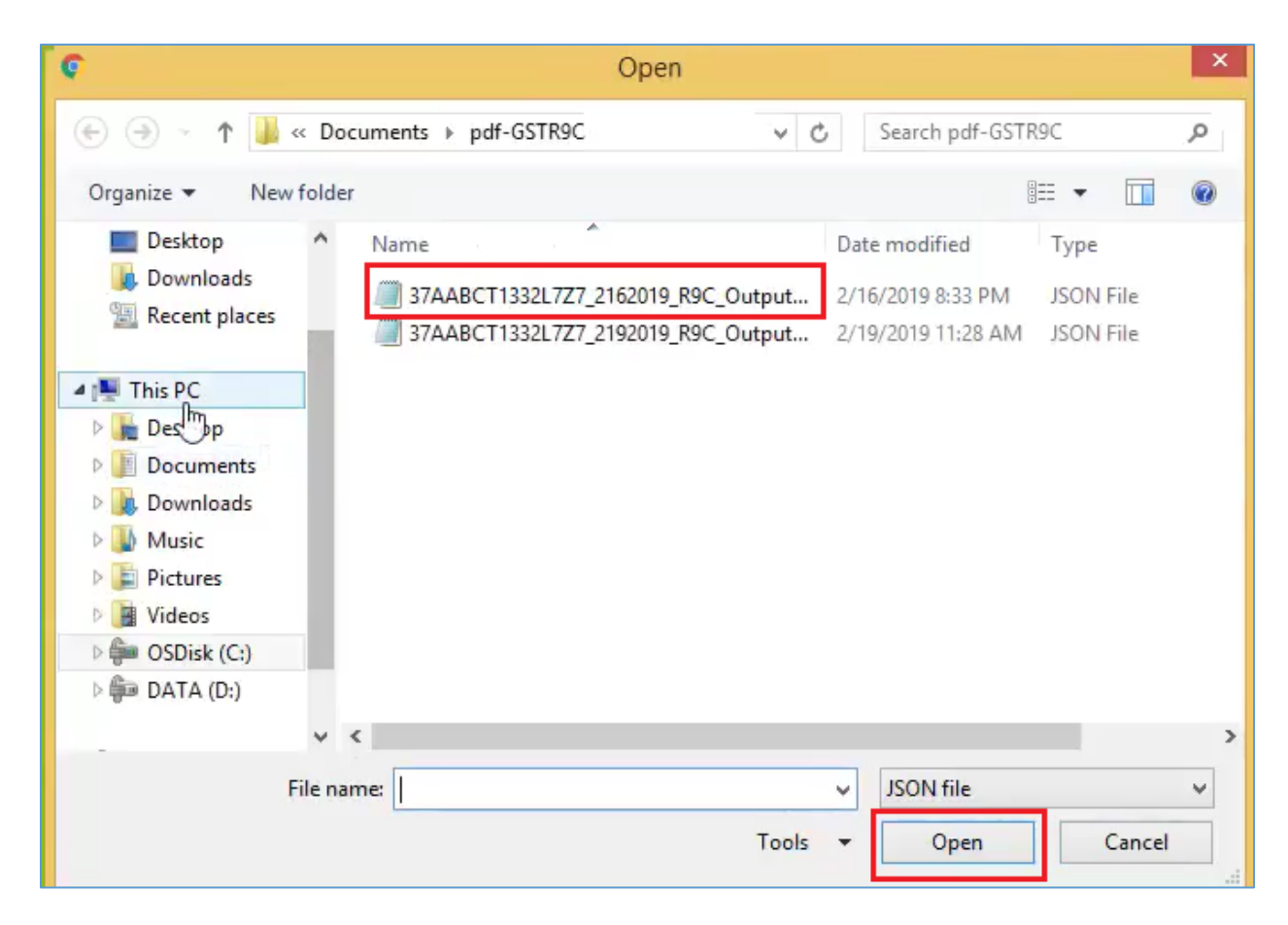

7. The Upload section page is displayed. A green message appears confirming successful upload and asking you to wait while the GST Portal validates the uploaded data. And, below the message, is the **Upload History** table showing Status as "Processed".

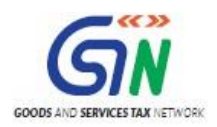

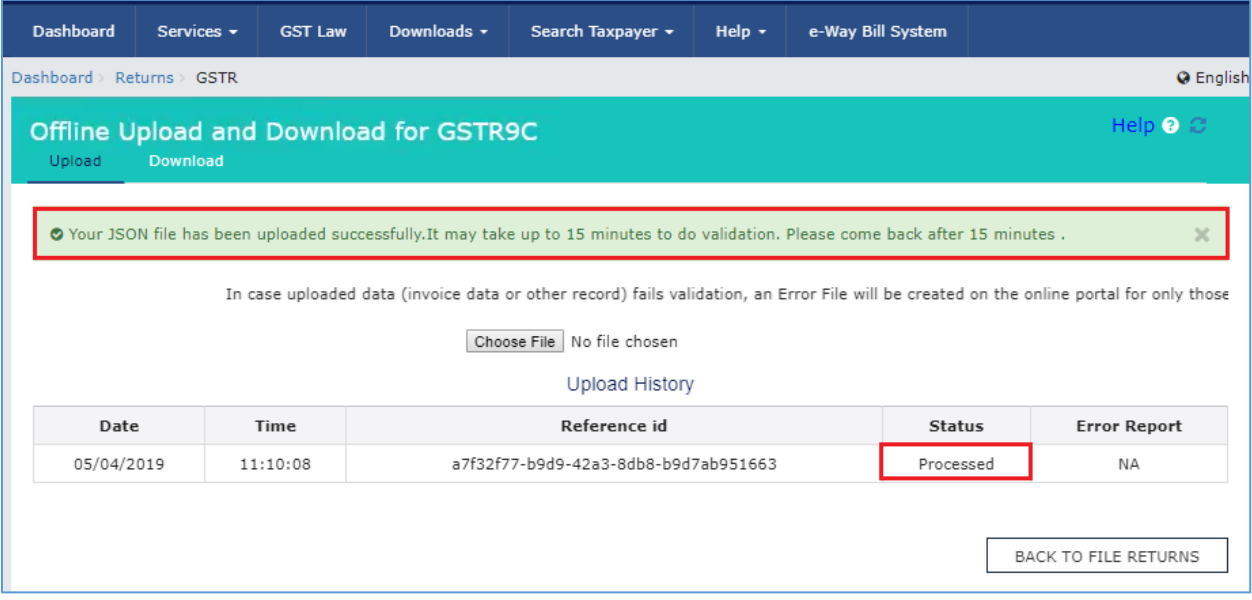

8. Now, you can proceed to filing Form GSTR-9C on the GST Portal. Follow the steps mentioned in the following link: **Initiate Filing of Form GSTR-9C** 

> In case, error was found, then the Upload History table will show the Status as "Processed with Error" and a "Generate error report" link will be displayed to download the error report. Follow steps mentioned in the following hyperlinks: [Download Zipped Error Report](#page-76-0) and [Send Zipped Error Report to the Auditor.](#page-78-0)

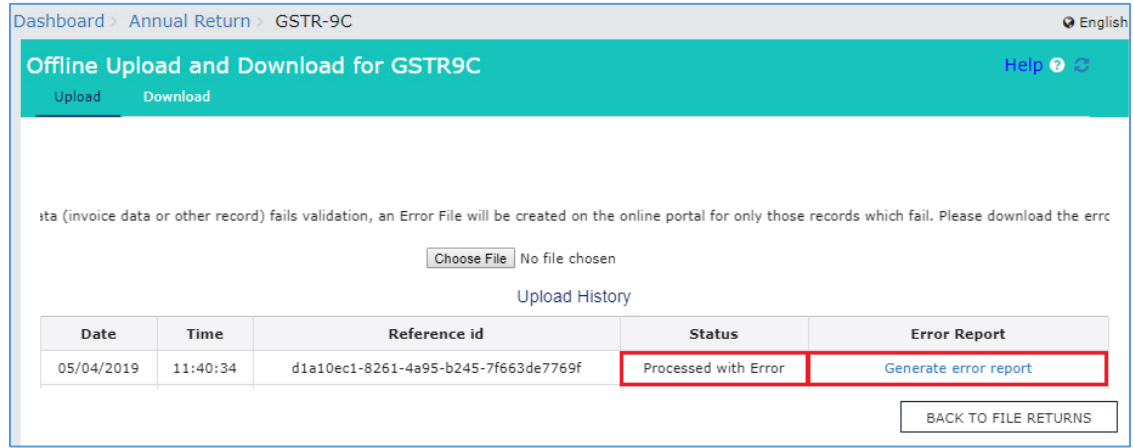

[Go back to the Main Menu](#page-19-0)

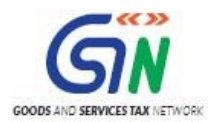

# <span id="page-76-0"></span>**K. Download Zipped Error Report**

Once the Taxpayer uploads the Auditor's signed JSON File on the GST Portal's "Offline Upload and Download for GSTR-9C" page, he may receive an error message in case entries contained in the JSON failed GST System's validation. In such a case, GST Portal displays the error message as "Processed with Error" in the "Status" column of the "Upload History" table and the Taxpayer need to download the error report and send it to the Auditor for corrections.

To download the zipped Error report generated after uploading the signed GSTR-9C JSON File on the GST Portal, Taxpayer need to perform following steps:

1. In the **Upload History** table, click **Generate error report** hyperlink.

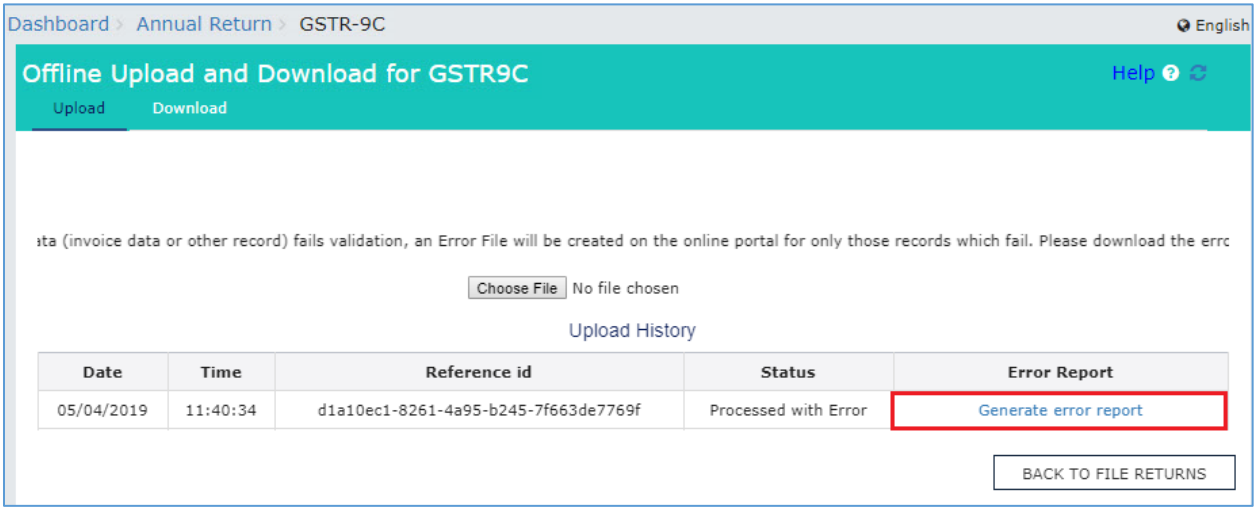

2. A confirmation-message is displayed and Columns "Status" and "Error Report" change as shown.

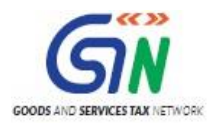

#### GSTR-9C Offline Utility (Last Updated on: 27<sup>th</sup> Jan, 2020)

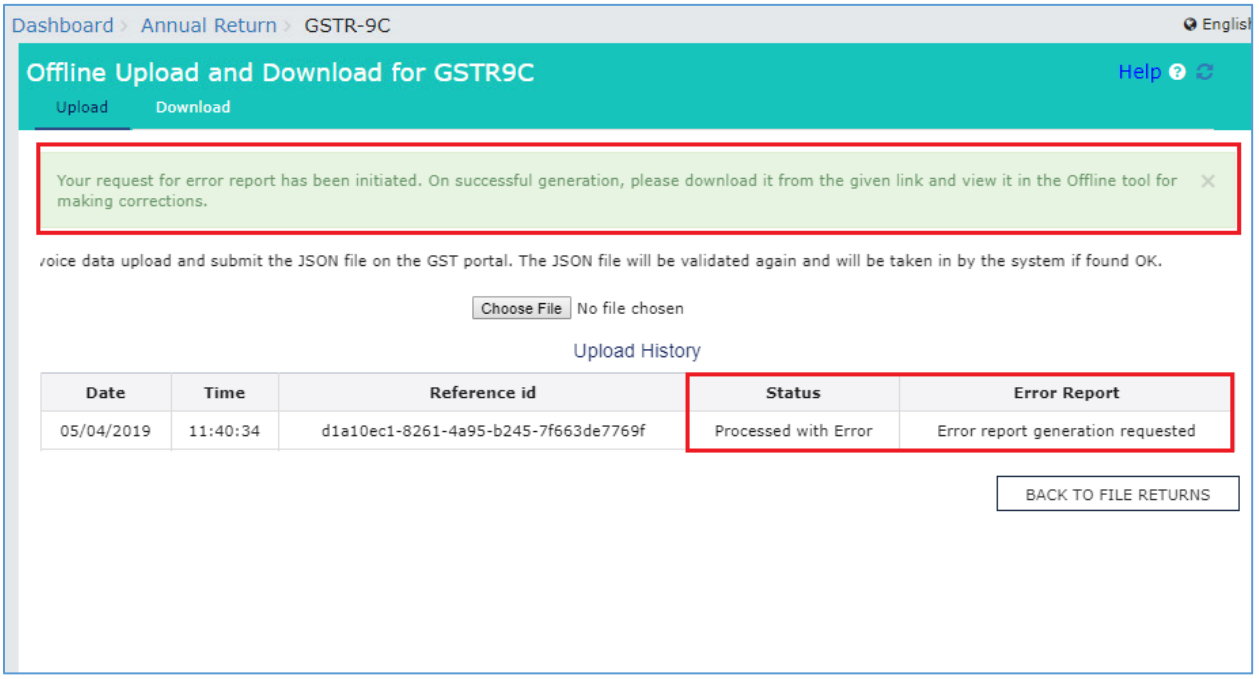

3. Once the error report is generated, "Download error report" link is displayed in the Column "Error Report". Click the **Download error report** link to download the zipped error report.

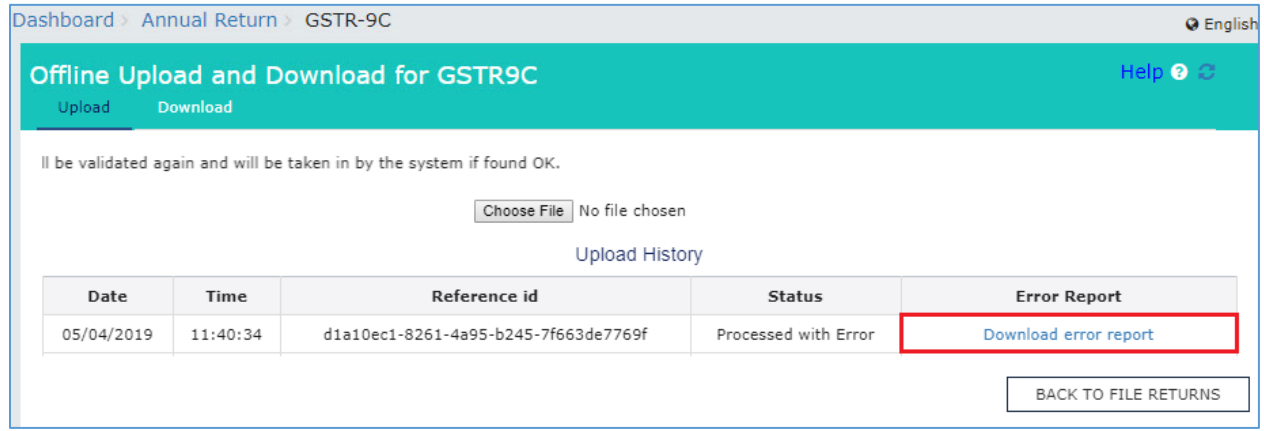

4. The error JSON File is downloaded on your machine.

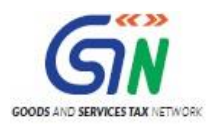

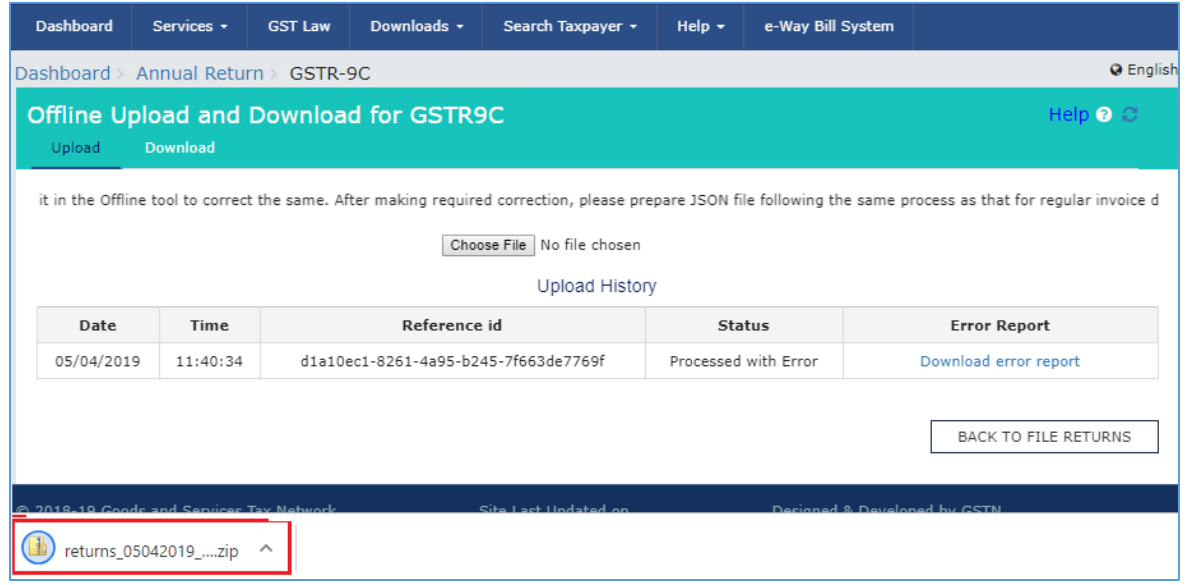

5. [Send this zipped error JSON File to the Auditor,](#page-78-0) who will make corrections and again generate JSON, sign it and handover to you for uploading.

[Go back to the Main Menu](#page-19-0)

## <span id="page-78-0"></span>**L***.* **Send Zipped Error Report to the Auditor**

Once the Taxpayer has downloaded the zipped Error Report, generated after uploading the signed JSON file on the GST Portal, he/she must send the zipped file to the Auditor, who will make corrections and again generate JSON, sign it and handover to the Taxpayer for uploading.

This step is to be performed outside the GST Portal. Taxpayer and Auditor can use email or offline storage devices such as USB/hard drive, etc. to exchange files between them.

### [Go back to the Main Menu](#page-19-0)

# **M. Open Zipped Error GSTR-9C JSON File(s), Correct, Sign and Re-send the Updated & Signed JSON to Taxpayer**

Taxpayer need to send the zipped Error Report, generated after uploading the signed JSON file on the GST Portal and containing entries that failed validation on the GST portal, to Auditor. In

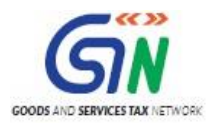

such a case, the Auditor needs to open the zipped file, view errors, correct, validate and again generate a JSON file duly affixed with his/her DSC.

To open the zipped Error GSTR-9C JSON File for correcting entries that failed validation on the GST portal, Auditor need to perform following steps:

1. Go to the **Home** tab. Click the **Open GSTR-9C JSON Error File Downloaded from GST Portal button.** 

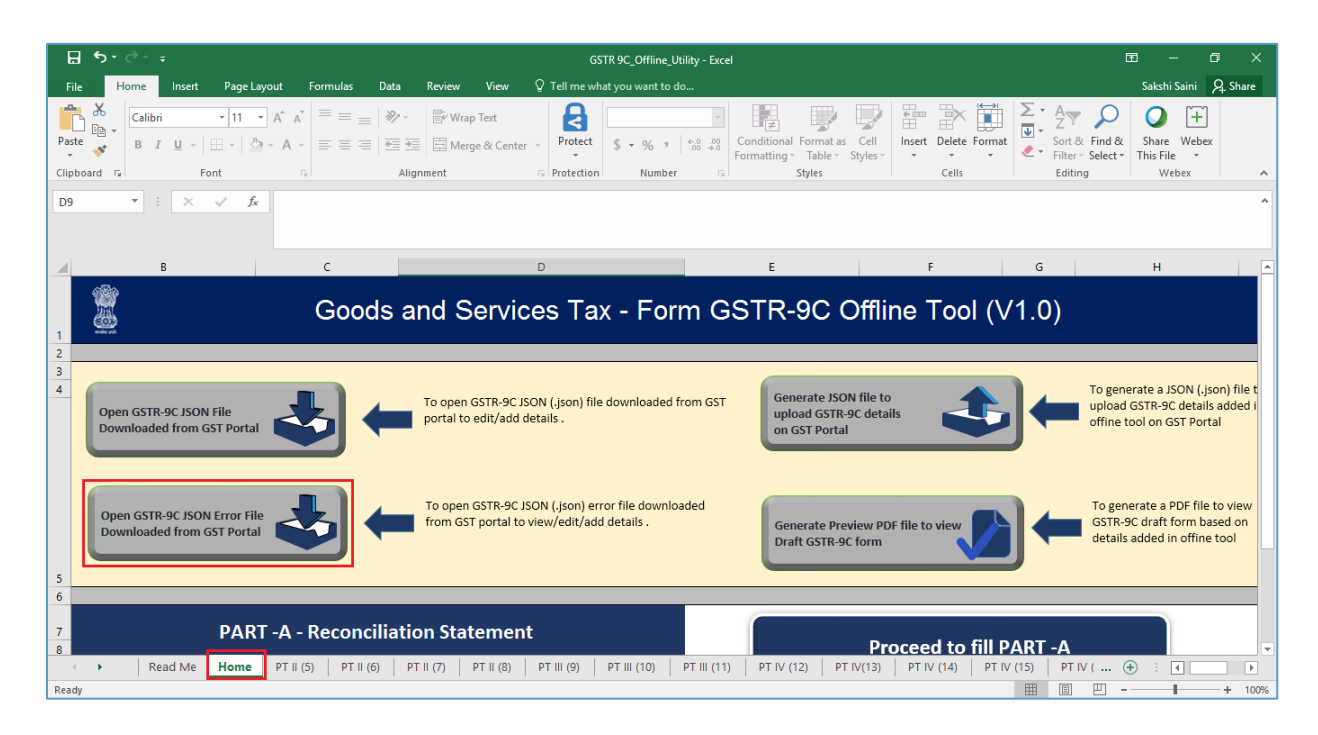

2. Browse the JSON(.json) file of the error report and click the Open button.

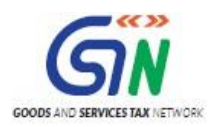

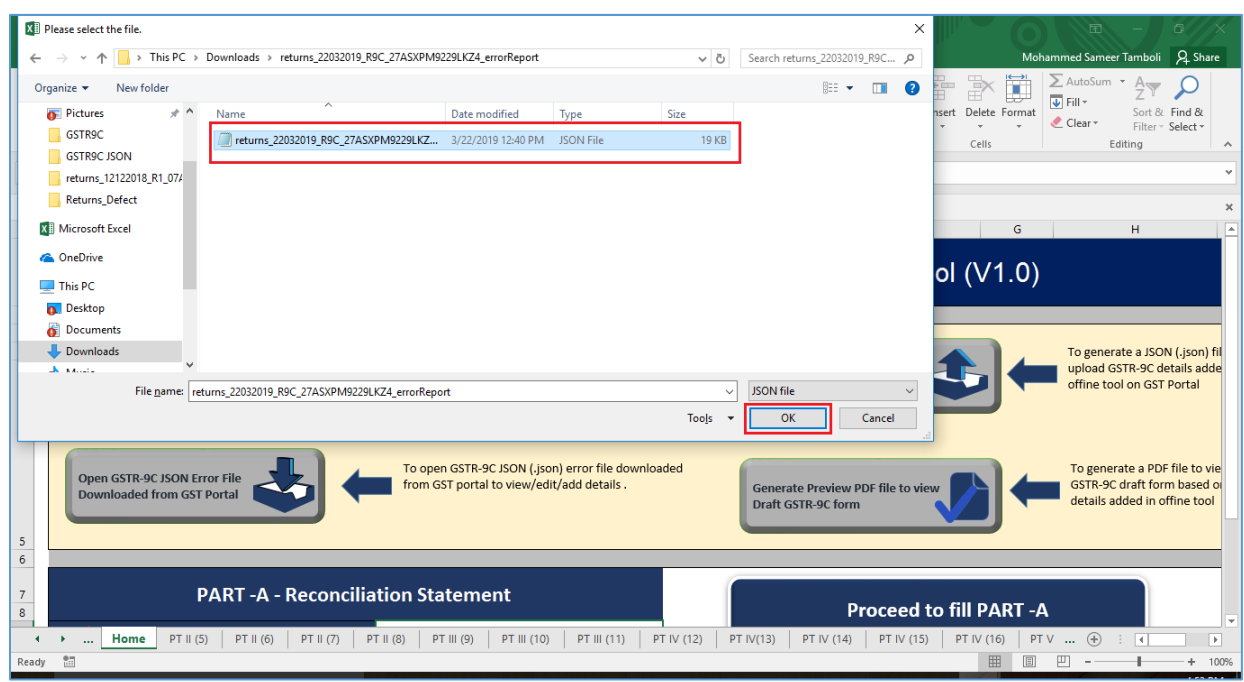

3. An Open popup is displayed informing you that the existing data in the excel utility will be overwritten with the downloaded data. Click the **Yes** button.

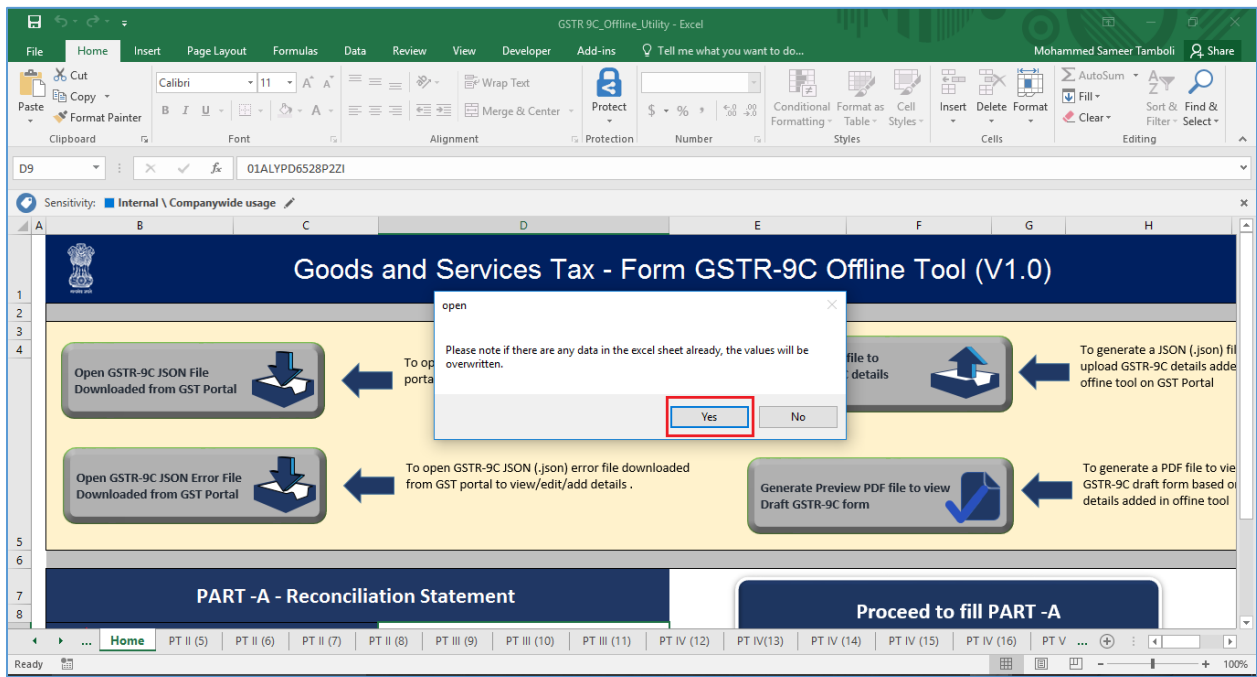

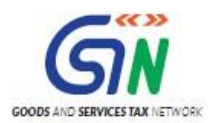

4. Microsoft Excel popup is displayed. Click the **OK** button to close the popup and navigate to individual sheets to view and correct the errors in the respective tables of Excel workbook.

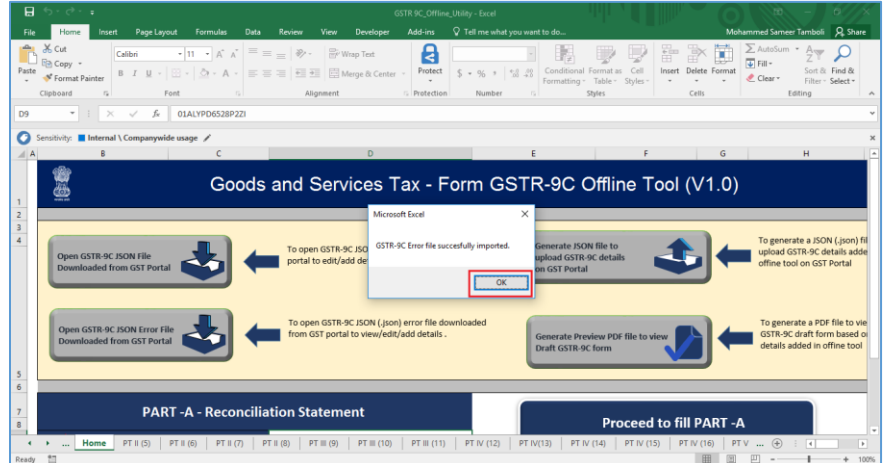

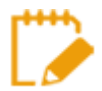

- Error Report contains only those entries that failed validation on the GST portal.
- In case, Taxpayer has tampered with the signed JSON file and then uploaded it, the system-generated error report, after being imported in the utility, will display a popup as shown below. Click **OK** to close the popup and again generate JSON, sign and send to the Taxpayer.

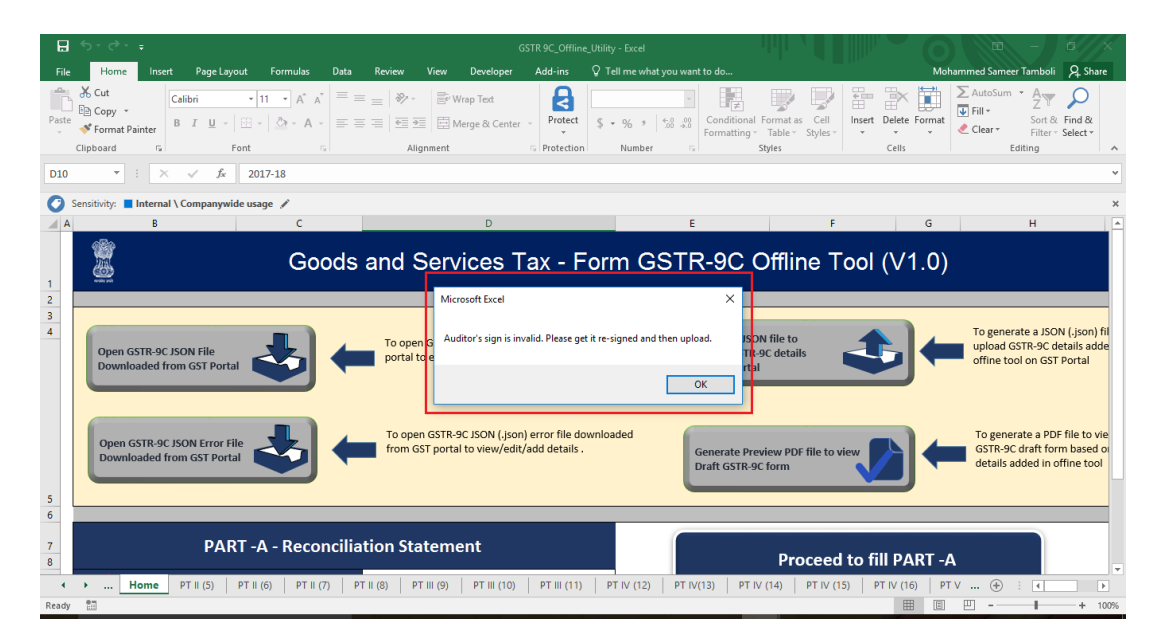

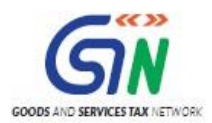

5. Go to **PT II(5)** tab. The "Portal Validation error" column displays the error description against the erroneous rows. Correct the errors, as mentioned in the description.

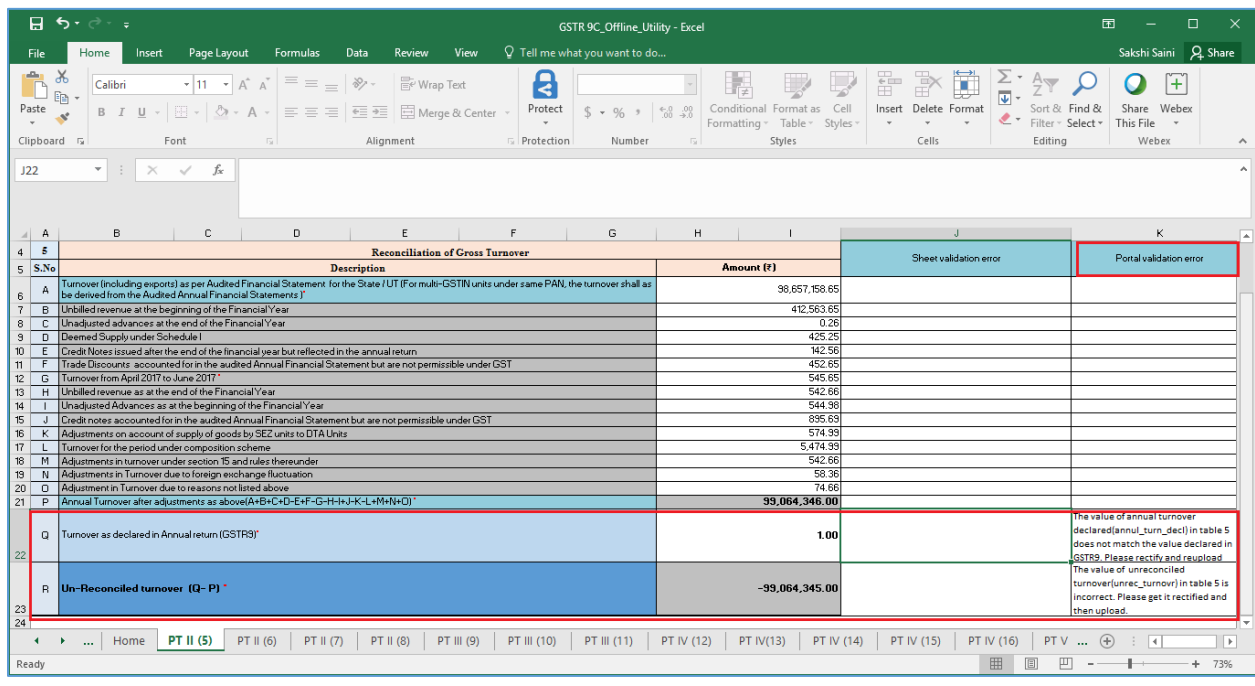

6. After making the corrections, click the **Validate Sheet** button.

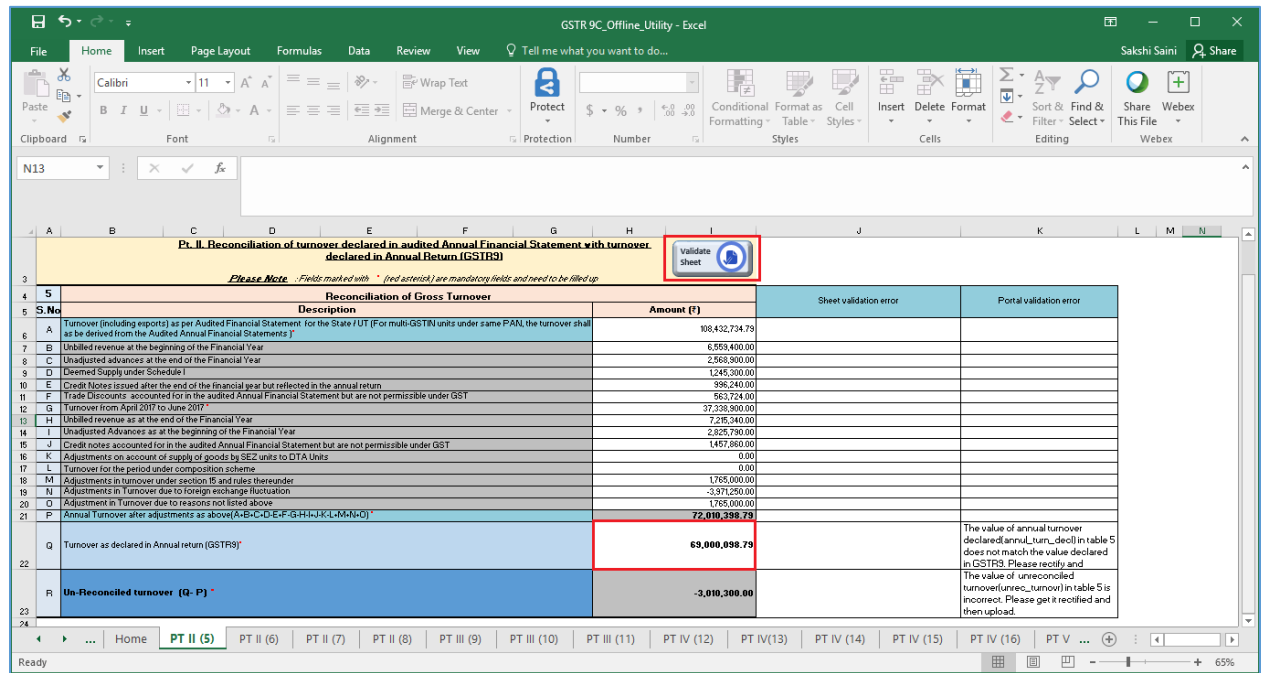

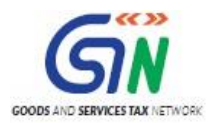

7. Microsoft Excel popup is displayed with the success message. Click **OK** to close the popup.

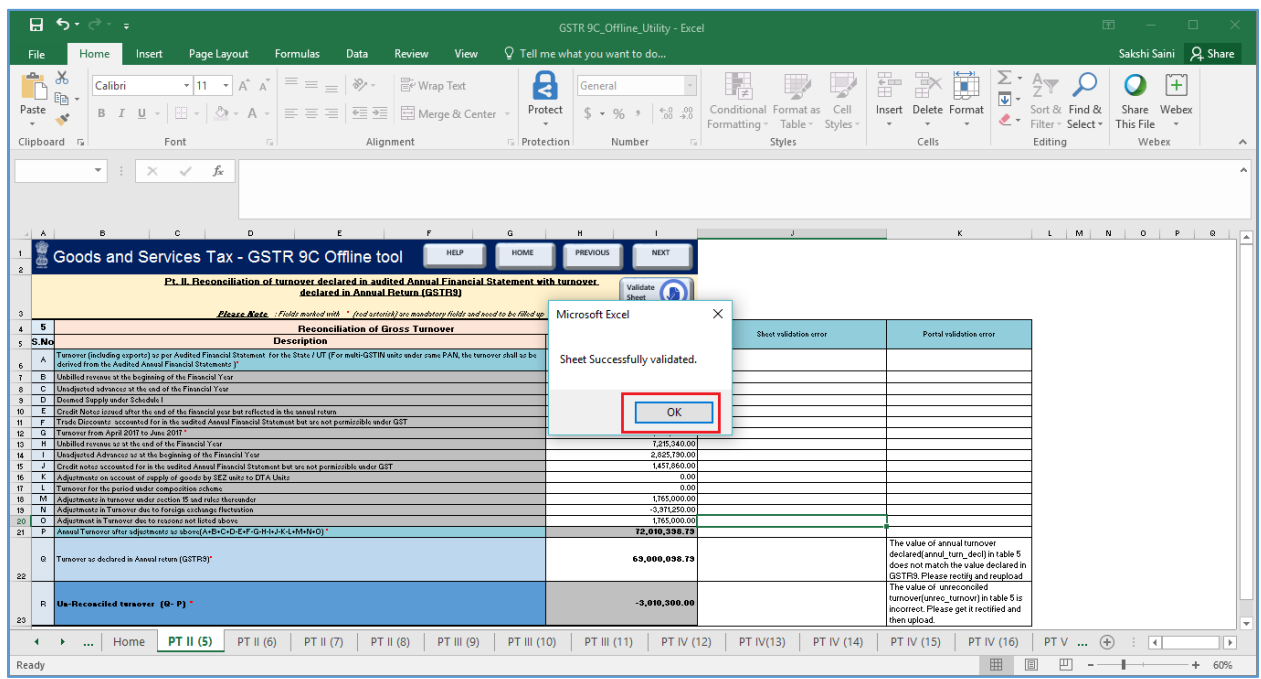

- 8. Similarly, follow steps 5 to Step 7 to correct details in other tabs of the worksheet. After correcting and validating all errors, follow the steps as mentioned in the following links:
	- a. [Generate Preview PDF file to view Draft Form GSTR-9C](#page-62-0)
	- b. [Generate JSON File](#page-66-0) and Affix DSC
	- c. [Send the Signed JSON File to the Taxpayer for Upload on GST Portal](#page-71-0)

[Go back to the Main Menu](#page-19-0)

# **N. Download Processed GSTR-9C JSON File(s) from GST Portal**

In case Auditor wants to edit/add data in the GST Portal's successfully processed JSON file, he/she may ask the Taxpayer to download the processed data and send it to him/her for corrections. In such a case, Taxpayer needs to log in to the GST Portal and download the required data.

To download the processed GSTR-9C JSON File from the GST Portal, Taxpayer needs to perform following steps:

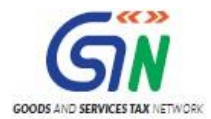

- 1. Access the **[www.gst.gov.in](http://www.gst.gov.in/)** URL. The GST Home page is displayed.
- 2. Login to the portal with valid credentials.
- 3. Dashboard page is displayed. Click the **Services** > **Returns** > **Annual Return** command. Alternatively, you can also click the **Annual Return** link on the Dashboard*.*

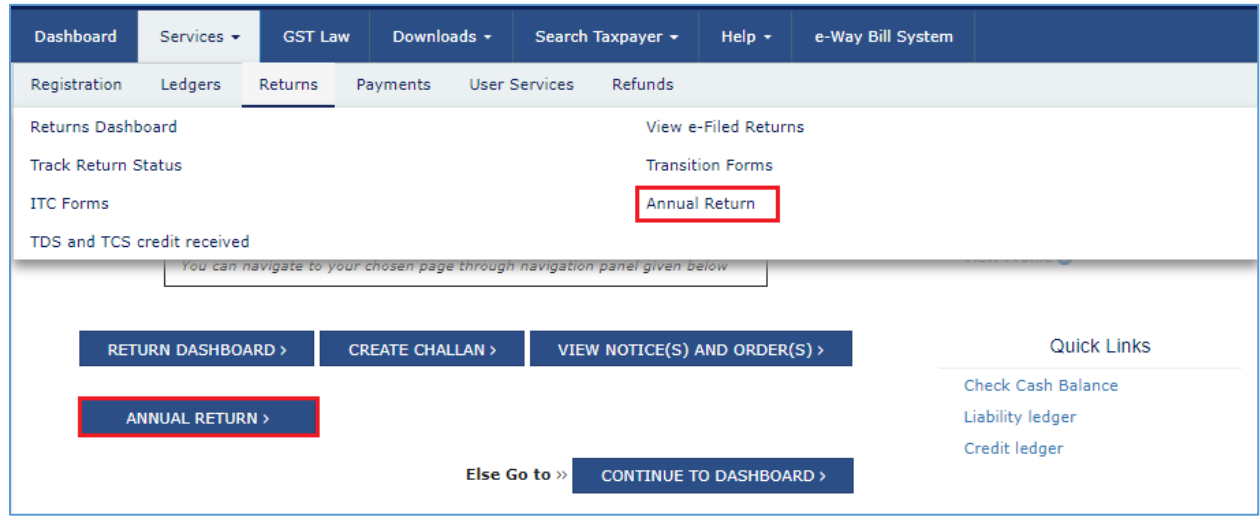

- 4. The **File Annual Returns** page is displayed. Select the **Financial Year (FY)** from the dropdown list.
- 5. Click the **SEARCH** button.

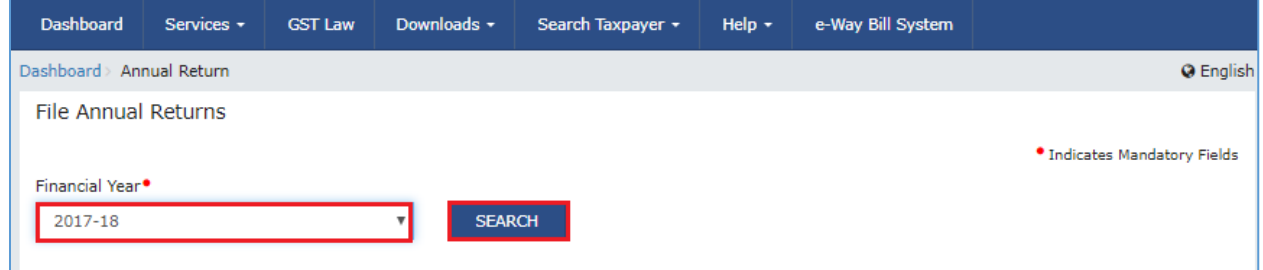

6. The tiles related to the selected FY's Annual Return are displayed. In the GSTR-9C tile, click the **PREPARE OFFLINE** button.

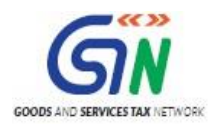

### GSTR-9C Offline Utility (Last Updated on: 27<sup>th</sup> Jan, 2020)

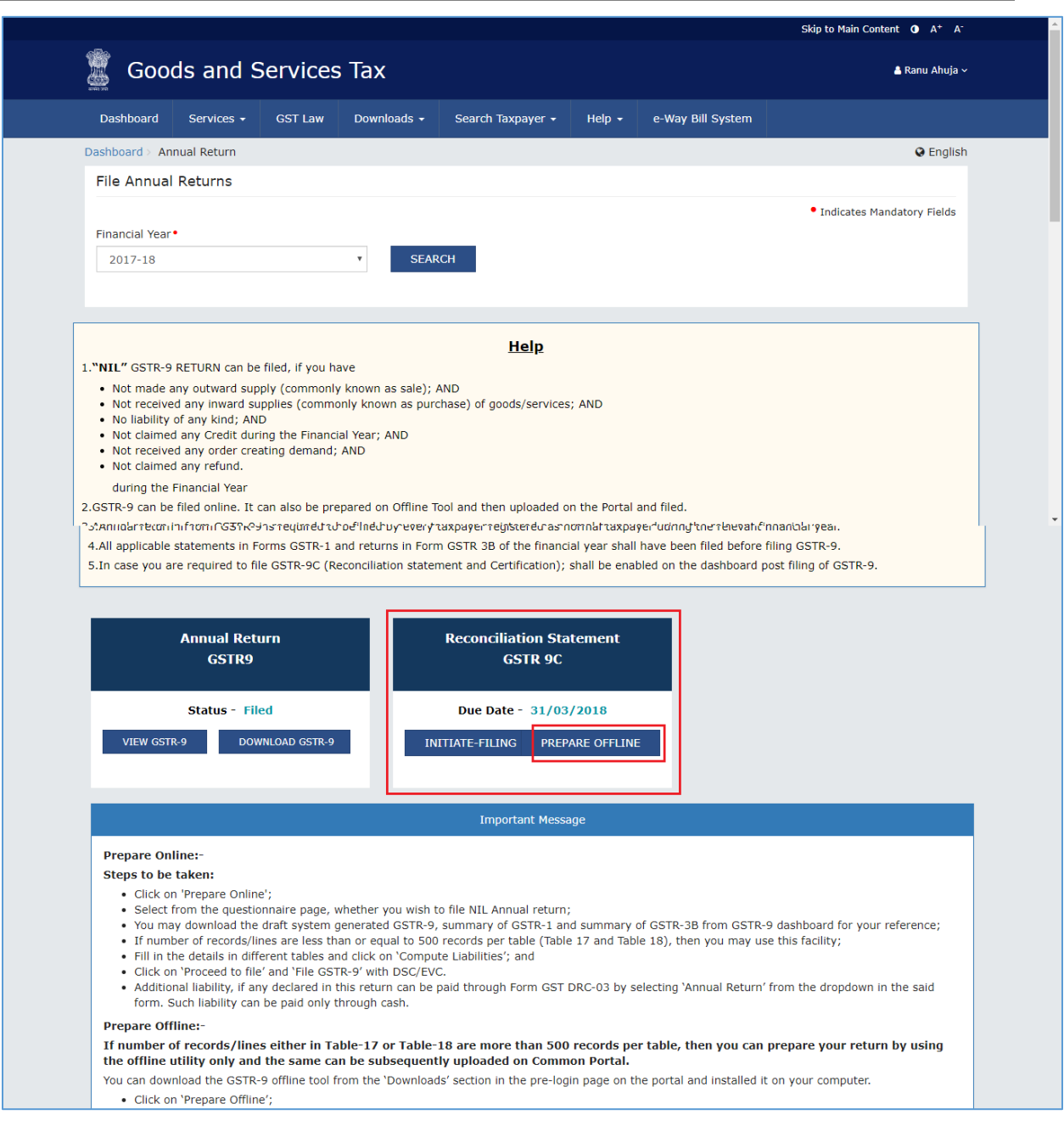

7. The **Upload** section of the **Offline Upload and Download for GSTR-9C** page is displayed, by default. Click the **Download** section.

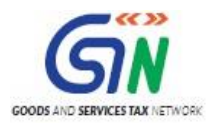

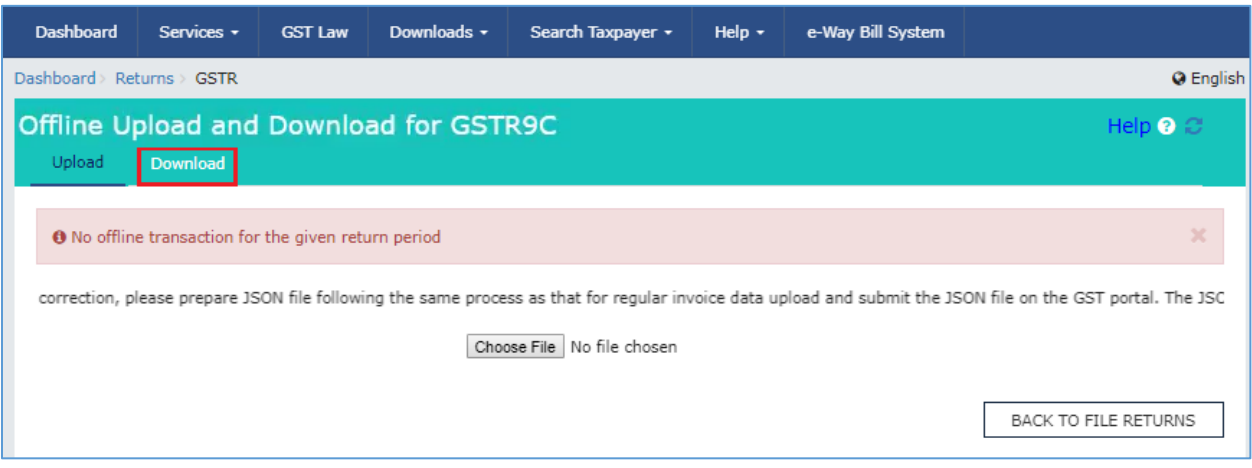

8. Click the **GENERATE JSON FILE TO DOWNLOAD** button.

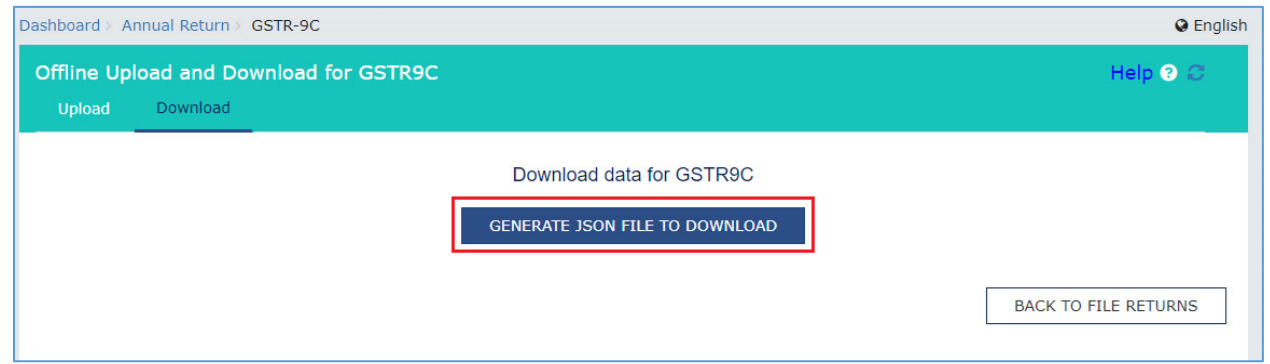

9. A message is displayed that "Your request for generation has been accepted kindly wait for 20 min".

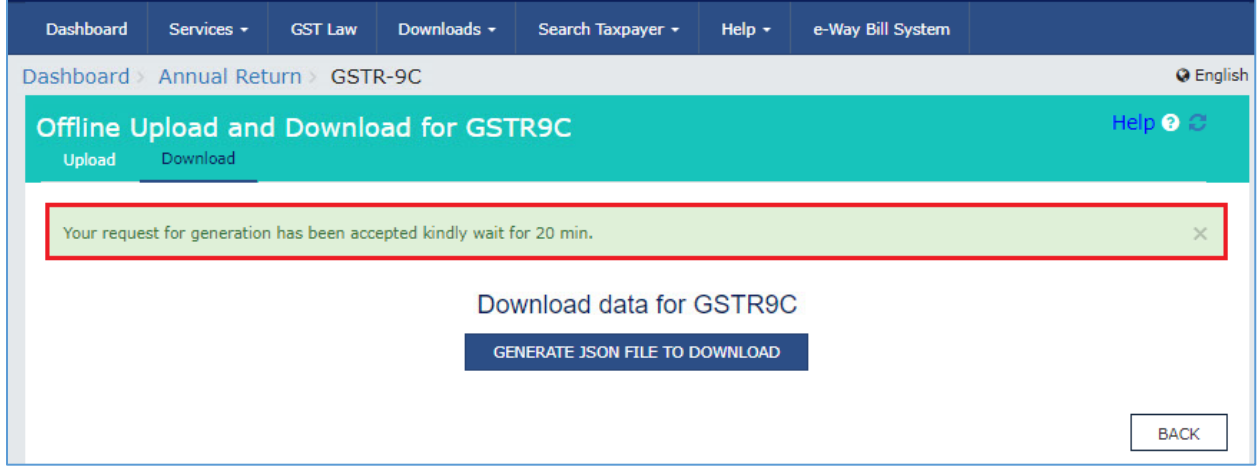

8. Once the JSON file is downloaded, click the "Click here to download – File 1" link.

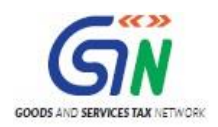

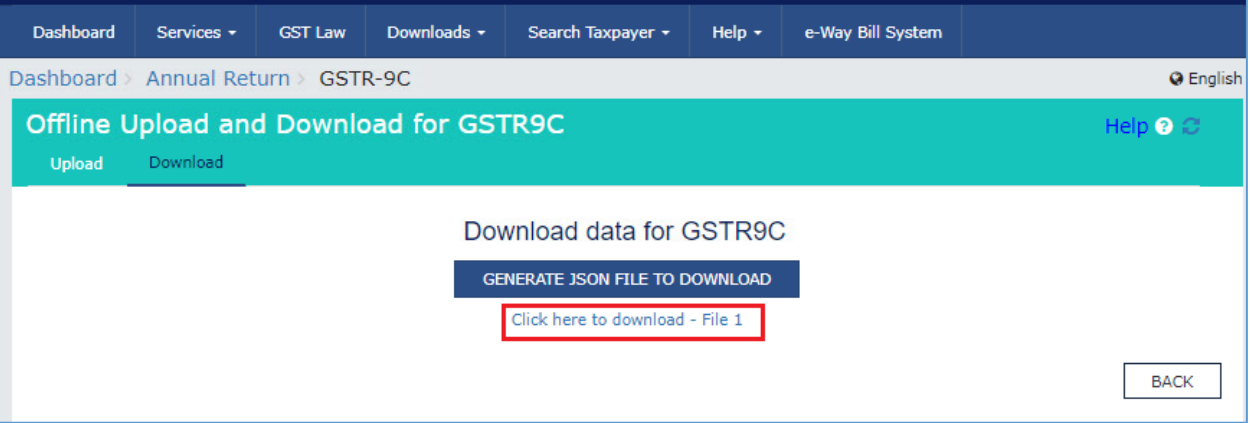

9. The generated JSON file is downloaded in a zipped format.

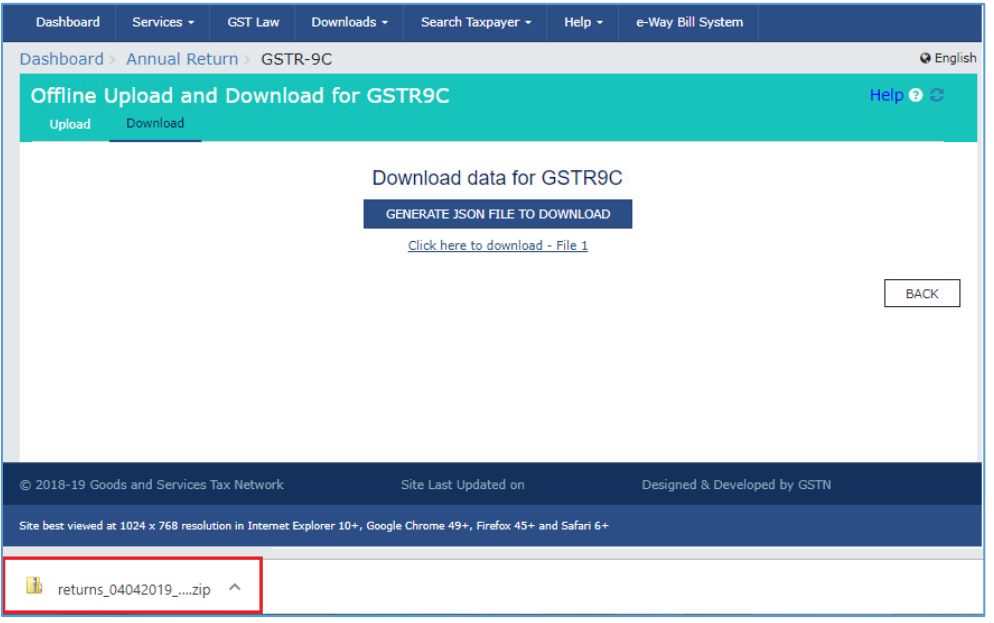

10. [Send this zipped JSON File to the Auditor,](#page-88-0) who will make corrections and again generate JSON, sign it and handover to you for uploading.

[Go back to the Main Menu](#page-19-0)

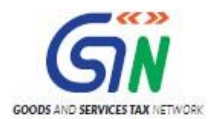

# <span id="page-88-0"></span>**O***.* **Send Zipped Processed GSTR-9C JSON File to the Auditor**

Once the Taxpayer has downloaded the zipped processed GSTR-9C JSON File, generated after successfully uploading the signed JSON file on the GST Portal, he/she must send the zipped file to the Auditor, who may make corrections, if required and then again generate JSON, sign it and handover to the Taxpayer for uploading.

This step is to be performed outside the GST Portal. Taxpayer and Auditor can use email or offline storage devices such as USB/hard drive, etc. to exchange files between them.

[Go back to the Main Menu](#page-19-0)

# **P. Open Zipped Processed GSTR-9C JSON File, Correct, Sign and Re-send the Updated & Signed JSON to Taxpayer**

Once the Taxpayer sends zipped processed GSTR-9C JSON File (generated after successfully uploading the signed JSON file on the GST Portal and containing entries that succeeded validation on the GST portal) to the Auditor, Auditor needs to open the zipped file, modify data in the tables, validate each table of the worksheet and again generate a JSON file duly affixed with his/her DSC.

To open the zipped processed GSTR-9C JSON File for modifying successfully-validated entries that have been uploaded on the GST Portal, Auditor needs to perform following steps:

1. Go to the **Home** tab. Click the **Open GSTR-9C JSON file downloaded from GST Portal**  button.

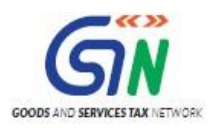

### GSTR-9C Offline Utility (Last Updated on: 27<sup>th</sup> Jan, 2020)

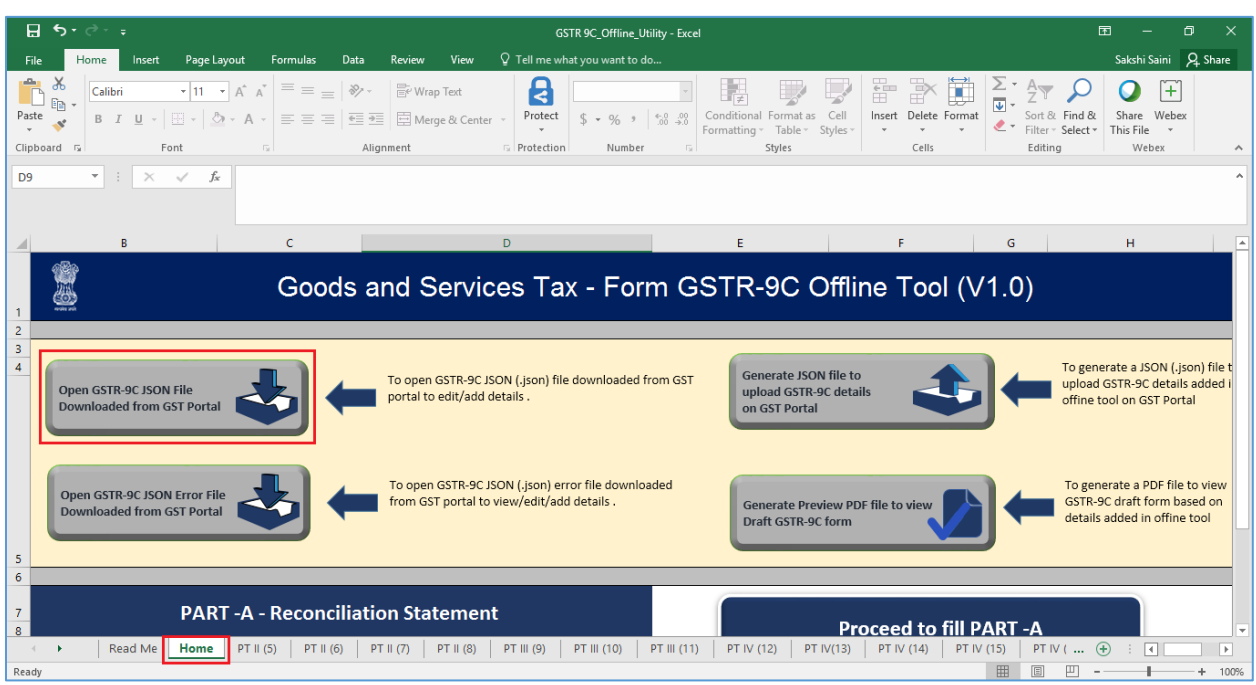

2. Browse the JSON(.json) file and click the Open button.

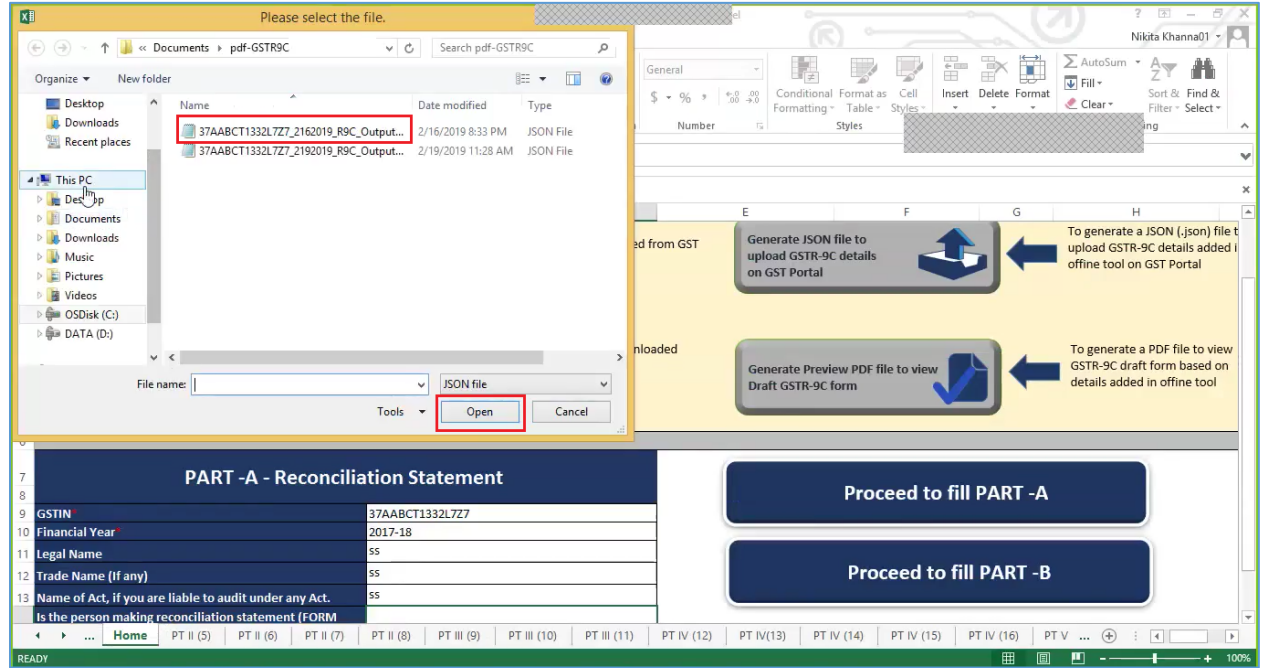

3. An Open popup is displayed informing you that the existing data in the excel utility will be overwritten with the downloaded data. Click the **Yes** button.

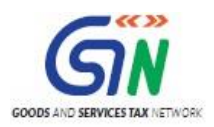

### GSTR-9C Offline Utility (Last Updated on: 27th Jan, 2020)

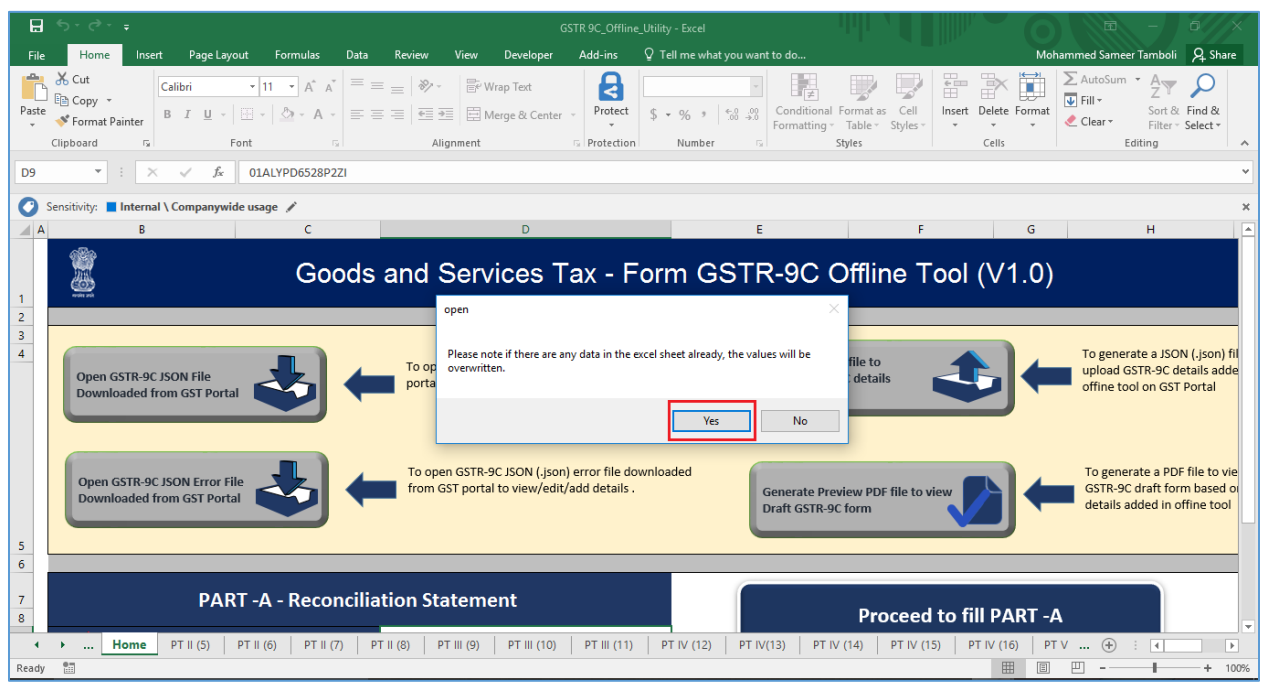

4. Microsoft Excel popup is displayed. Click the **OK** button to close the popup. Now, you can navigate to individual sheets to view and modify entries in the respective tables of Excel workbook.

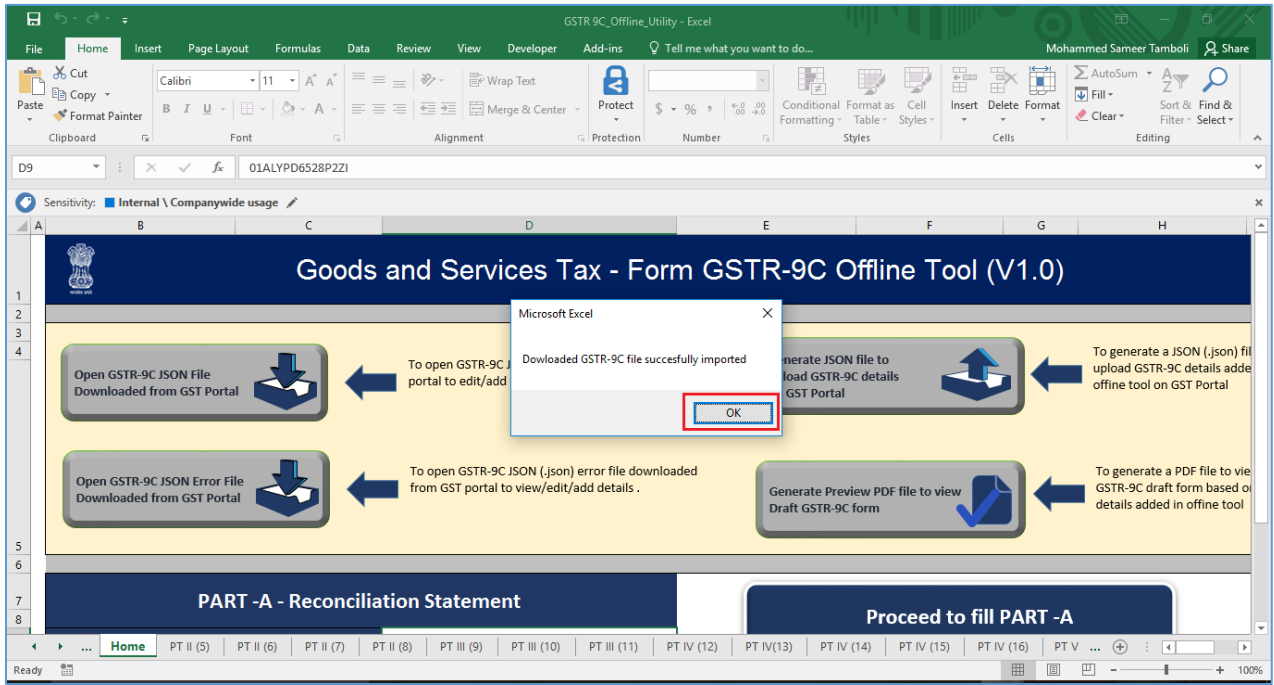

5. After modifying the required entries, follow the steps as mentioned in the following links:

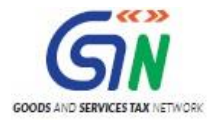

- a. Generate Preview PDF file [to view Draft Form GSTR-9C](#page-62-0)
- b. [Generate JSON File](#page-66-0) and Affix DSC
- c. [Send the Signed JSON File to the Taxpayer for Upload on GST Portal](#page-71-0)

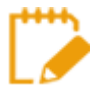

If some entries exist from previous upload on the GST Portal (because these were processed successfully during the previous upload), such entries will be updated with latest uploaded entries when the Taxpayer uploads the latest JSON file that you send. All new entries will be added as new entries.

[Go back to the Main Menu](#page-19-0)

# <span id="page-91-0"></span>**Q. Initiate Filing of Form GSTR-9C**

Once the Taxpayer has successfully uploaded the JSON File—sent by the Auditor after affixing his/her DSC—on the GST Portal and the taxpayer is satisfied with the uploaded data, Taxpayer can initiate the filing process.

To initiate Filing of Form GSTR-9C, Taxpayer needs to perform following steps:

- 1. Access the **[www.gst.gov.in](http://www.gst.gov.in/)** URL. The GST Home page is displayed.
- 2. Login to the portal with valid credentials.
- 3. Dashboard page is displayed. Click the **Services** > **Returns** > **Annual Return** command. Alternatively, you can also click the **Annual Return** link on the Dashboard*.*

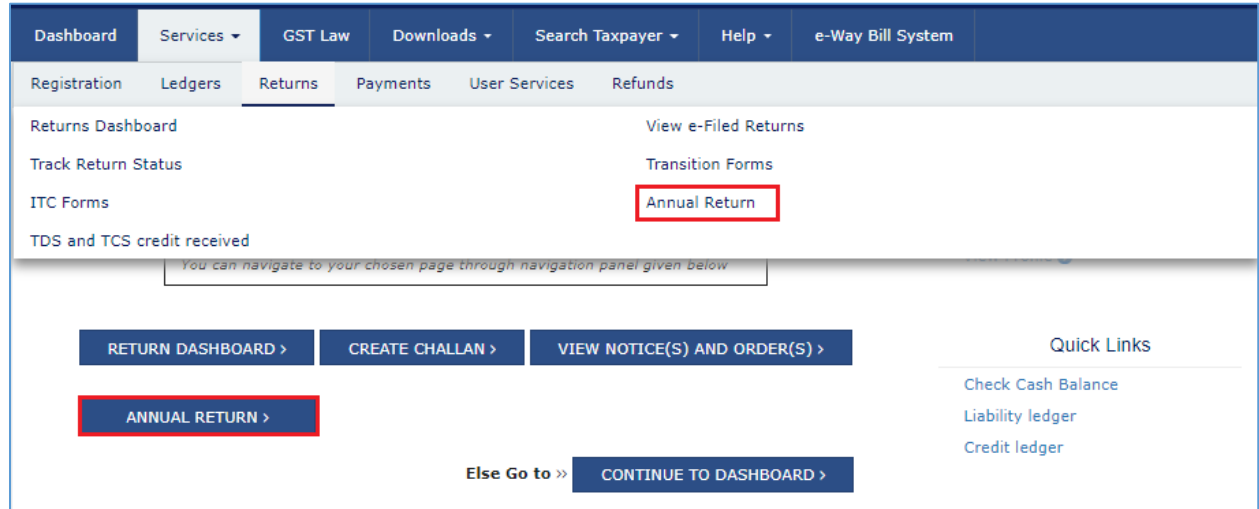

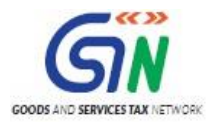

- 4. The **File Annual Returns** page is displayed. Select the **Financial Year (FY)** from the dropdown list.
- 5. Click the **SEARCH** button.

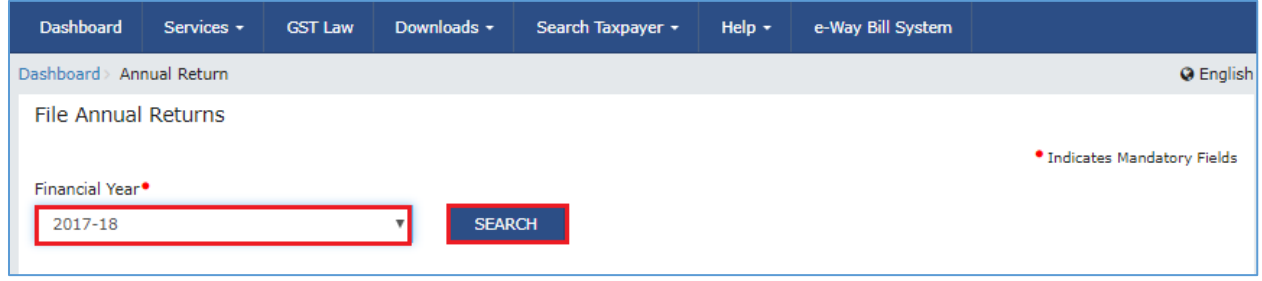

6. The tiles related to FY's Annual Returns are displayed. In the GSTR-9C tile, click the **INITIATE FILING** button.

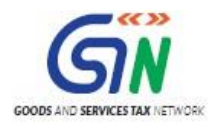

### GSTR-9C Offline Utility (Last Updated on: 27<sup>th</sup> Jan, 2020)

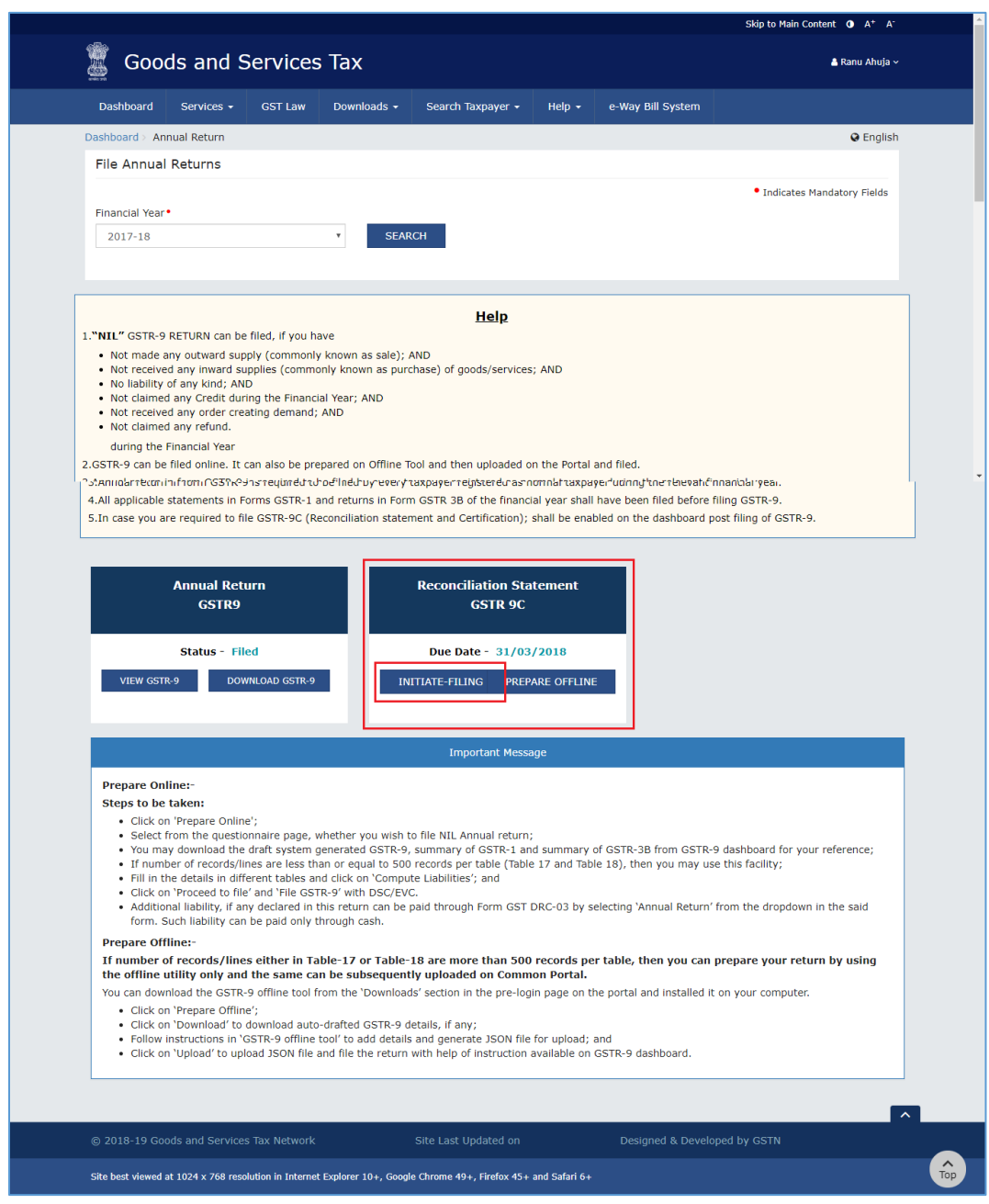

7. The GSTR-9C page is displayed. Click **BACK TO FILE RETURNS** to go back to the previous page or follow steps as mentioned below.

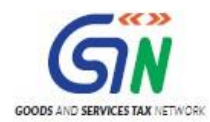

## GSTR-9C Offline Utility (Last Updated on: 27th Jan, 2020)

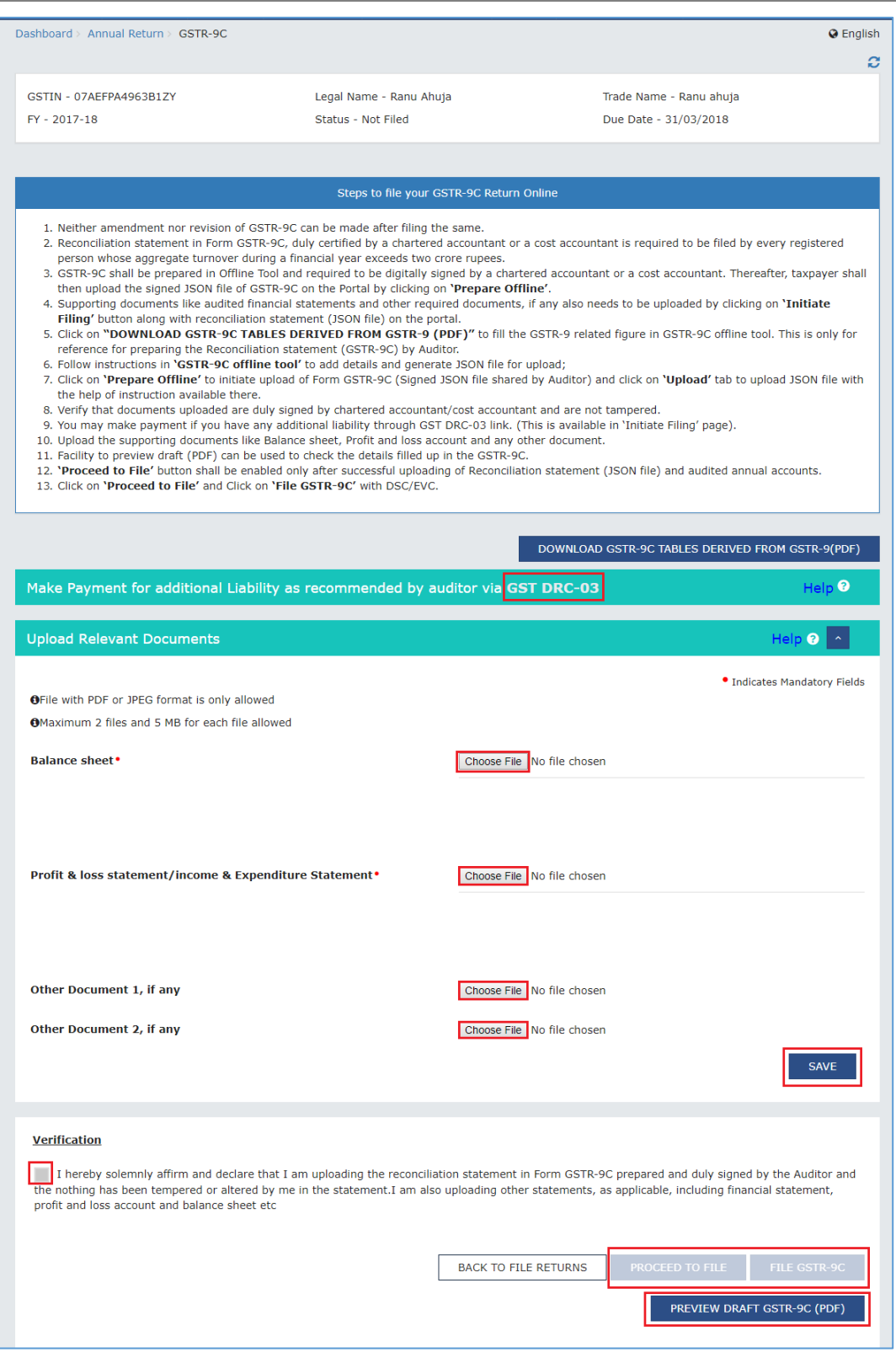

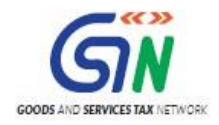

- 7a. Click the **GST DRC-03** hyperlink to make payment, if any, for additional liability as recommended by the auditor. To know how to make payment using Form GST DRC-03, click [here.](https://tutorial.gst.gov.in/userguide/demandsandrecovery/index.htm#t=Manual_GST_FORM_DRC-03.htm)
- 7b. In the **Upload Relevant Documents** section, click the **Choose File** buttons to upload the Balance Sheet, Profit & Loss Statement/Income of expenditure Statement and Other documents, if any.

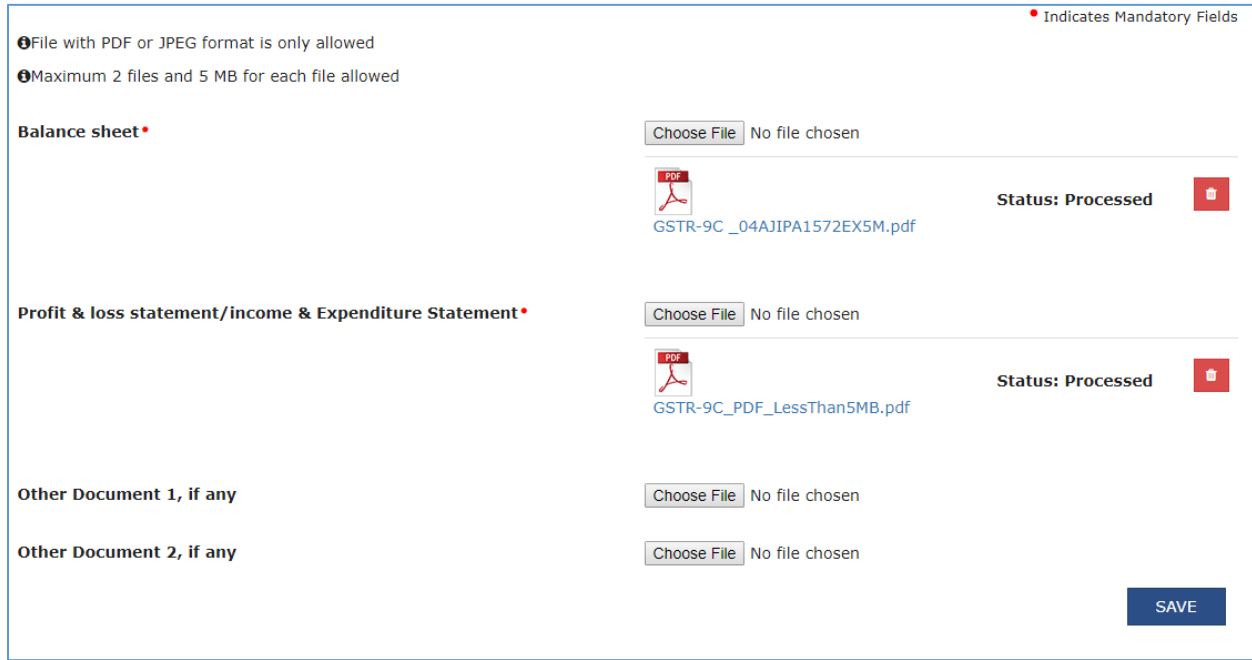

### **Note:**

- File with PDF or JPEG format is only allowed.
- Maximum 2 files and 5 MB for each is allowed.
- 7c. Click the SAVE button. This will enable the **PROCEED to FILE** button.
- 7d. Click the **PREVIEW DRAFT GSTR-9C(PDF)** button to download the draft Form GSTR-9C in PDF format. It is recommended that you carefully review this draft for any discrepancies before you file this Return. Here's a sample Preview PDF that gets generated on clicking this button:

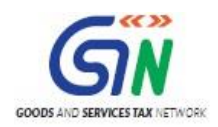

### GSTR-9C Offline Utility (Last Updated on: 27th Jan, 2020)

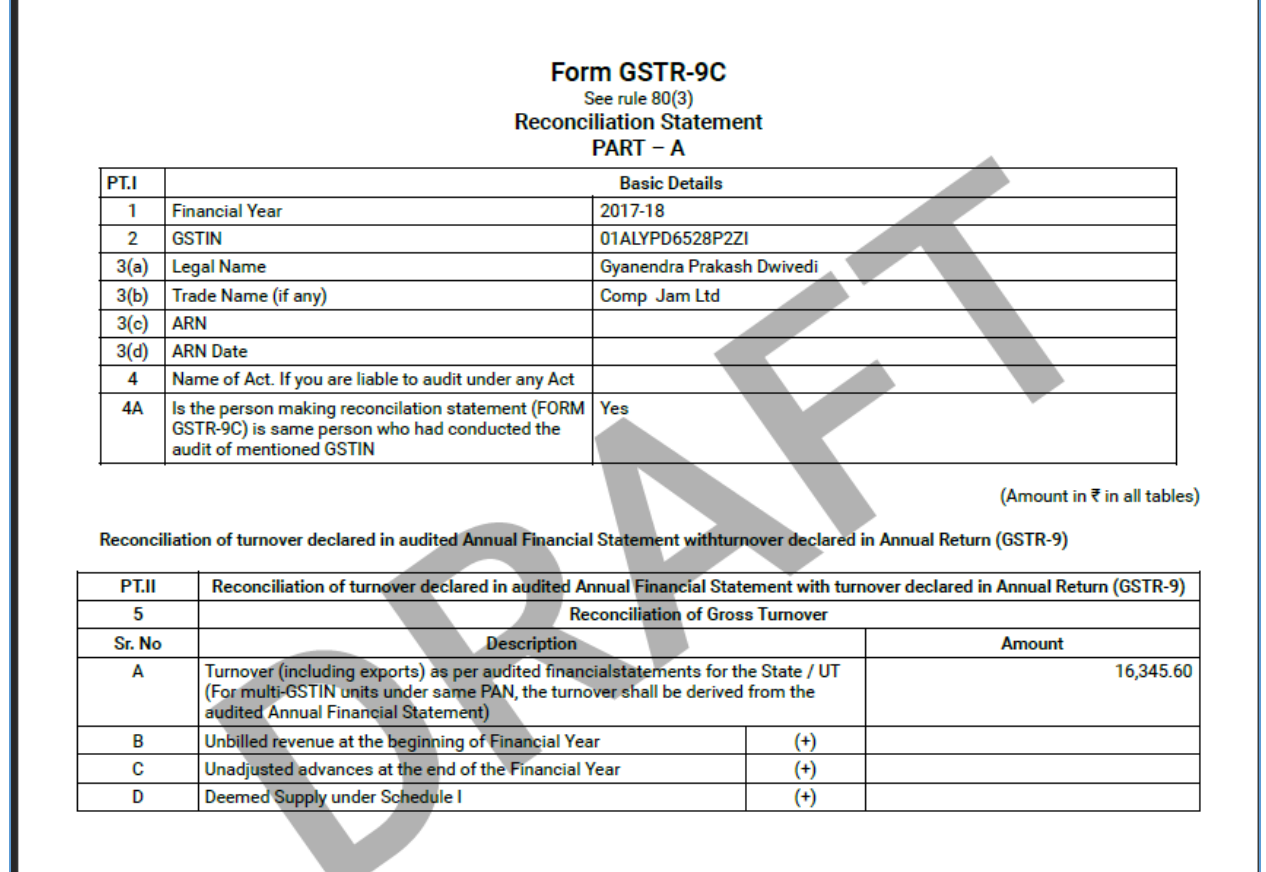

7e. Once you are satisfied with the entries you have made in various tables, click the enabled **PROCEED to FILE** button.

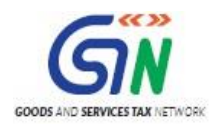

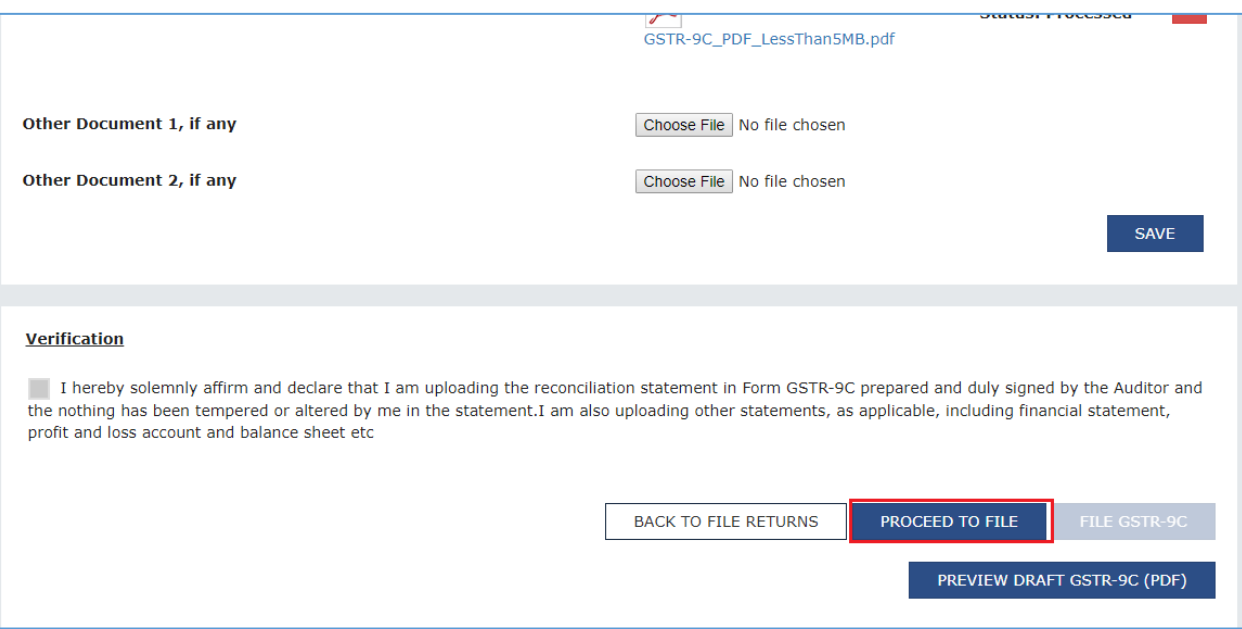

7f. Ready to file message is displayed on the top of the page.

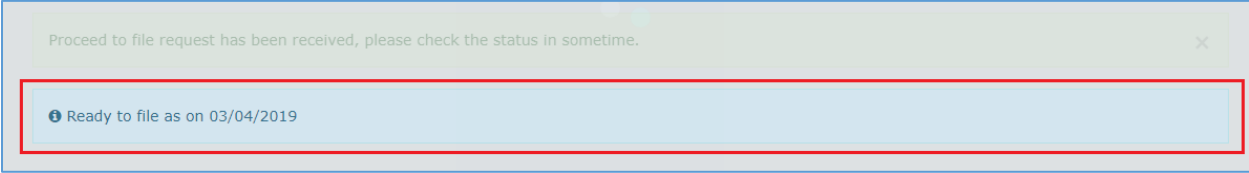

7g. Scroll down and in the **Verification** section, select the declaration check-box and select Authorized signatory from the drop-down list. Then, click the **FILE GSTR-9C** button.

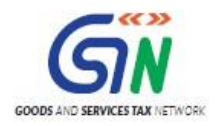

### GSTR-9C Offline Utility (Last Updated on: 27th Jan, 2020)

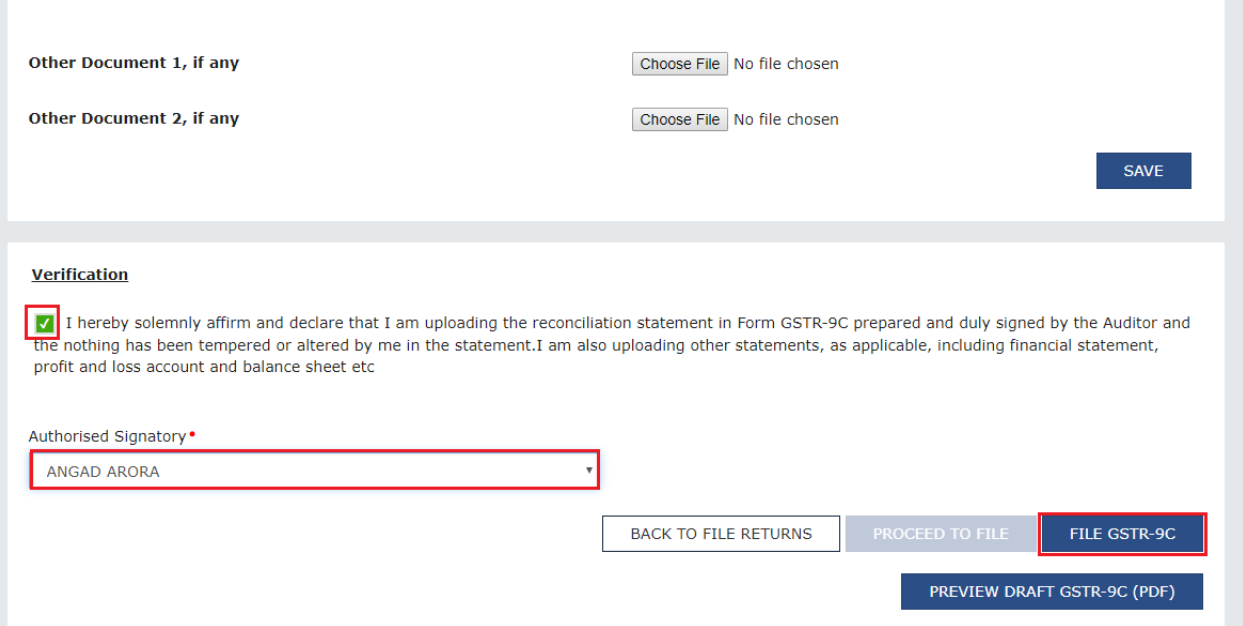

7h. A Warning popup is displayed. Click **YES**.

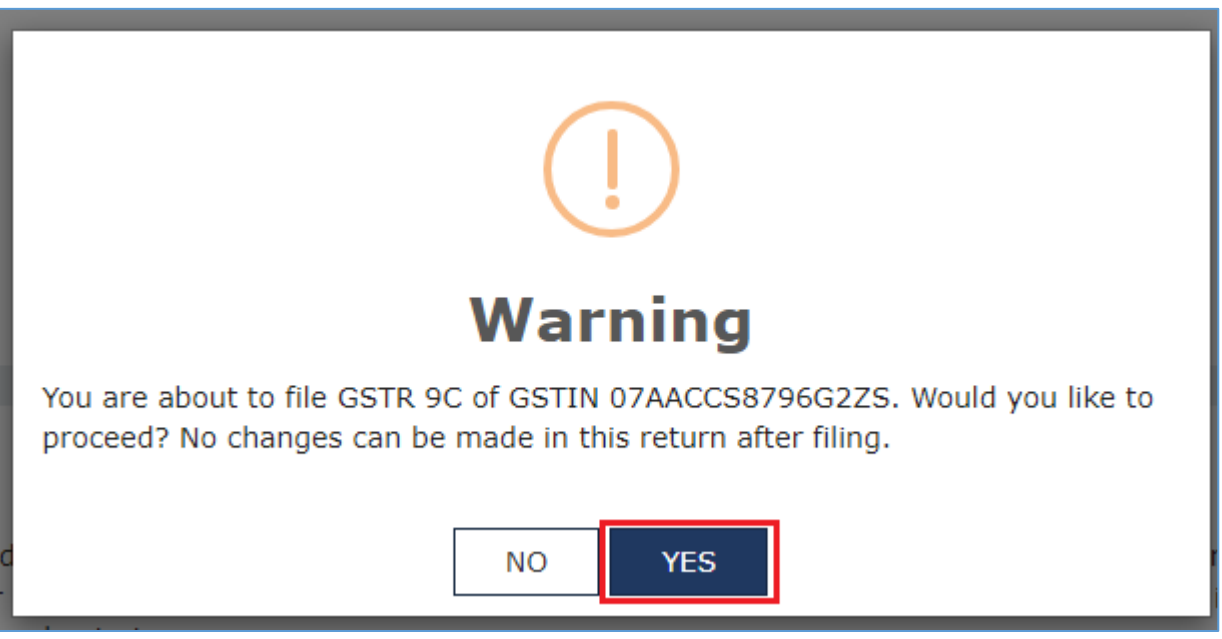

7i. Digital signing page is displayed with a Warning message. Click the **FILE WITH DSC** or **FILE WITH EVC** button.

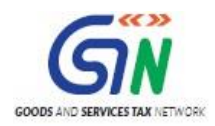

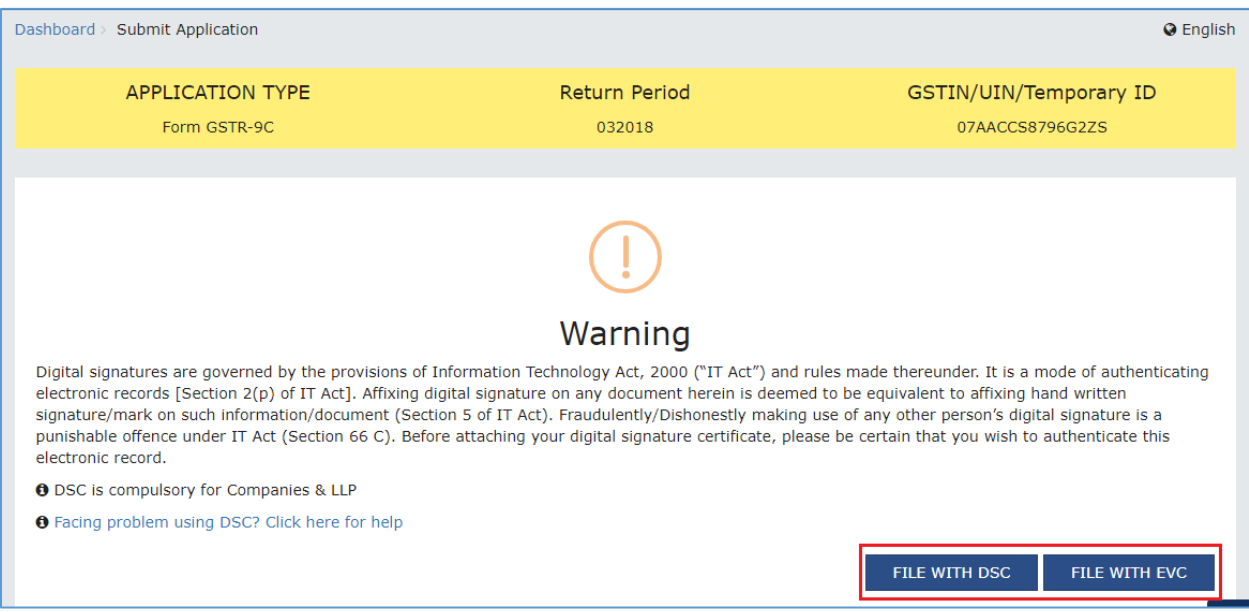

7j. A green success message is displayed containing the generated ARN. Also, the white band on the top displays the updated status of the Form GSTR-9C return as "Filed". To go back to the GSTR-9C page, click **BACK TO GSTR-9C DASHBOARD**. To download the excel format of the filed Form GSTR-9C, click **DOWNLOAD FILED GSTR-9C(EXCEL)**.

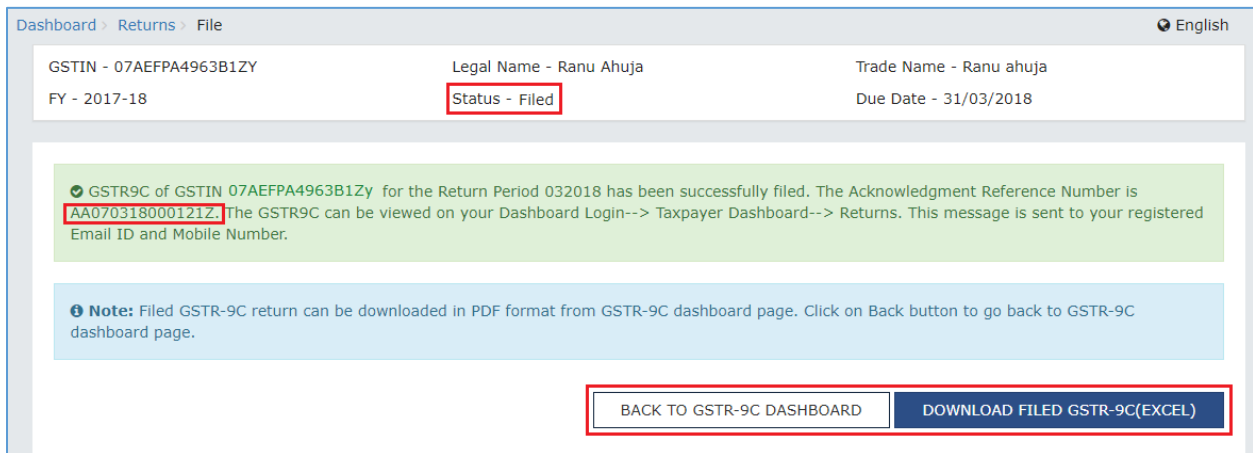

A. To go back to the GSTR-9C page, click **BACK TO GSTR-9C DASHBOARD**. This will display the updated **GSTR-9C** page.

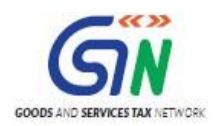

## GSTR-9C Offline Utility (Last Updated on: 27th Jan, 2020)

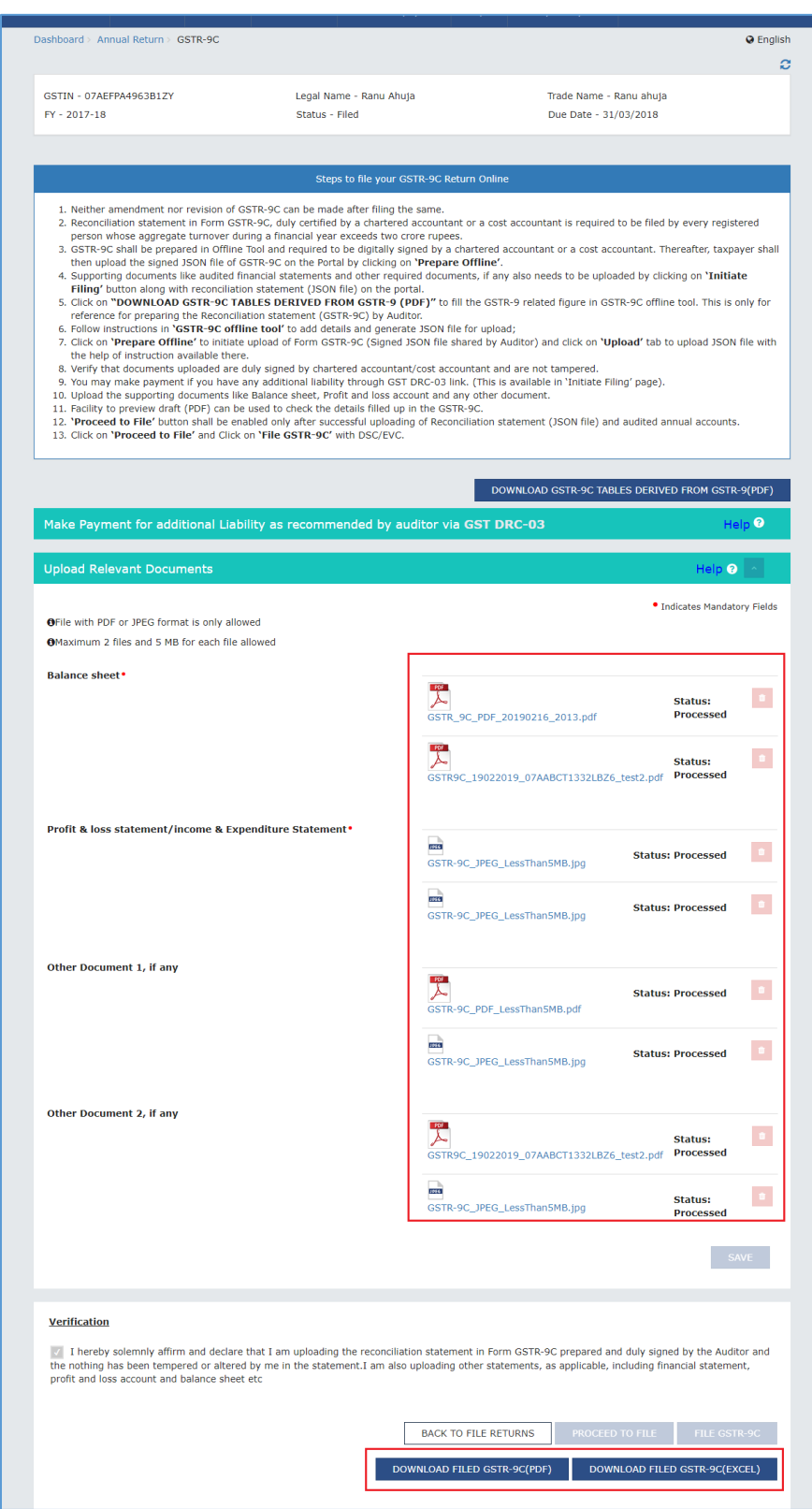

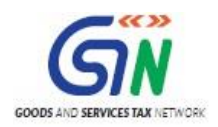

- Click the documents in the **Upload Relevant Documents** section to download them, if required.
- Click the **DOWNLOAD FILED GSTR-9C(PDF)** button to download the filed Form GSTR-9C in PDF format.
- Click the **DOWNLOAD FILED GSTR-9C(EXCEL)** button to download the filed Form GSTR-9C in excel format. This will generate a link below the button. Click the link to download the excel.

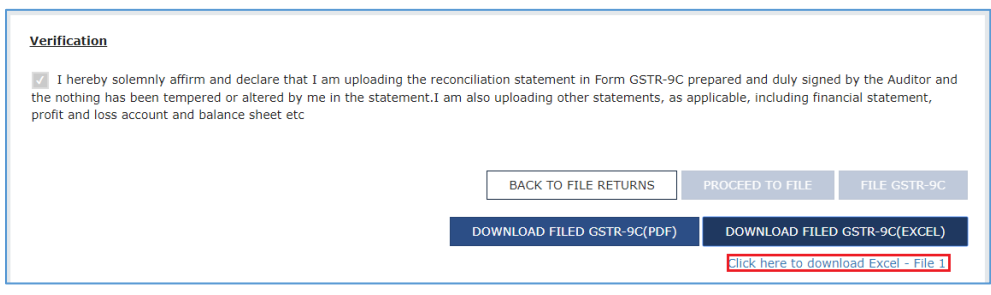

B. To download the excel format of the filed Form GSTR-9C, click **DOWNLOAD FILED GSTR-9C(EXCEL)**. This will generate a link below the button. Click the link to download the excel.

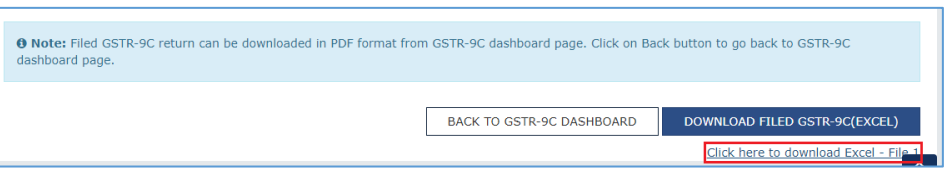

**Note:** This same excel is available for download from the GSTR-9C dashboard page as explained in the section **7j. A** above.

[Go back to the Main Menu](#page-19-0)

# **R. Access Saved Draft of Form GSTR-9C**

In case the Taxpayer has saved draft of Form GSTR-9C on the GST Portal, he/she can access it from the **Services > Returns> Track Return Status** link.

To track draft Form GSTR-9C before filing, Taxpayer may follow steps mentioned in the following link: [Manual > Track Return Status](https://tutorial.gst.gov.in/userguide/returns/index.htm#t=Track_Return_Status_Manual.htm)

[Go back to the Main Menu](#page-19-0)

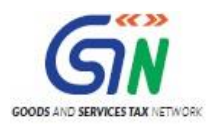

# **S. Download Filed Data from the "File Annual Returns" Page**

In case the Taxpayer has not downloaded the Filed data from the GST Portal, he/she can do so anytime (after filing) from the "File Annual Returns" page and keep it for his/her reference or send to the Auditor.

To download filed data from the "File Annual Returns" page, Taxpayer needs to perform following steps:

- 1. Access the **[www.gst.gov.in](http://www.gst.gov.in/)** URL. The GST Home page is displayed.
- 2. Login to the portal with valid credentials.
- 3. Dashboard page is displayed. Click the **Services** > **Returns** > **Annual Return** command. Alternatively, you can also click the **Annual Return** link on the Dashboard*.*

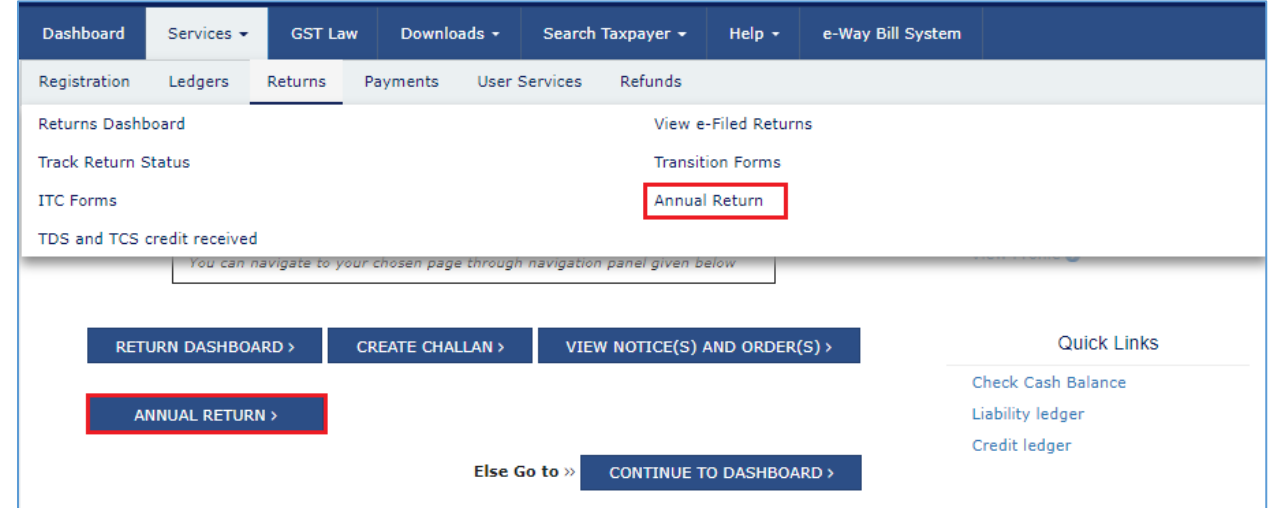

- 4. The **File Annual Returns** page is displayed. Select the **Financial Year (FY)** from the dropdown list.
- 5. Click the **SEARCH** button.

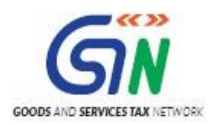

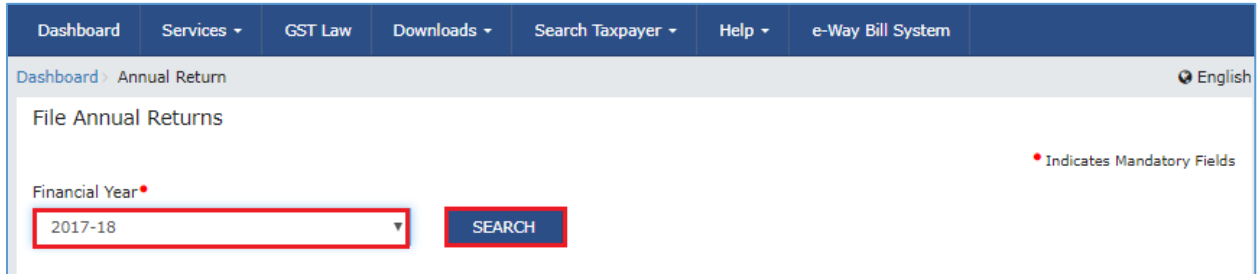

6. The updated GSTR-9C tile is displayed, with the Status as "Filed". Click the **VIEW GSTR-9C** button or the **DOWNLOAD GSTR-9C** button.

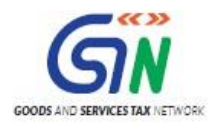

#### GSTR-9C Offline Utility (Last Updated on: 27th Jan, 2020)

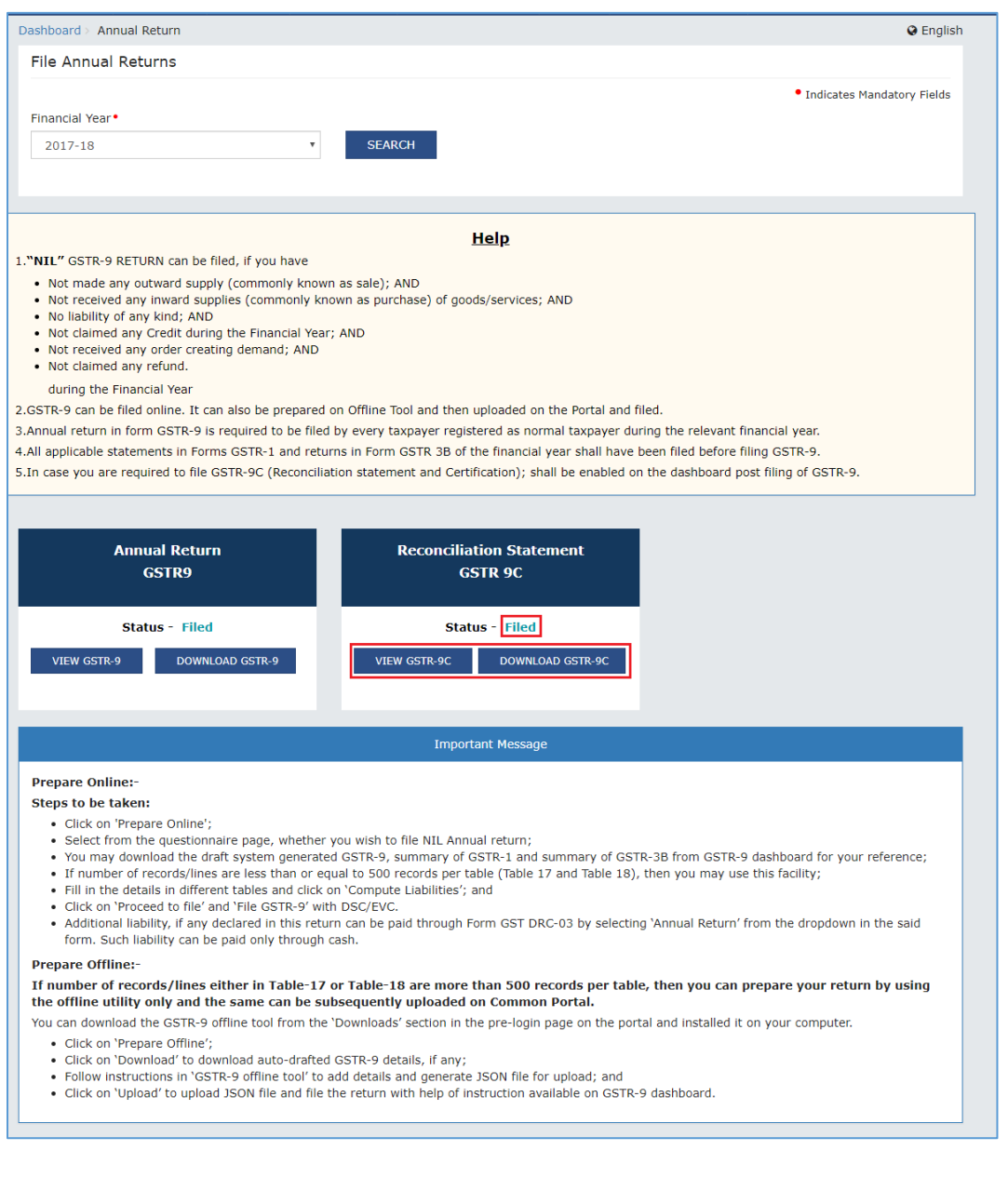

7a. On clicking the **VIEW GSTR-9C** button, **GSTR-9C** page is displayed. To know what actions to take on this page, please see Step 7j. A of the following section: *Initiate* [Filing of Form GSTR-9C](#page-91-0)

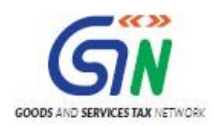

## GSTR-9C Offline Utility (Last Updated on: 27<sup>th</sup> Jan, 2020)

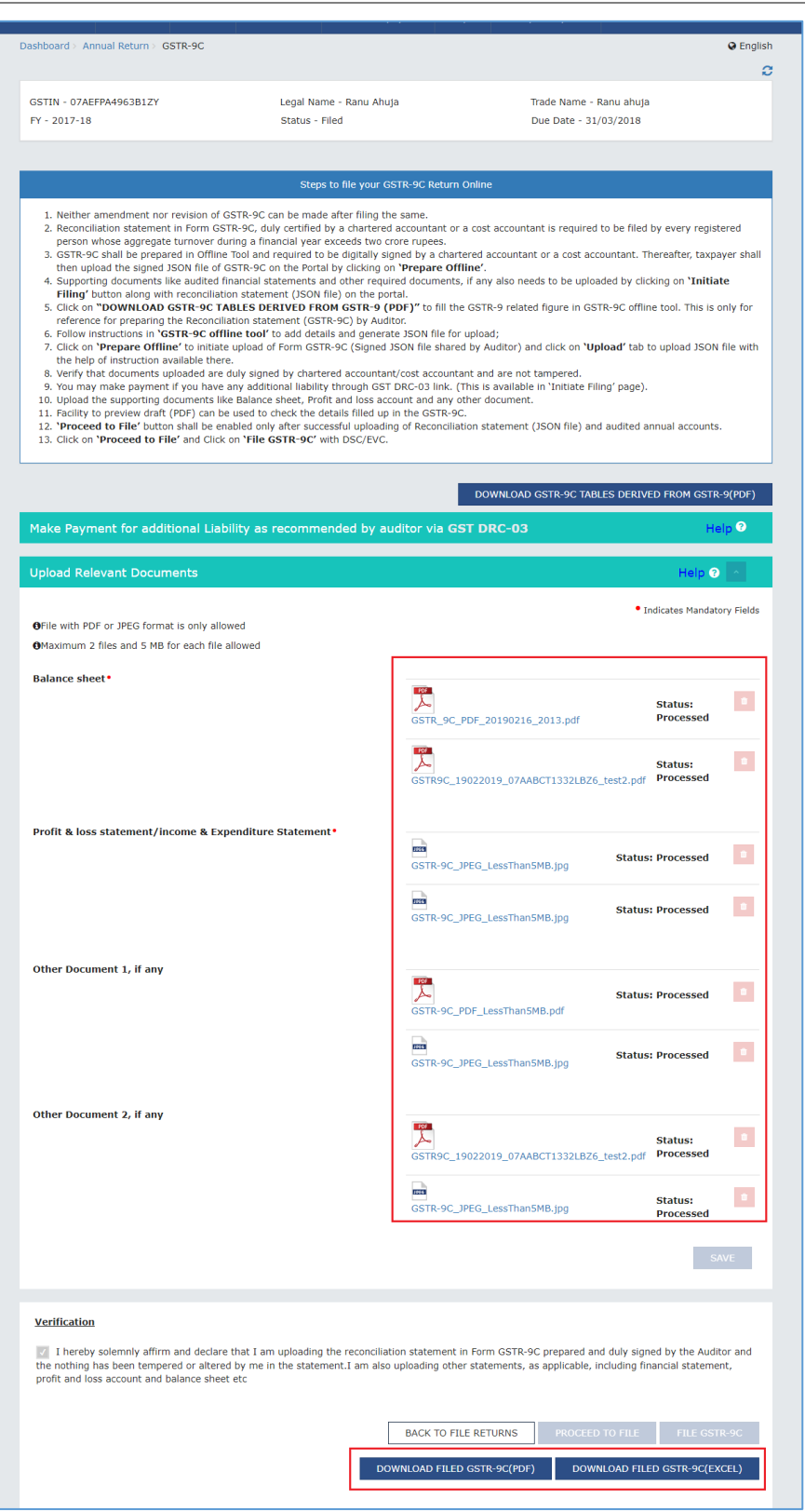

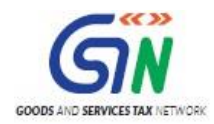

7b. On clicking the **DOWNLOAD GSTR-9C** button, **Offline Download for GSTR-9C** page is displayed.

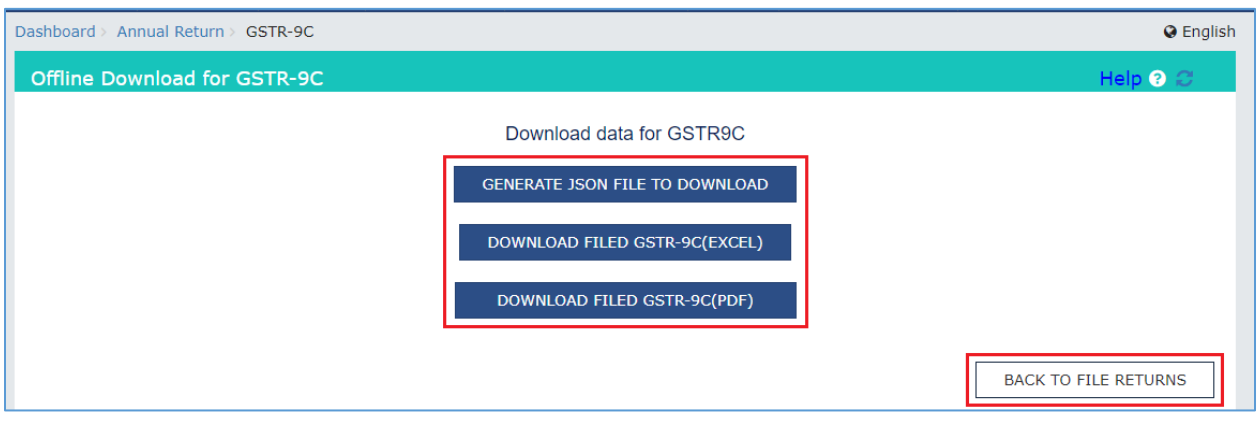

- A. Click **BACK TO FILE RETURNS** page to go to the previous page. OR
- B. Click **GENERATE JSON FILE TO DOWNLOAD** button. This will display the following message, with a link below the button. Click the link to download the JSON file.

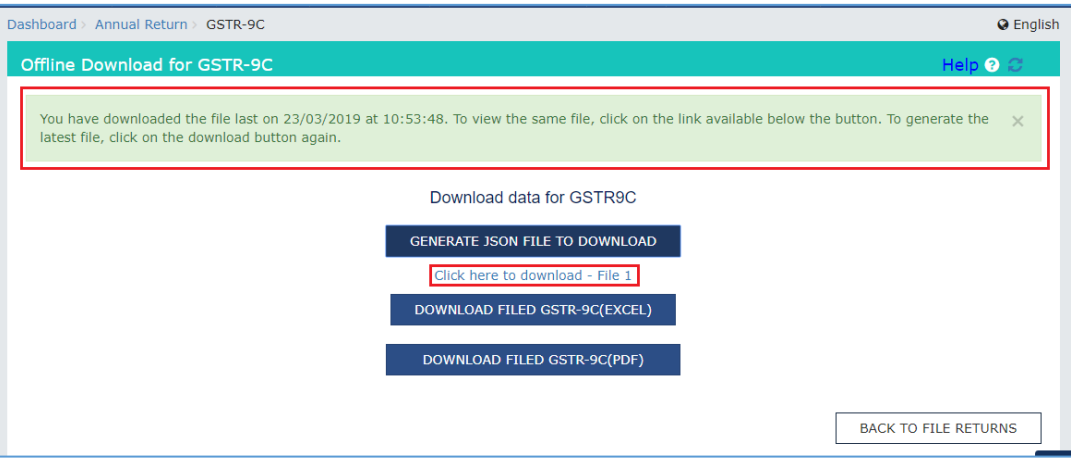

### OR

C. Click **DOWNLOAD FILED GSTR-9C(EXCEL)** button. This will display the following message, with a link below the button. Click the link to download the JSON file. In case you wish to download the latest file, click the button again and wait for 20 minutes to generate the most updated link.

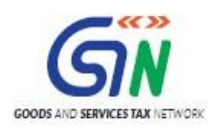

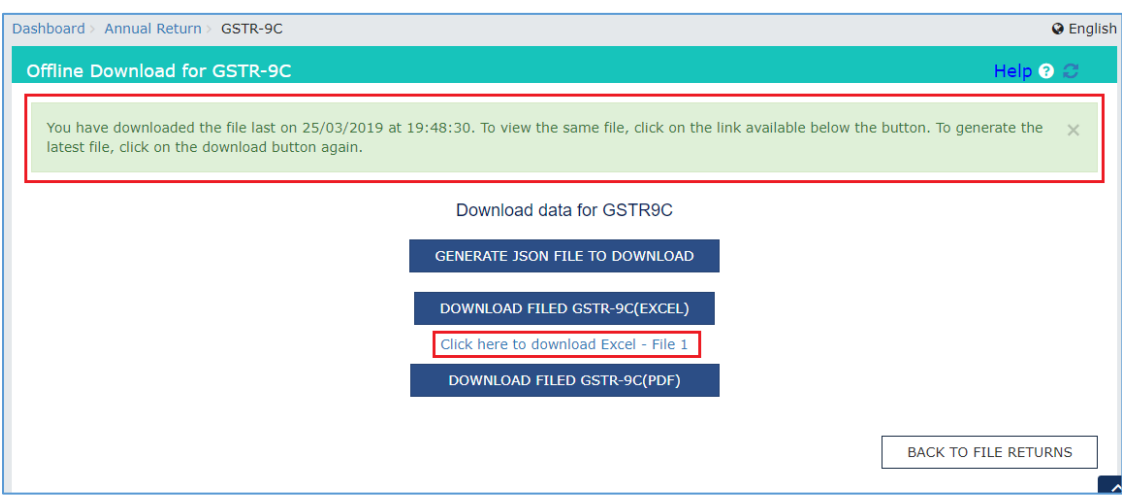

### OR

D. Click **DOWNLOAD FILED GSTR-9C(PDF)** button to download the filed Form GSTR-9C in PDF format.

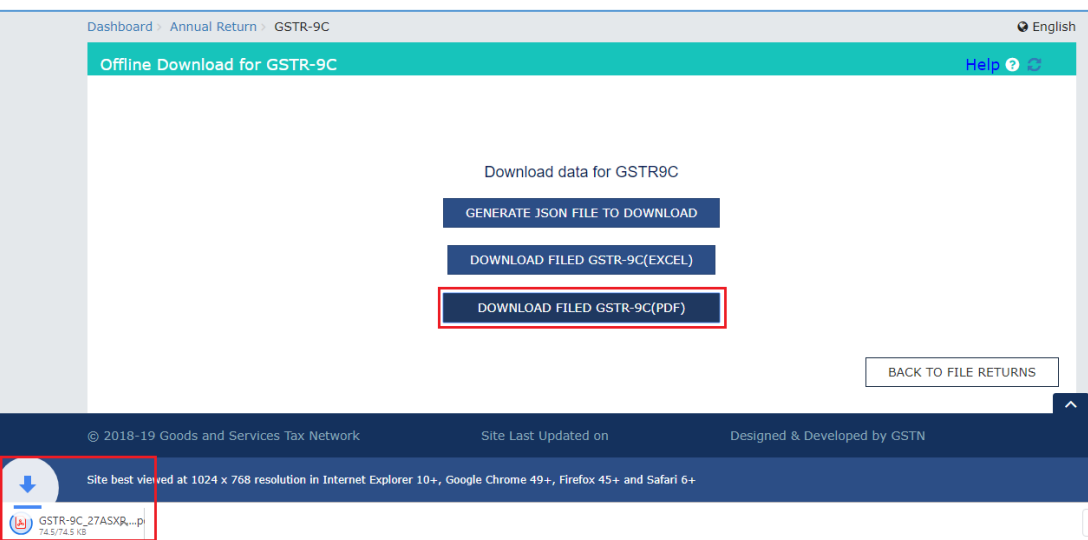

[Go back to the Main Menu](#page-19-0)
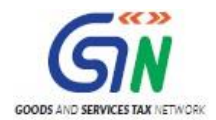

## **T. View e-Filed Returns**

In case the Taxpayer wants to view status of Form GSTR-9C that he/she has filed on the GST Portal, he/she can view Return Status from the **Services > Returns> View e-Files Returns** link.

To track Return Status after filing, Taxpayer may follow steps mentioned in the following link: [Manual > View e-filed Returns](https://tutorial.gst.gov.in/userguide/returns/index.htm#t=View_e-filed_Returns_Manual.htm)

[Go back to the Main Menu](#page-19-0)